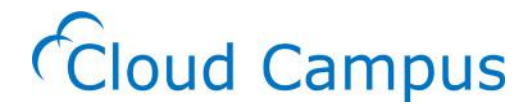

# **ユーザーズガイド 受講者編** Ver.3.0

株式会社サイバー大学

# 改訂履歴

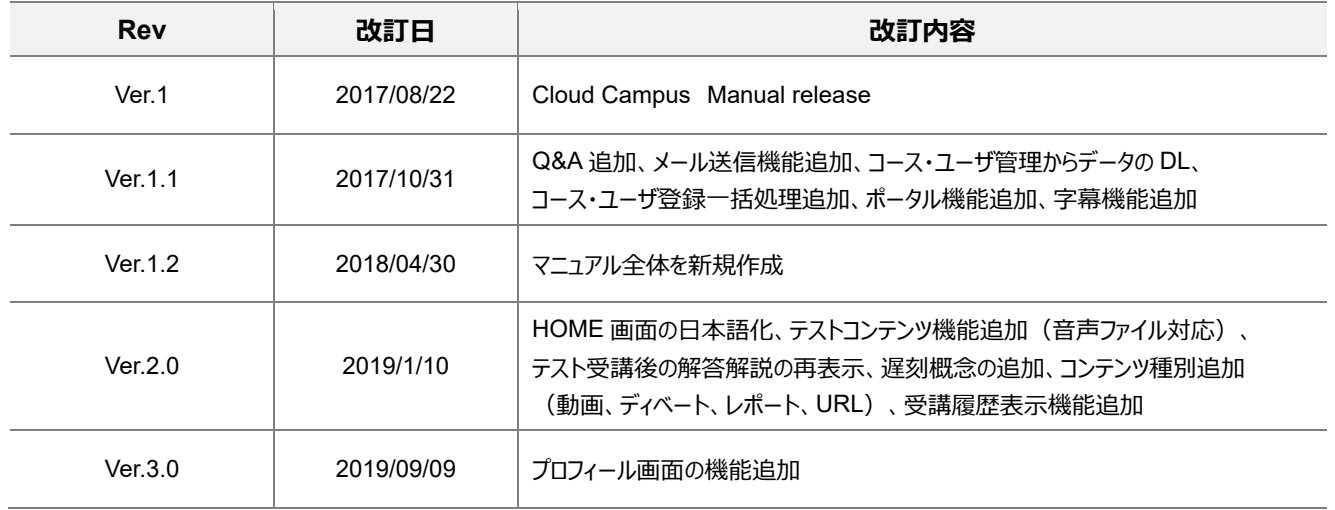

# 本マニュアルの使い方

Cloud Campus は、誰でも簡単にコンテンツが制作でき、受講者が自己管理できるインターフェースを備えた e ラーニング システムです。柔軟に使える双方向コミュニケーションが可能な点も特長です。

本マニュアルは Cloud Campus をはじめてご利用いただく方にもスムーズに操作していただけるように、手順をまとめたもの です。

※マニュアル内の画像は 2018 年 12 月現在の画面キャプチャです。最新版とは異なる場合があります。

### 本マニュアルの構成

本マニュアルでは、説明する内容を明確にするため、以下の表記を使用しています。

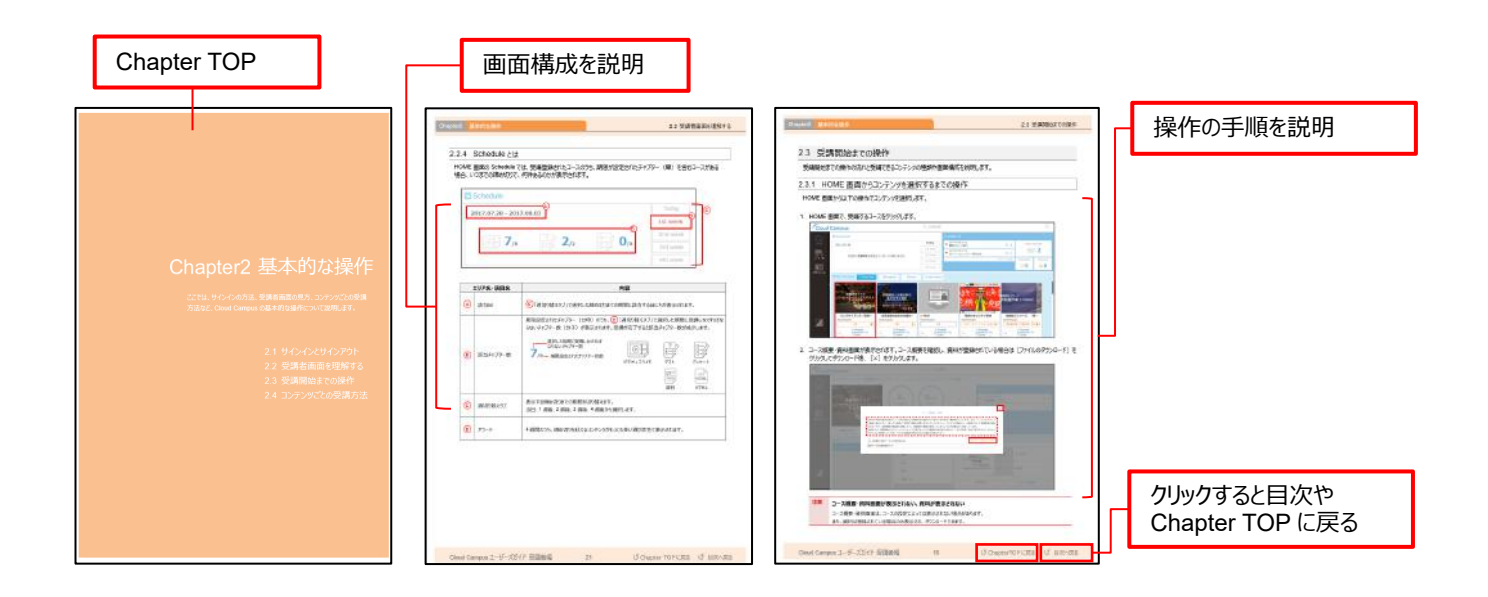

**注意** 操作や運用上の注意事項について記載しています。

**補足** 操作や運用上の補足事項について記載しています。

**Point** 操作や運用上のポイントについて記載しています。

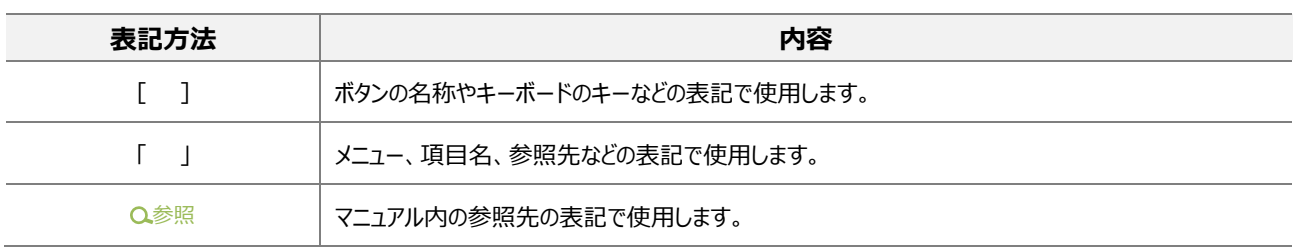

### 著作権と商標

本書の著作権は、株式会社サイバー大学が所有しています。本書の電子ファイルおよび印刷物の全部または一部を許可 なく複製して使用することを禁じます。

本文中では、以下の会社名、商品名に関して、商標表記を省略して記述しています。

- Microsoft、Windows、Internet Explorer、Excel、Word、PowerPoint は、米国 Microsoft Corporation の米国および その他の国における登録商標または商標です。
- Adobe、Acrobat は、Adobe Systems Incorporated (アドビシステムズ社)の商標です。
- その他、記載の会社名、商品名は各社の登録商標または商標です。

# Cloud Campus ユーザーズガイド 受講者編

# <span id="page-4-0"></span>Chapter1 はじめに

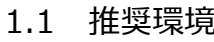

1.2 注意事項

# Chapter2 基本的な操作

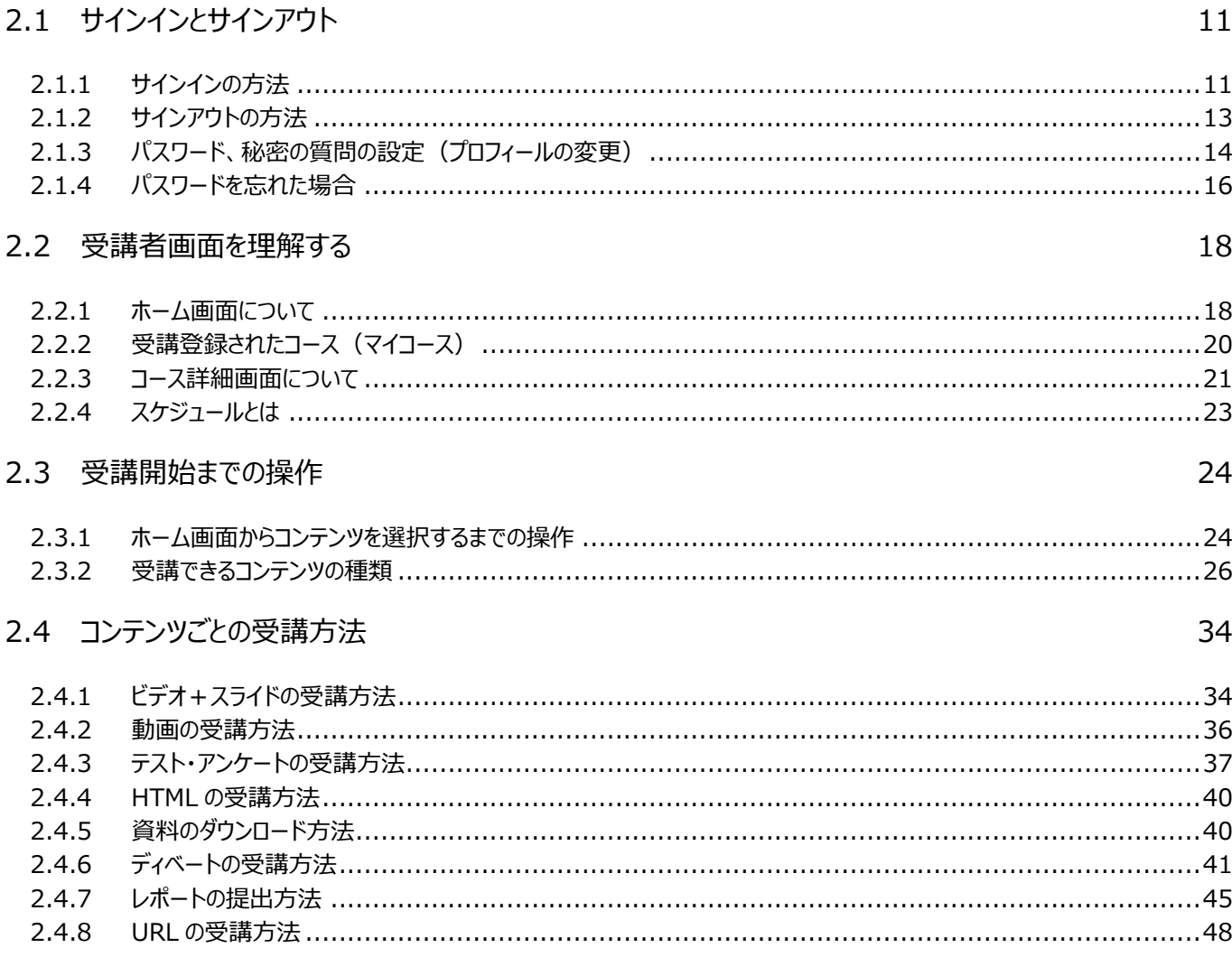

7

8

9

1በ

 $11$ 

49

 $50$ 

# Chapter3 その他の機能

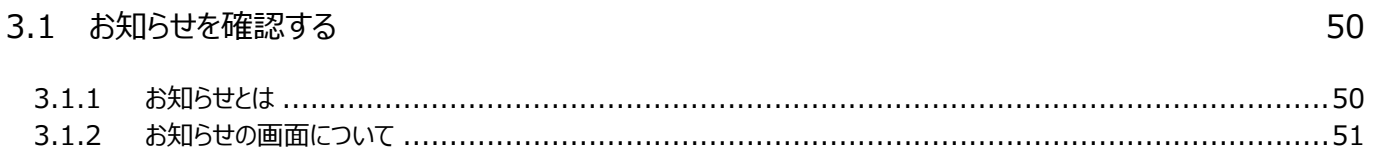

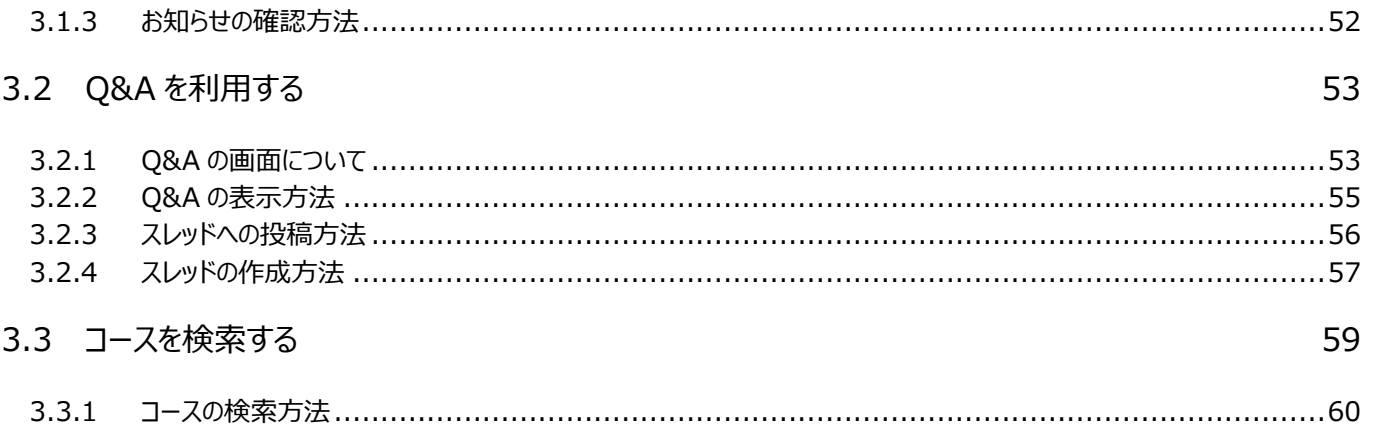

62

# Chapter4 スマートフォンでの受講

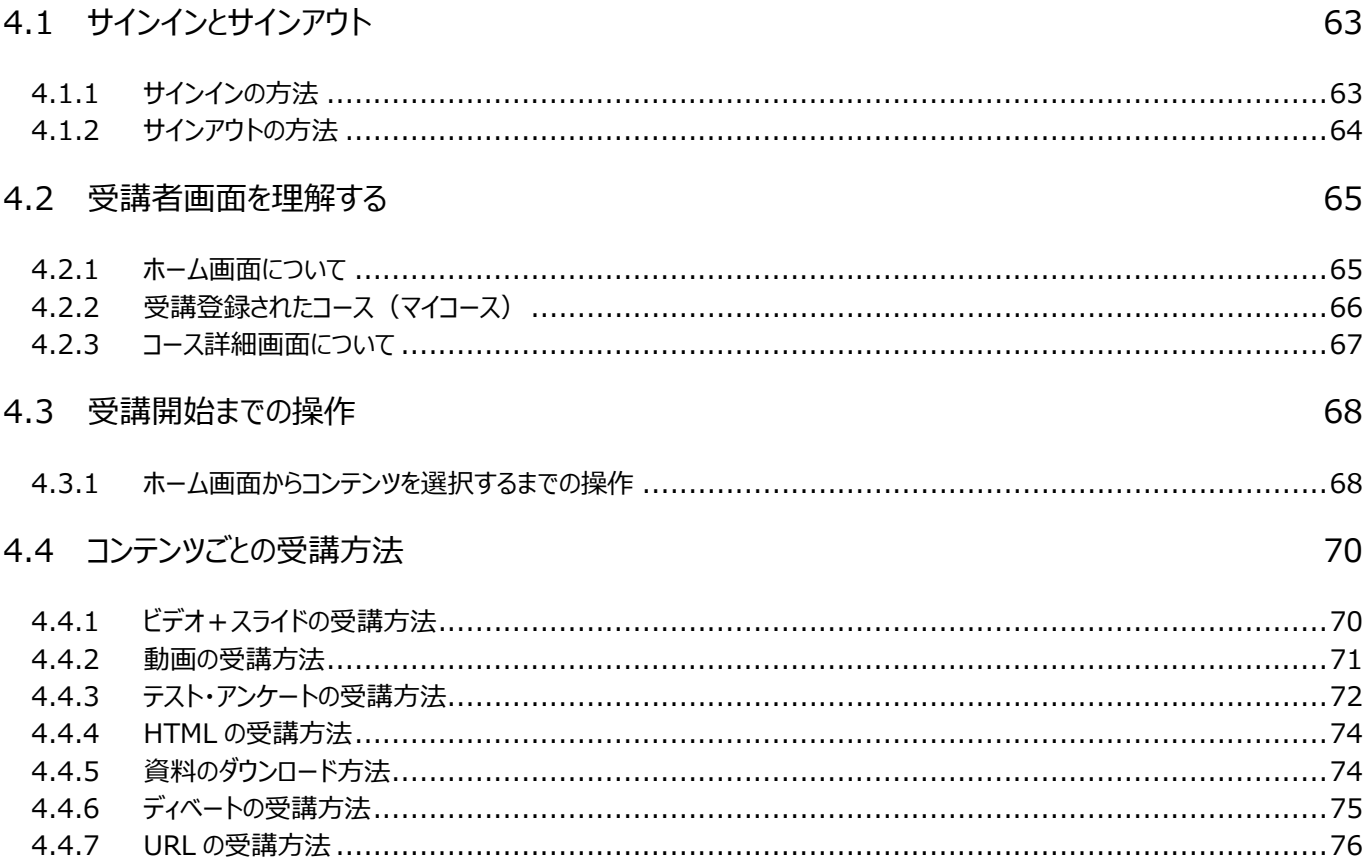

# Chapter1 はじめに

<span id="page-6-0"></span>ここでは、推奨環境や注意事項など、Cloud Campus をご利用いただく 前に確認していただきたいことについて説明します。

> [1.1](#page-7-0) [推奨環境](#page-7-0) [1.2](#page-8-0) [注意事項](#page-8-0)

# <span id="page-7-0"></span>1.1 推奨環境

Cloud Campus は、以下の推奨環境でご利用ください。

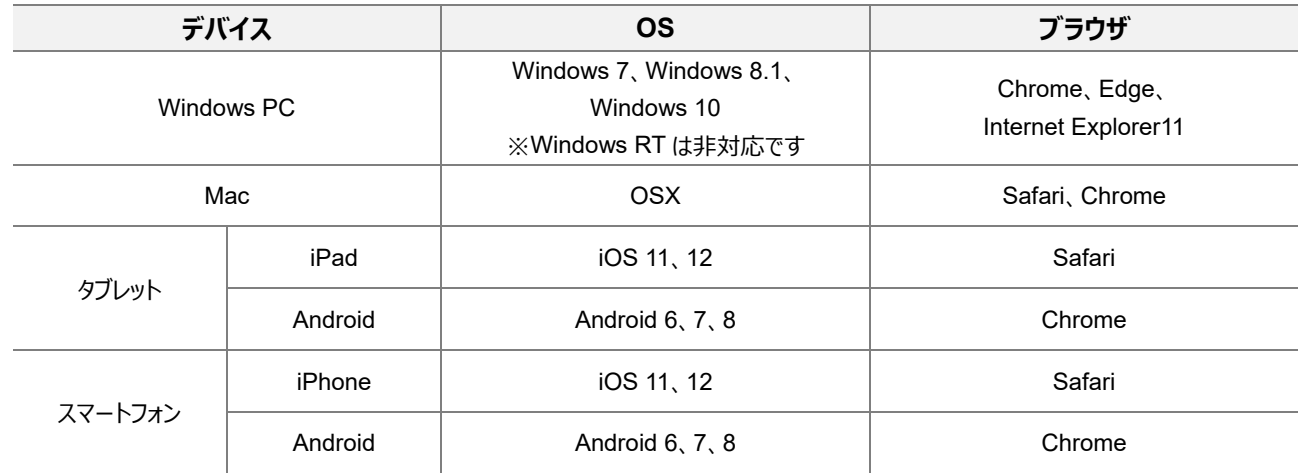

## <span id="page-8-0"></span>1.2 注意事項

Cloud Campus をご利用の際に、いくつかご注意いただきたい事項があります。

- Cloud Campus を操作の際は、ブラウザの[戻る][停止] [更新]などのボタンは使用しないでください。 セッションエラーが発生する場合があります。
- 別のログイン ID で同じブラウザを使用するとエラーが発生します。サインアウトをしてからご利用ください。
- サインイン後、30 分以上操作をしない状態が続くとタイムアウトとなり、自動的にサインアウトします。 ご利用の際は再度、サインインしてください。
- 同一ブラウザにて複数タブでの同時利用は動作保証外となります。 例)あるチャプターを受講中に、ほかのチャプターを別タブで起動して受講する。
- 各チャプターの受講後は、必ず次のチャプターか画面枠内の [×] ボタンで終了してください。ブラウザを閉じたり、戻るボタンを 使用したりすると、正しく履歴が記録されない場合があります。

# <span id="page-9-0"></span>Chapter2 基本的な操作

ここでは、サインインの方法、受講者画面の見方、コンテンツごとの受講

- 
- [2.2](#page-17-0) [受講者画面を理解する](#page-17-0)
- [2.3](#page-23-0) [受講開始までの操作](#page-23-0)
- [2.4](#page-33-0) [コンテンツごとの受講方法](#page-33-0)

Г

# <span id="page-10-0"></span>2.1 サインインとサインアウト

サインインとサインアウトの方法について説明します。

#### <span id="page-10-1"></span>2.1.1 サインインの方法

Cloud Campus にサインインします。

1. https://ccampus.org にアクセスすると、サインイン画面が表示されます。

#### 2. 管理者から付与された「サイト ID」、「ログイン ID」、「パスワード」を入力し、 [サインイン] をクリックします。

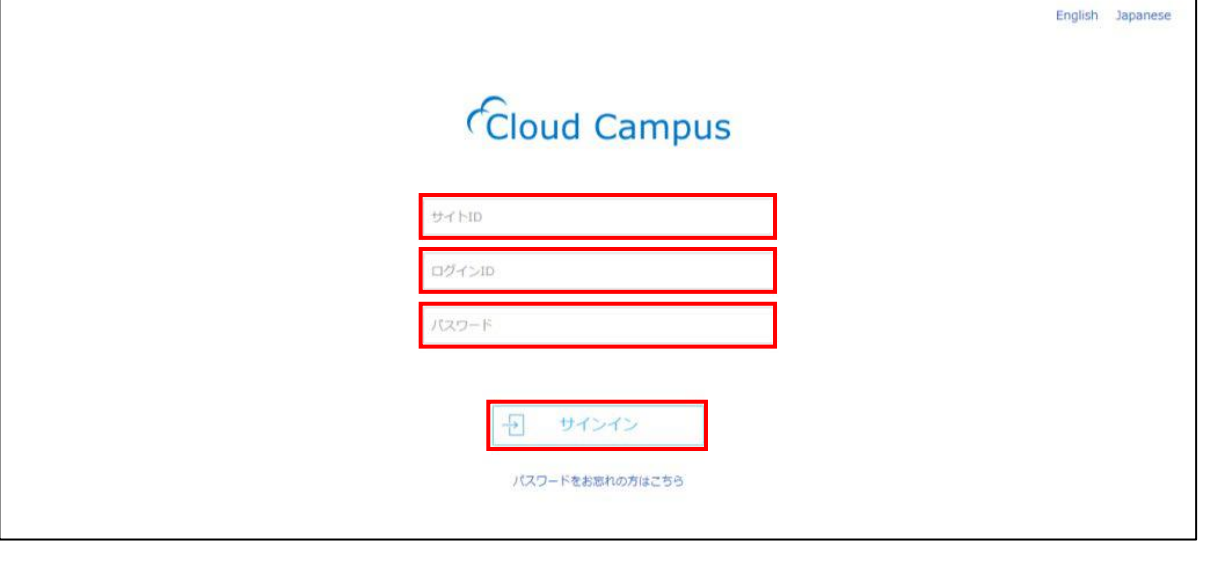

**Point** Cloud Campus の URL([https://ccampus.org](https://ccampus.org/))をブラウザの「お気に入り」に登録しておくと便利です。

**補足** メンテナンス中は、メンテナンス画面が表示されます。表示されているメンテナンス終了時刻以降に再度サインインしてください。

3. ホーム画面が表示されます。

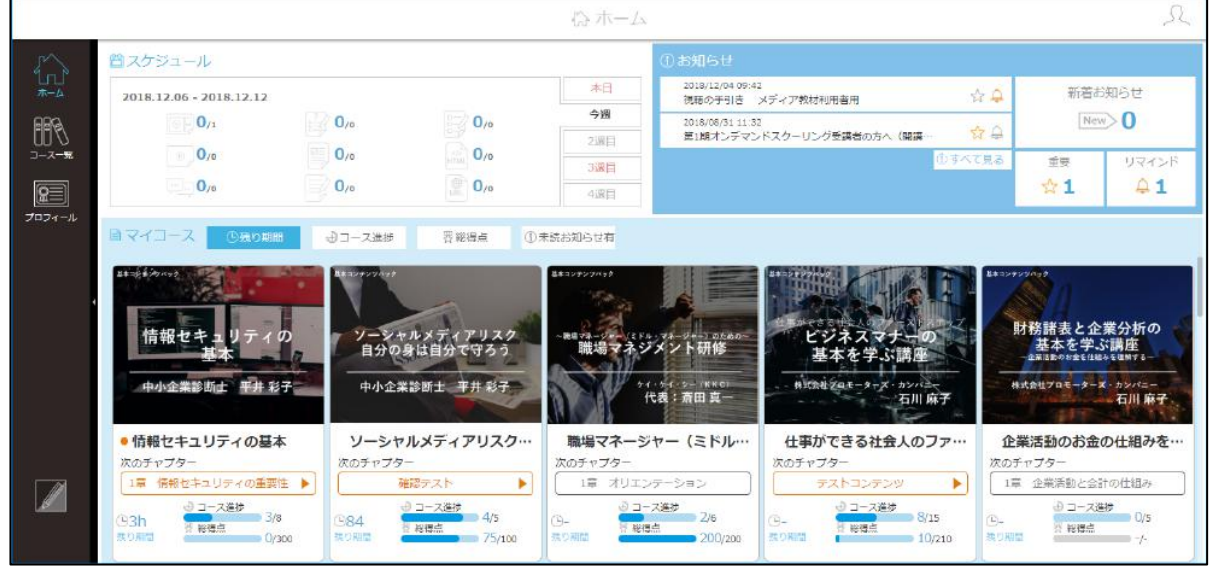

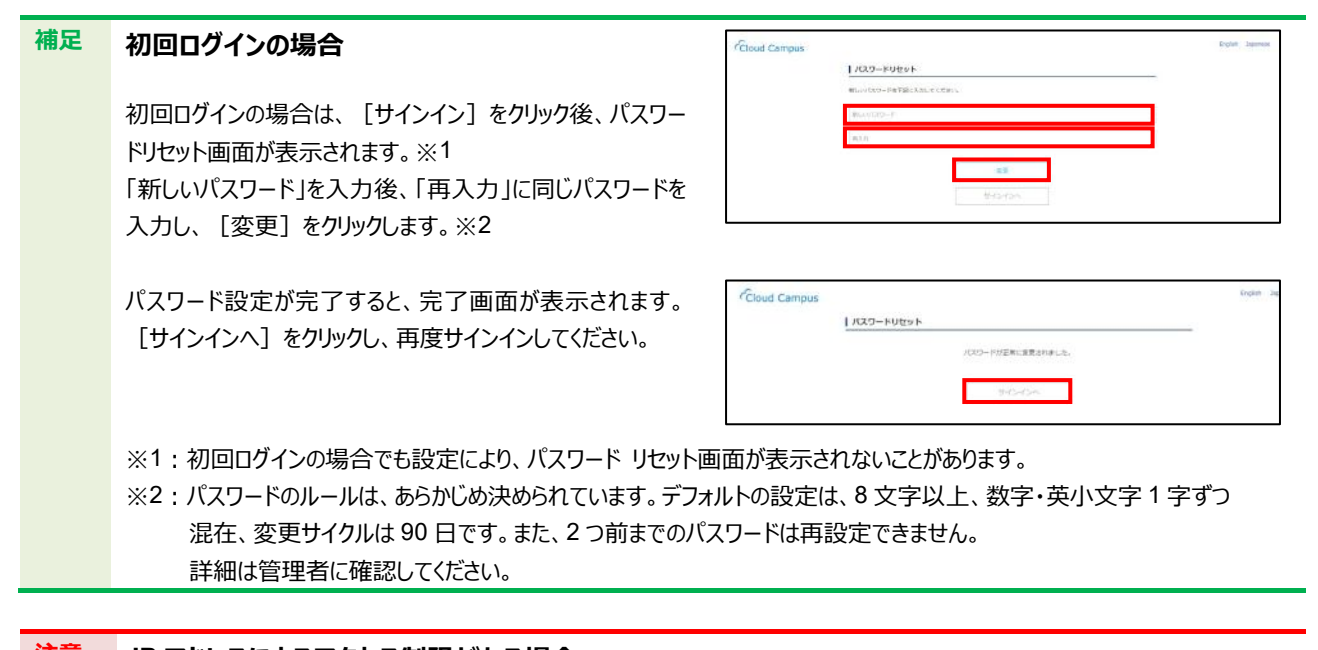

#### **注意 IP アドレスによるアクセス制限がある場合** IP アドレスによるアクセス制限が設定されている場合、サインイン画面は表示されますがサインインをすることができません。 許可された IP アドレスのアクセス元で再度サインインしてください。

### <span id="page-12-0"></span>2.1.2 サインアウトの方法

Cloud Campus からサインアウトします。

1. Cloud Campus 画面右上の [ユーザアイコン]をクリックします。

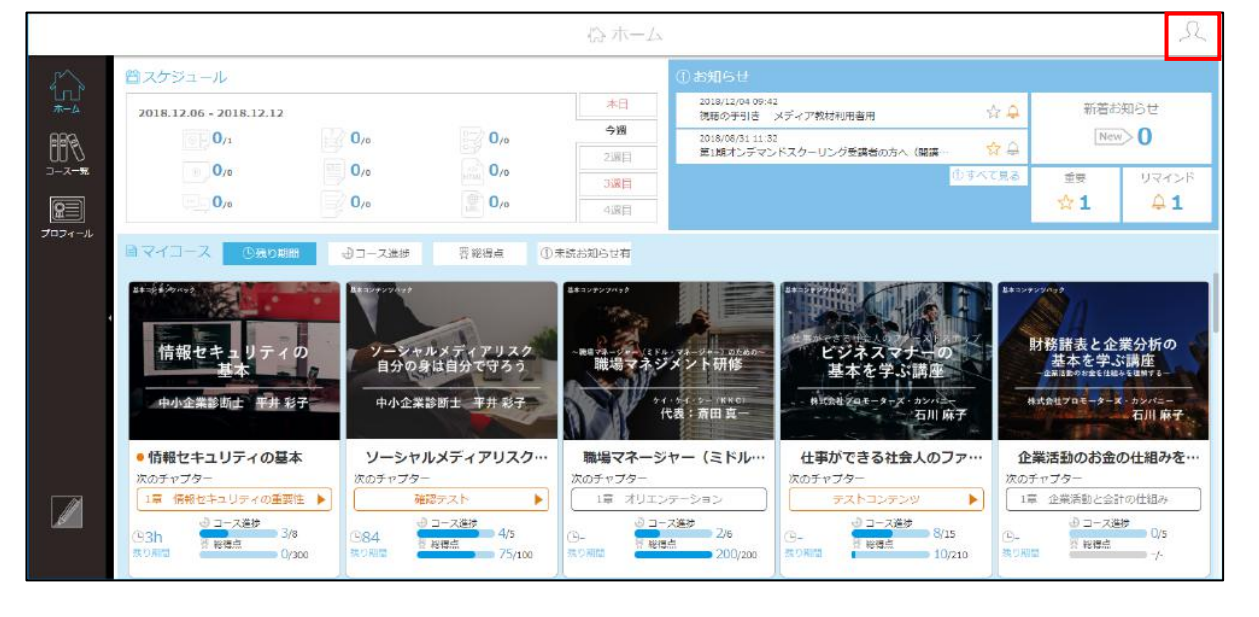

**注意** <sup>30</sup> 分以上操作をしない状態が続くとタイムアウトとなり、自動的にサインアウトします。

2. ユーザ名とアイコンが表示されます。 [サインアウト] をクリックします。 →サインイン画面に戻ります。

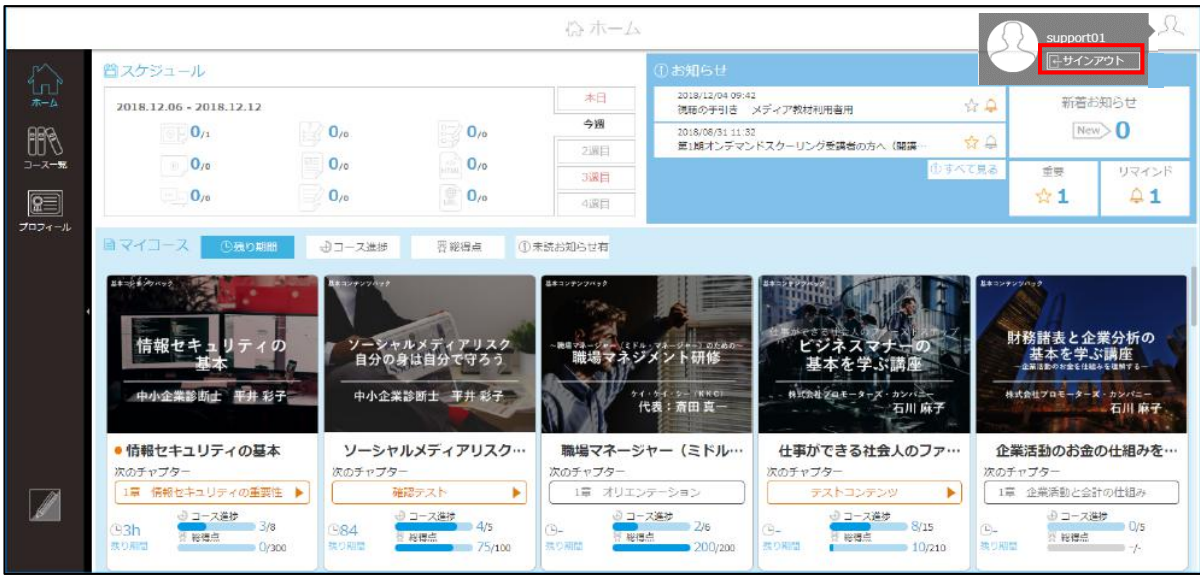

# <span id="page-13-0"></span>2.1.3 パスワード、秘密の質問の設定(プロフィールの変更)

設定済みのパスワード、秘密の質問を変更します。

**注意** 秘密の質問は、必ずご自分で設定してください。設定しない場合は、パスワードリセットが利用できません。

1. サイドメニューの「プロフィール]をクリックします。

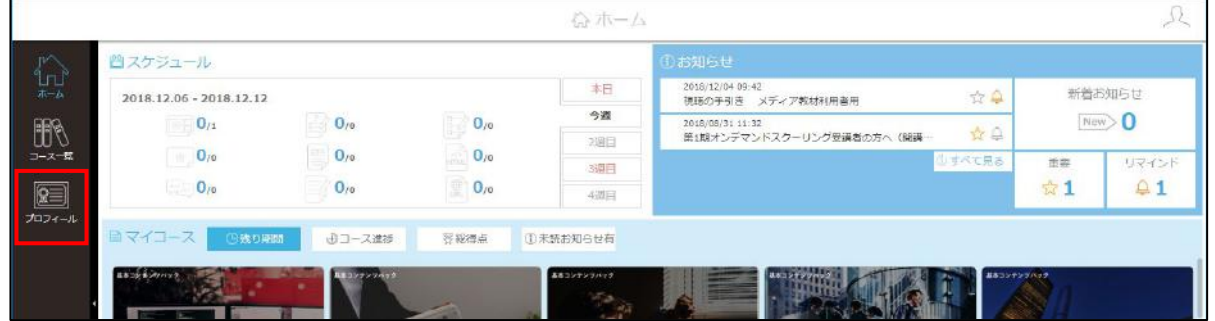

プロフィール・設定画面が表示されます。「パスワード」、「パスワード確認」「秘密の質問内容」、「秘密の質問回答」を 変更し、[保存する]をクリックします。

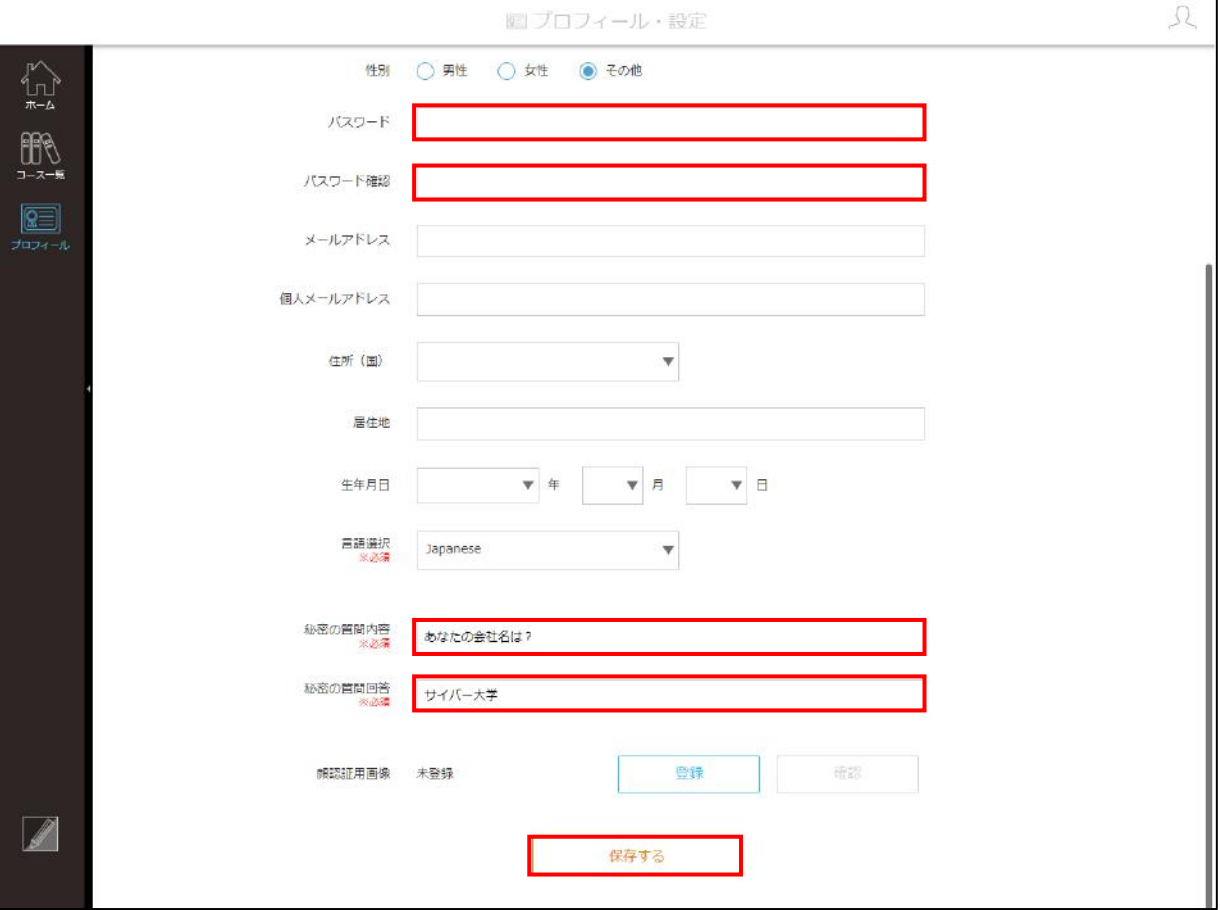

#### **注意** パスワードのルールは、あらかじめ決められています。以下のようなエラーが表示された場合は、ルールを確認して再度入力 してください。詳細は管理者に確認してください。※〇部分はサイトごとに設定が異なります。

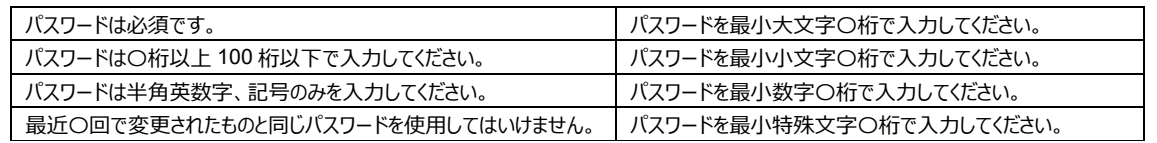

**補足** プロフィール・設定画面では、「ログイン ID」を除く、他の項目 を変更することができます。 ただし、管理者の設定によっては、以下の項目は編集でき ません。 「氏名」、「English name」、「ニックネーム」、 「メールアドレス」、「住所(国)」、「居住地」、 「生年月日」

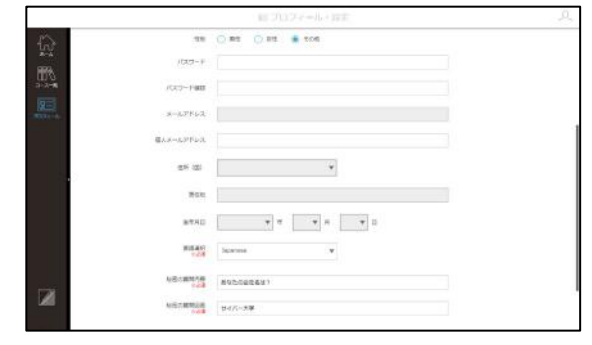

### <span id="page-15-0"></span>2.1.4 パスワードを忘れた場合

パスワードを忘れた場合は、以下の方法で設定します。

1. [パスワードをお忘れの方はこちら]をクリックします。

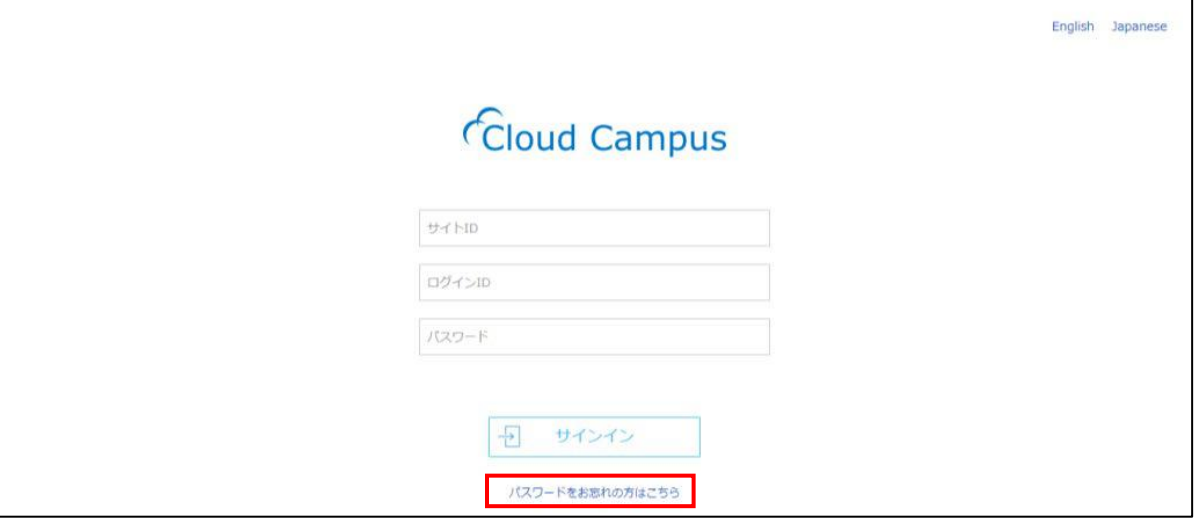

パスワードをお忘れの場合画面が表示されます。「サイト ID」、「ログイン ID」、「メールアドレス」を入力し、 [確認メール送信] をクリックします。

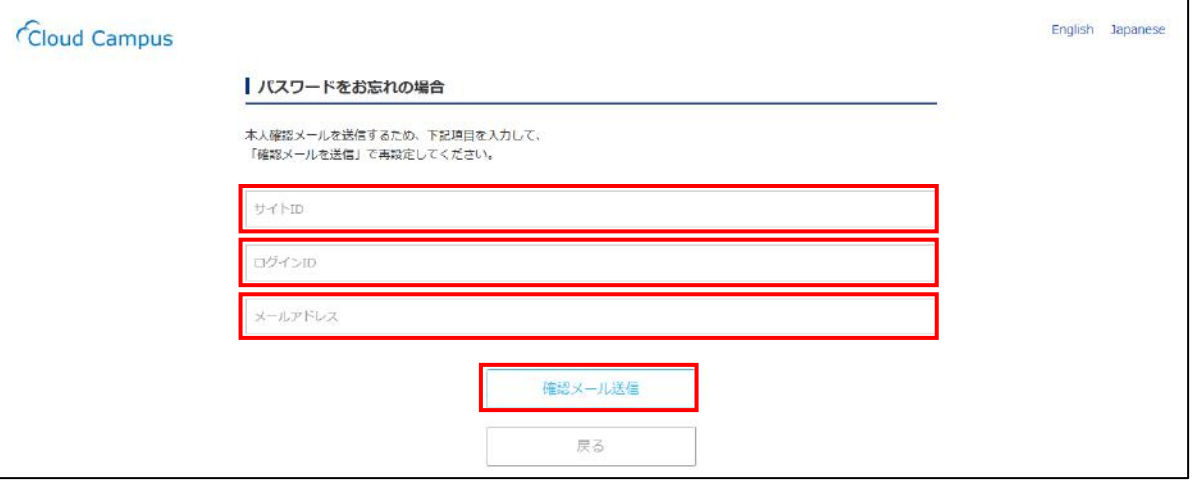

入力したメールアドレスに、「ログインパスワード再発行確認」が送信されます。メールに記載された URL をクリックします。

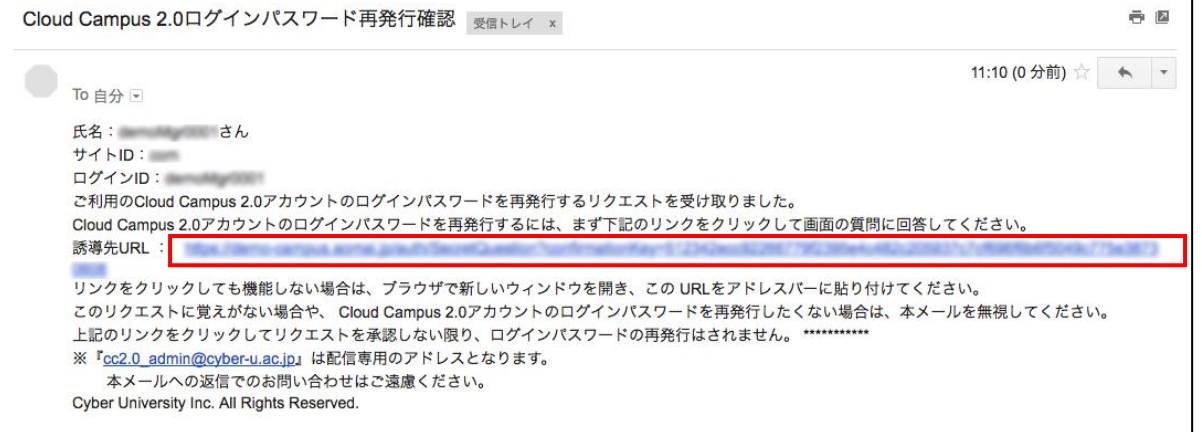

#### **注意 メールが届かない場合**

迷惑メールに入っている可能性がありますので、ご確認ください。

4. ブラウザに秘密の質問画面が表示されます。「秘密の質問回答」を入力し、 [次へ] をクリックします。

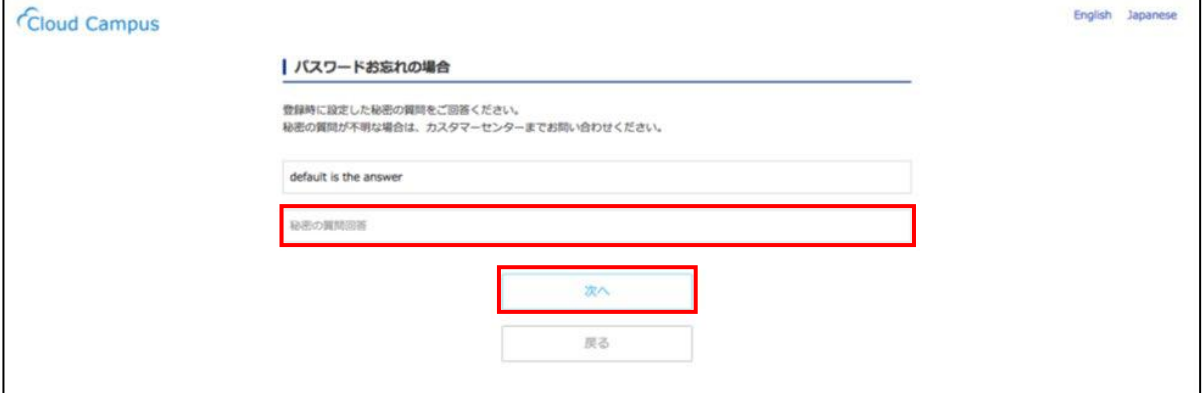

パスワードリセット画面が表示されます。「新しいパスワード」を入力後、「再入力」に同じパスワードを入力し、 [変更]をクリックします。

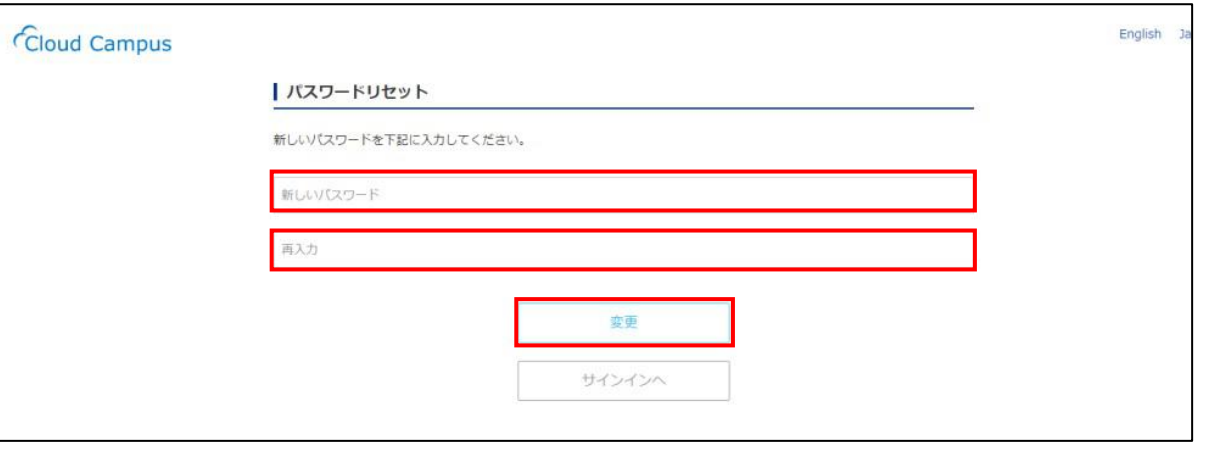

**注意** パスワードのルールは、あらかじめ決められています。ルールに従ってパスワードを入力してください。

6. パスワード設定が完了すると、完了メッセージが表示されます。 [サインインへ] をクリックし、再度サインインしてください。

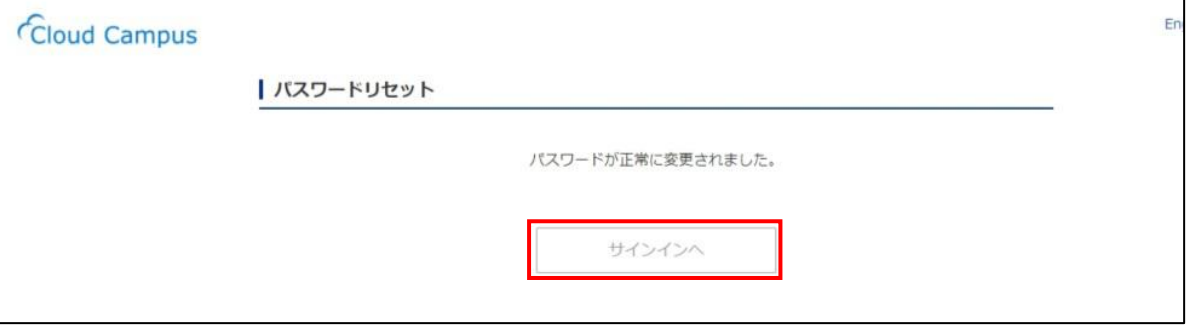

## <span id="page-17-0"></span>2.2 受講者画面を理解する

Cloud Campus のホーム画面は、受講しなければならないコース (科目) がすぐにわかり、簡単に受講できるように構成 されています。受講者画面の構成について説明します。

#### <span id="page-17-1"></span>2.2.1 ホーム画面について

ホーム画面の構成は以下のとおりです。

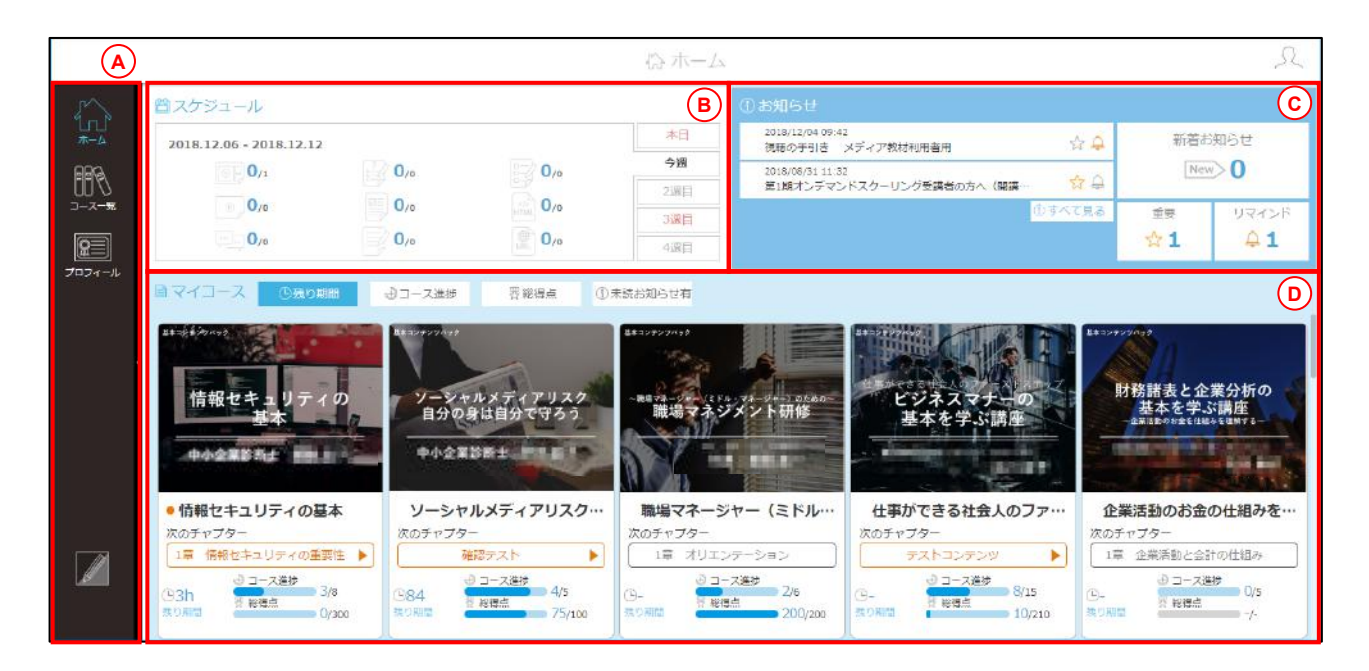

※表示されているコースは一例です。サイトにより異なります。

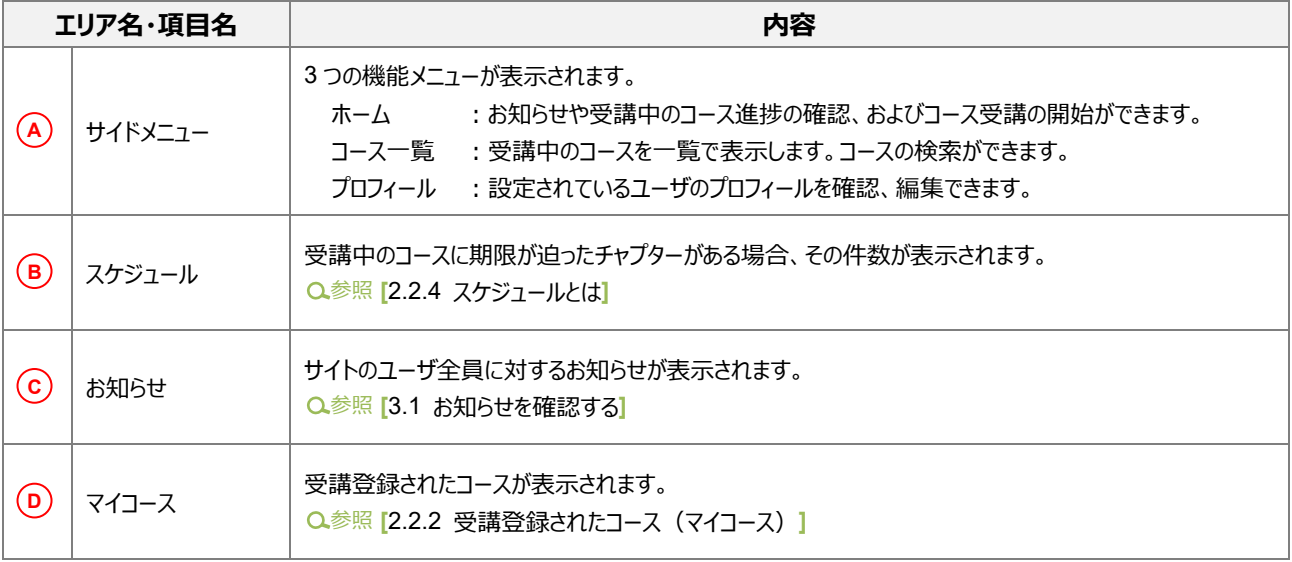

#### **■ コース・レッスン・チャプターの構成について**

Cloud Campus のコースは、レッスンとチャプターの階層構造になっています。レッスンはコースによって設定されていない場合 もありますが、チャプターには「ビデオ+スライド」、「動画」、「テスト」、「アンケート」、「HTML」、「資料」、「ディベート」、「レポ ート」、「URL」のいずれか1つが設定されています。表示されたコースの完了率が 100%になるよう受講を進めてください。

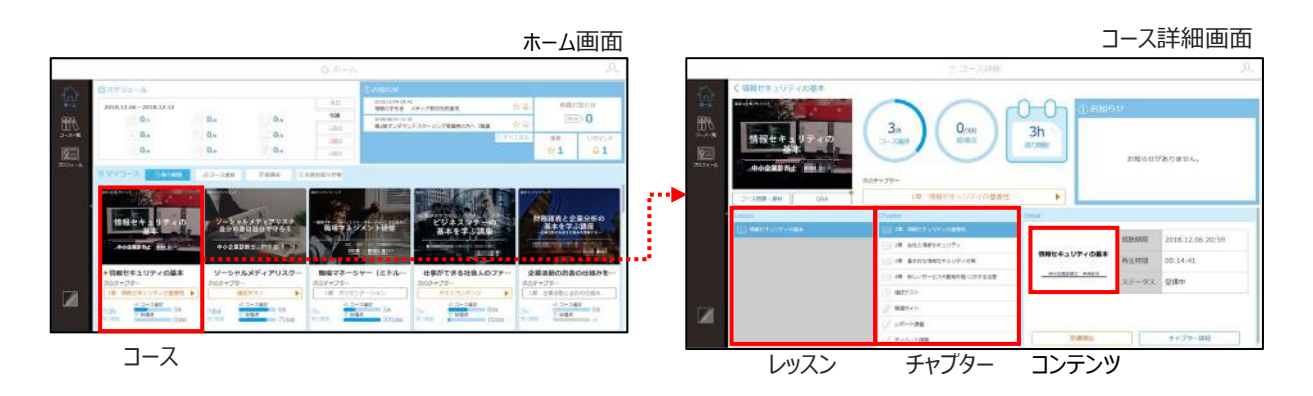

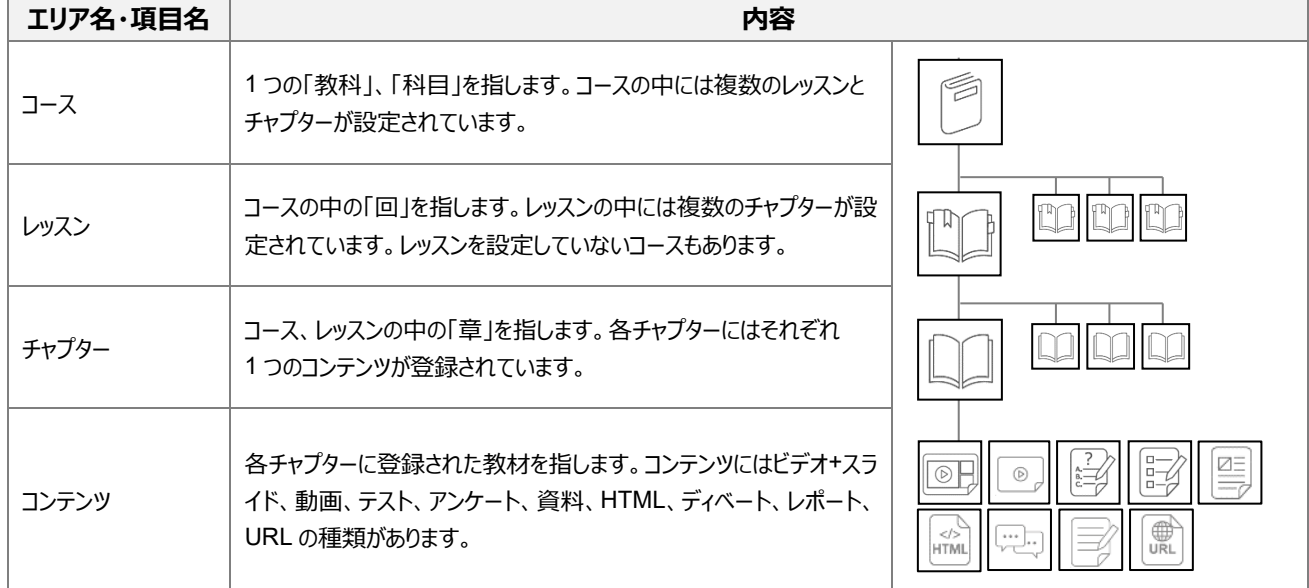

### <span id="page-19-0"></span>2.2.2 受講登録されたコース(マイコース)

ホーム画面のマイコースでは、受講登録されたコースが表示されます。期限の迫っているものが上位表示されますが、 表示する順番を並べ替えることもできます。

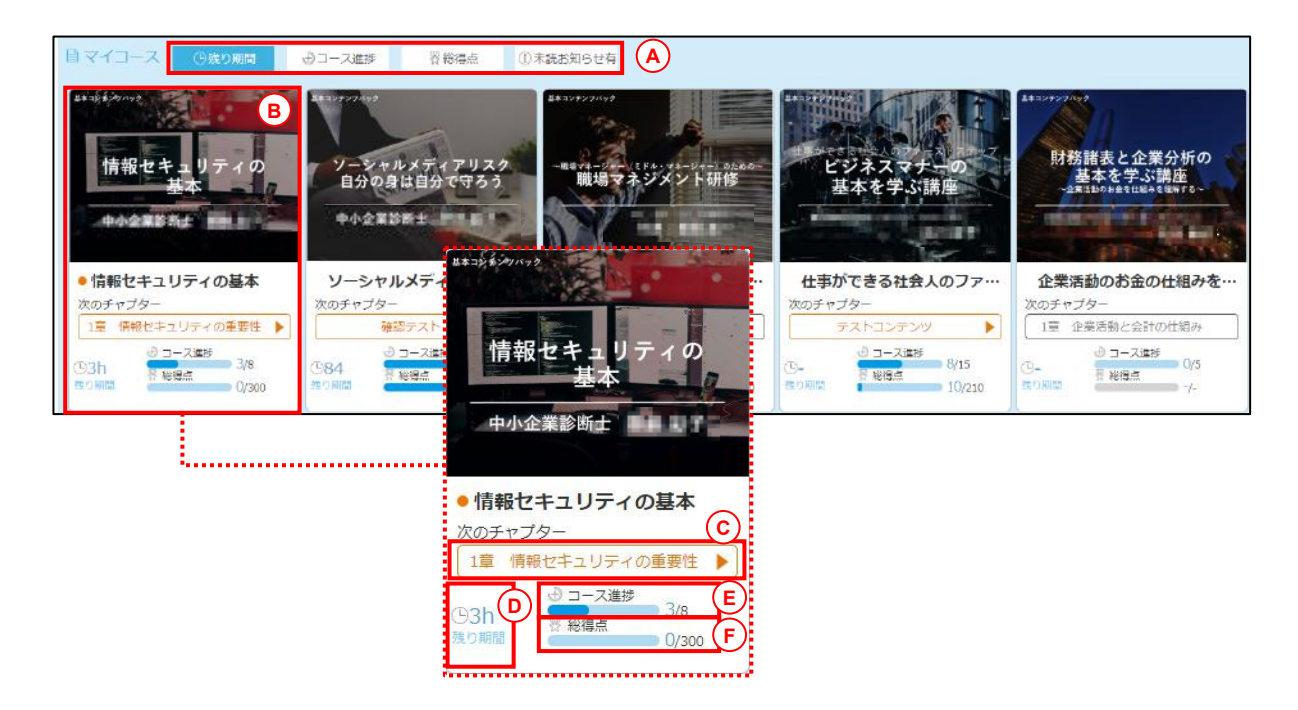

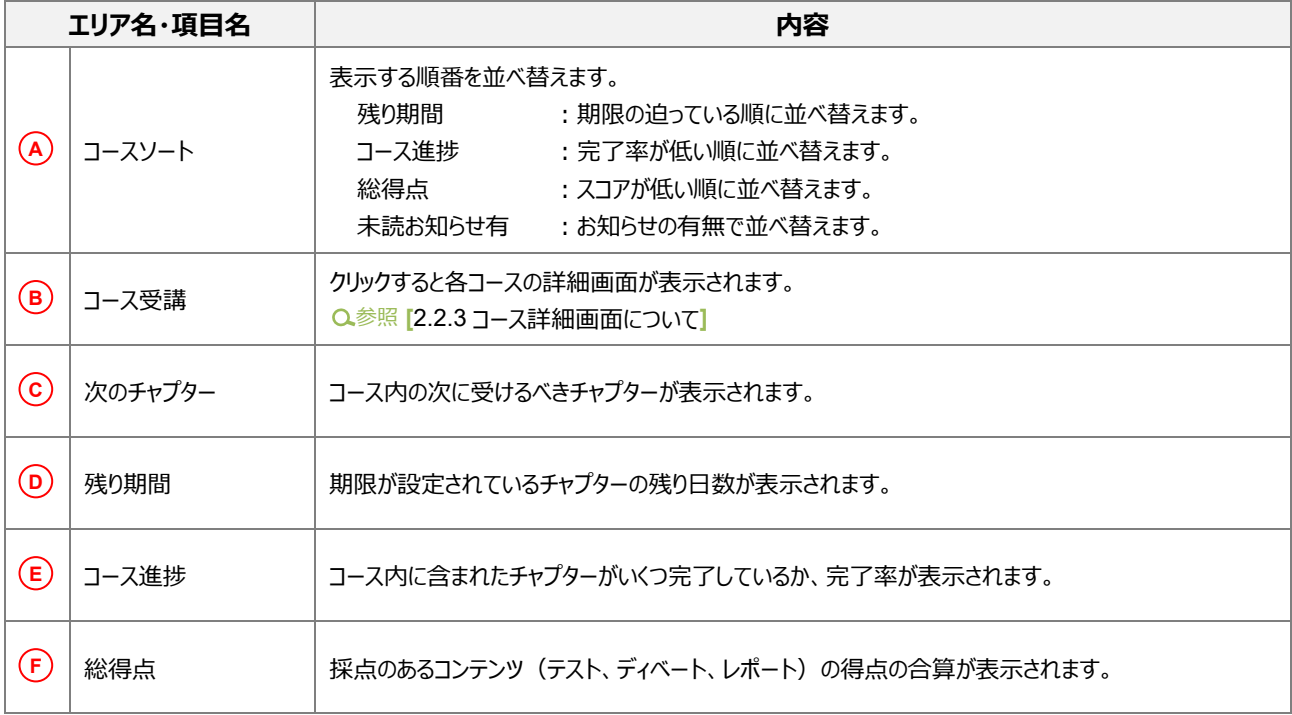

#### <span id="page-20-0"></span>2.2.3 コース詳細画面について

コース詳細画面の構成は以下のとおりです。

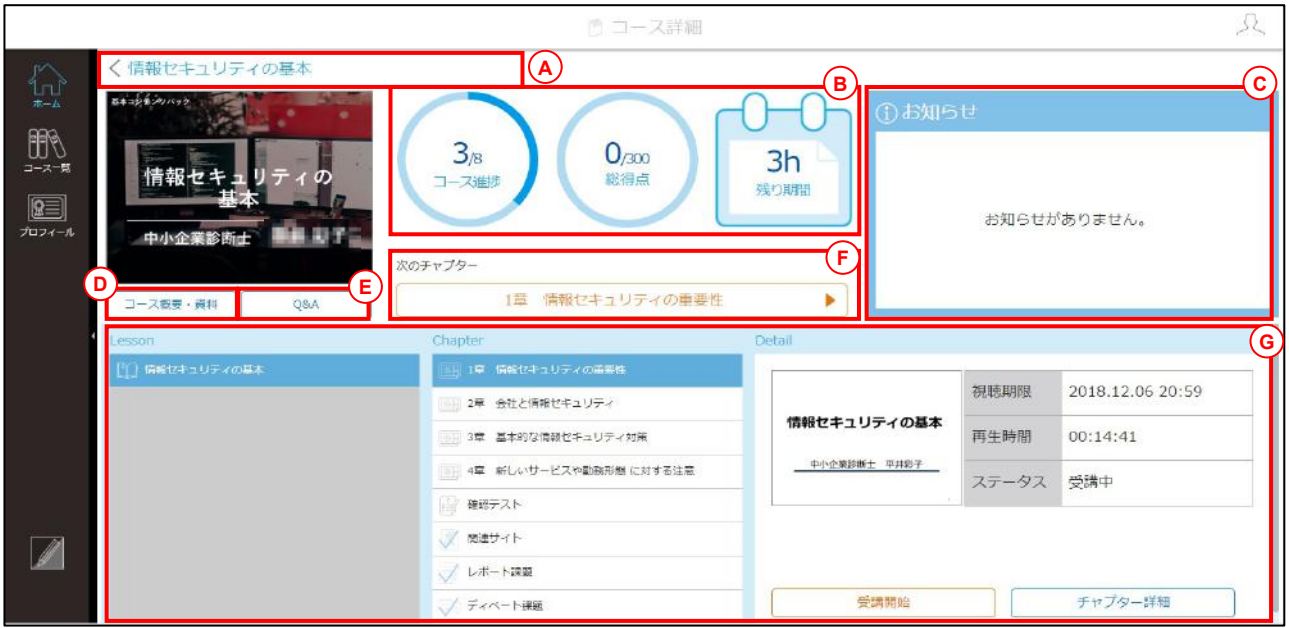

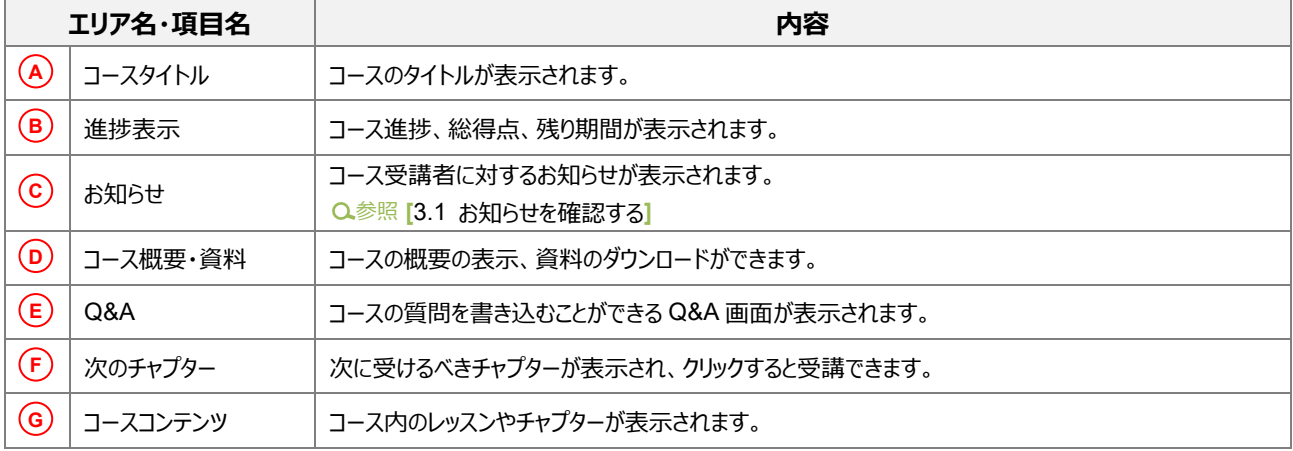

#### **■ 進捗表示について**

コース進捗にはコース全体の完了率が表示されます。コース内に含まれたチャプターすべての受講を完了すると 100%になり ます。総得点には採点のあるコンテンツ(テスト、ディベート、レポート)の得点の合算が表示されます。残り期間には、チャ プターのうち最も期限の近いものの残り日数が表示されます。

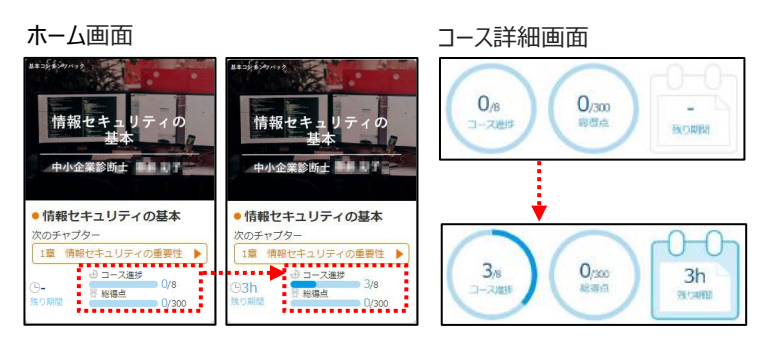

#### **受講履歴の表示について**

「総得点」の円内にマウスオーバーすると、「受講履歴表示」という文言が表示されます。 「受講履歴表示」をクリックすると Score 画面が表示されます。 Score 画面ではコース内に設定された採点のあるコンテンツ (テスト、ディベート、レポート) のレッスン名、チャプター名、 受講期間、受講ステータス、Score が表示されます。

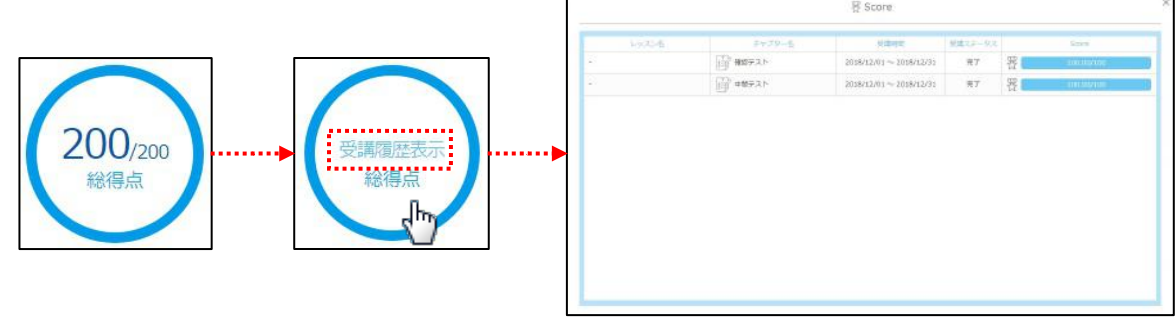

#### **遅刻期限の表示について**

Chapter に遅刻期間が設定されている場合、遅刻開始日時を超えると Detail に遅刻期限、遅刻減点割合が表示 されます。

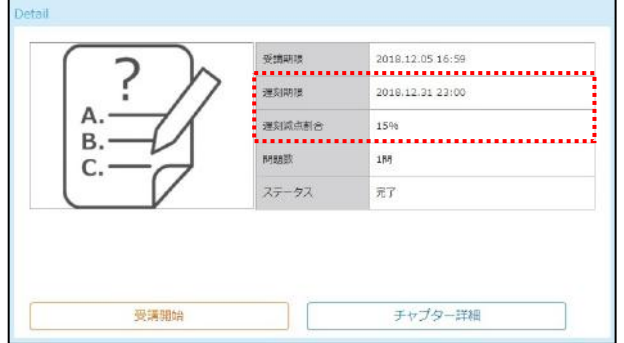

#### **チャプター別の詳細情報の表示について**

Detail の [チャプター詳細] をクリックすると、チャプター詳細画面が表示されます。 チャプター詳細画面では受講履歴が表示されます。

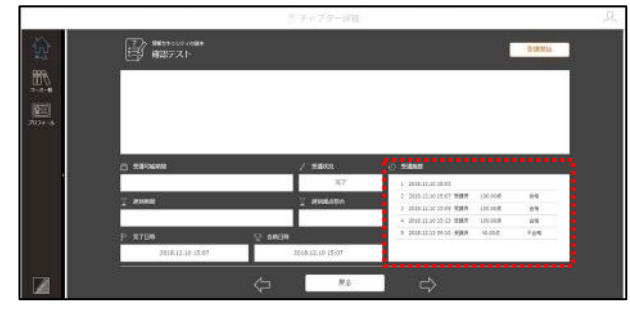

# <span id="page-22-0"></span>2.2.4 スケジュールとは

ホーム画面のスケジュールでは、受講登録されたコースのうち、期限が設定されたチャプター(章)を含むコースがある場合、 いつまでの締め切りで、何件あるのかが表示されます。

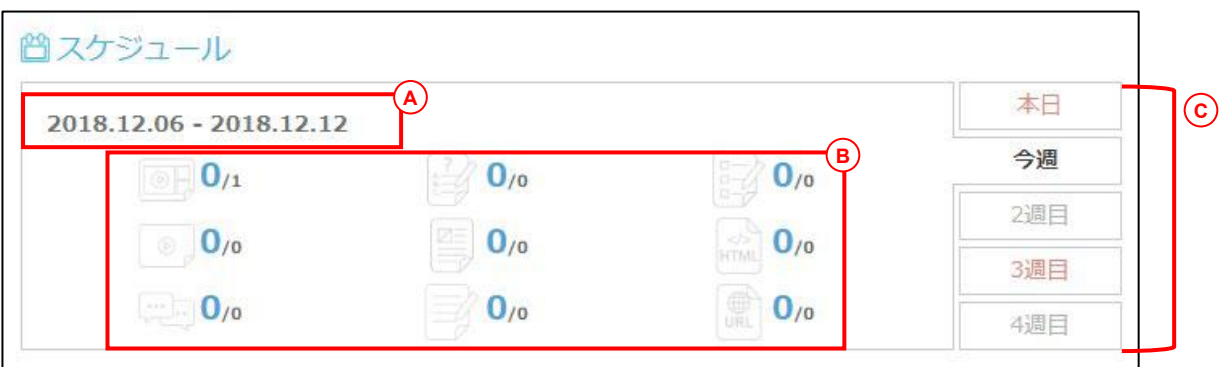

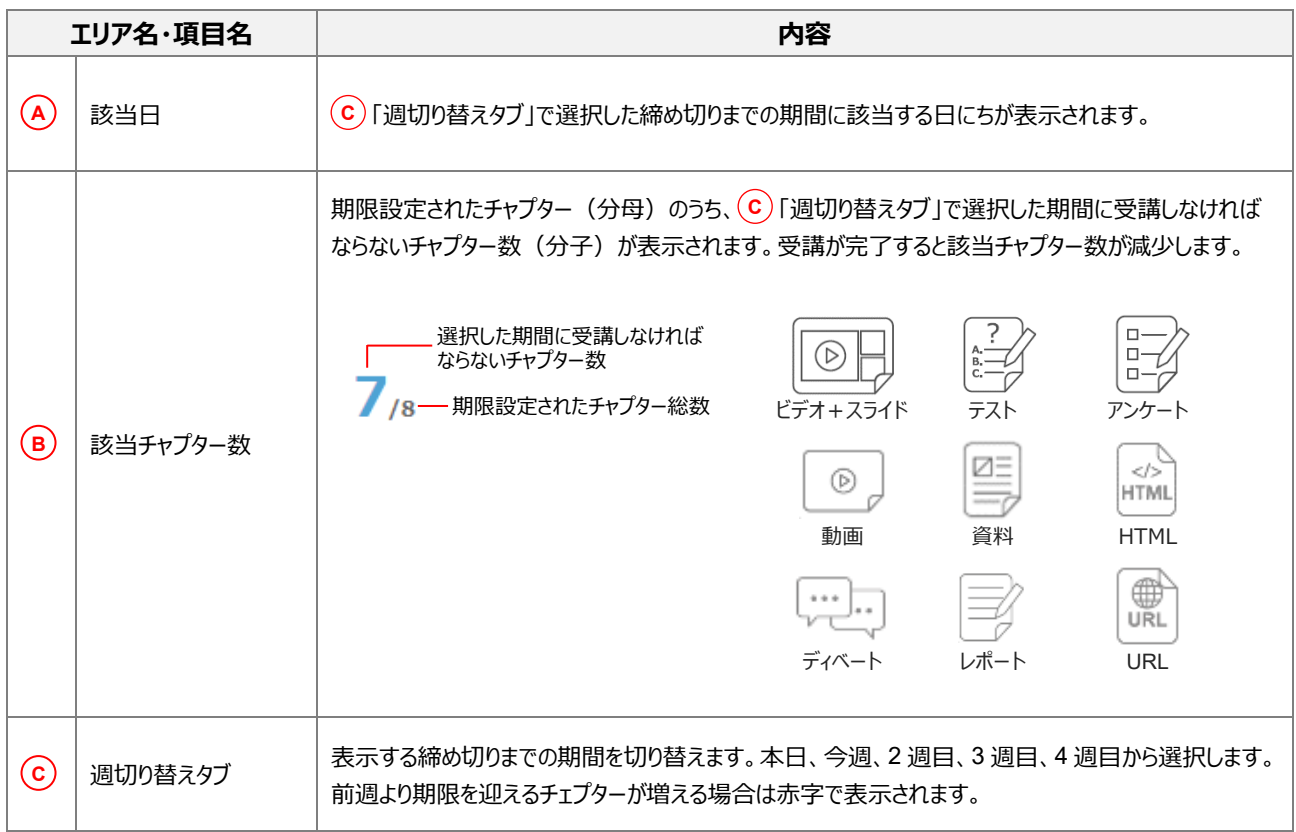

# <span id="page-23-0"></span>2.3 受講開始までの操作

受講開始までの操作の流れと受講できるコンテンツの種類や画面構成を説明します。

#### <span id="page-23-1"></span>2.3.1 ホーム画面からコンテンツを選択するまでの操作

ホーム画面から以下の操作でコンテンツを選択します。

ホーム画面で、受講するコースをクリックします。

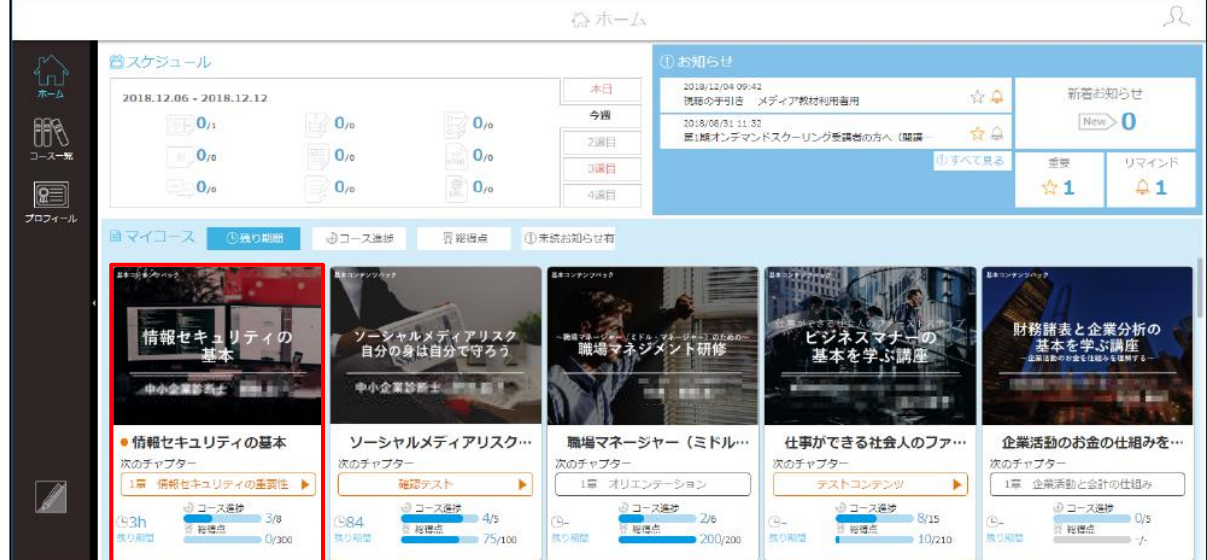

コース概要・資料画面が表示されます。コース概要を確認します。URL が登録されている場合は、リンクをクリックすると 別ウィンドウで開きます。資料が登録されている場合は、[ファイルのダウンロード]をクリックします。確認が完了したら、 [×]をクリックします。

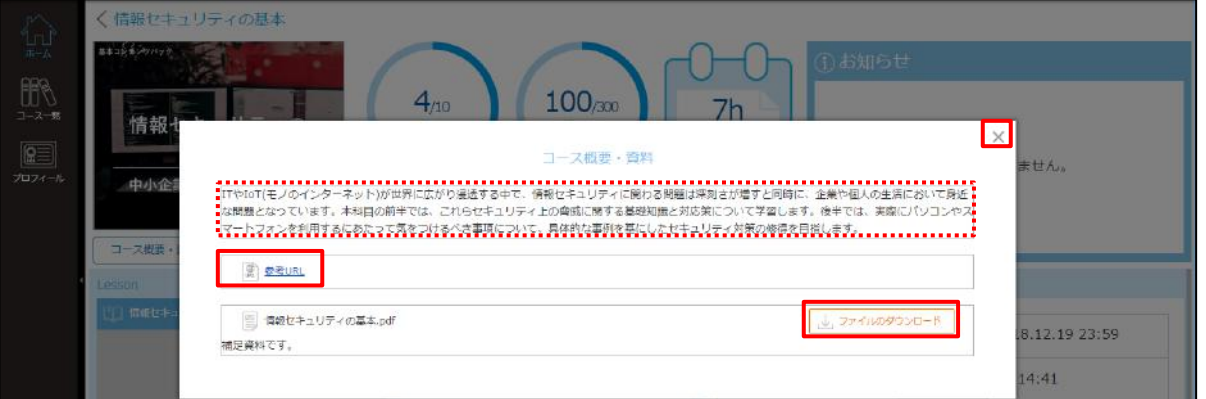

# **注意 コース概要・資料画面が表示されない、URL や資料が表示されない** コース概要・資料画面は、コースの設定によっては表示されない場合があります。また、URL や資料は登録されている場合の み表示されます。

#### **補足 コース概要・資料画面をもう一度表示する** [×]で閉じたコース概要・資料画面を再表示するには、  $\mathbf{0}_n$  $0<sub>cm</sub>$ コース詳細画面で [コース概要・資料] をクリックします。

コース詳細画面が表示されます。受講するチャプターを選択し、[受講開始]をクリックします。

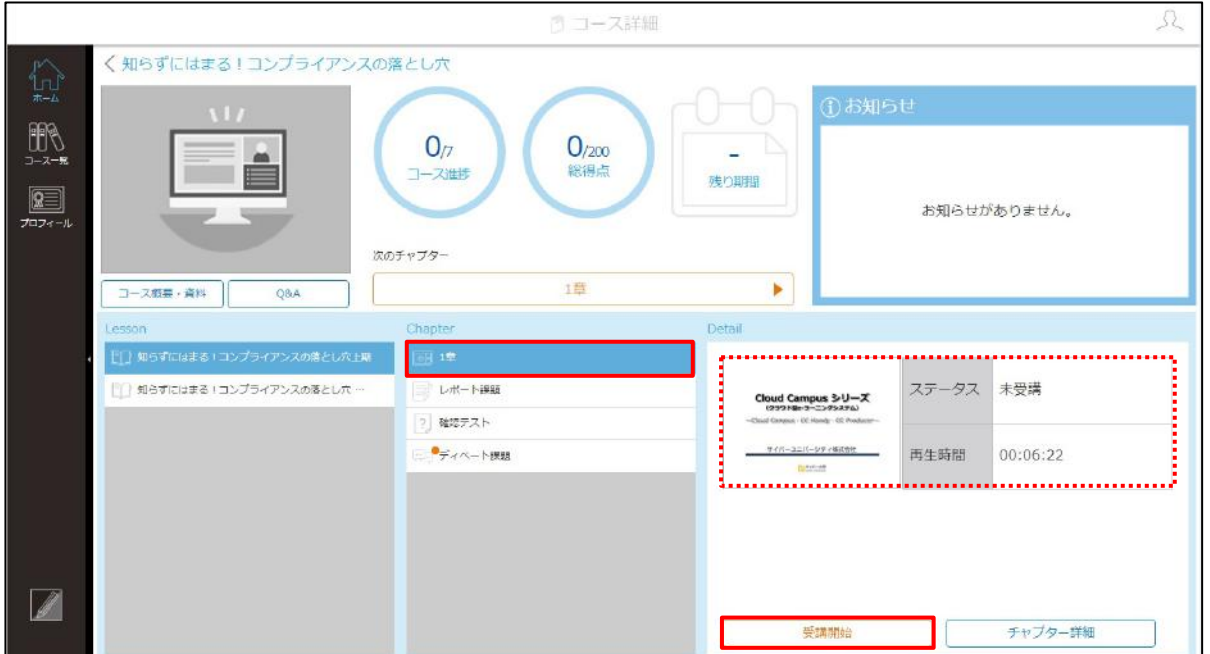

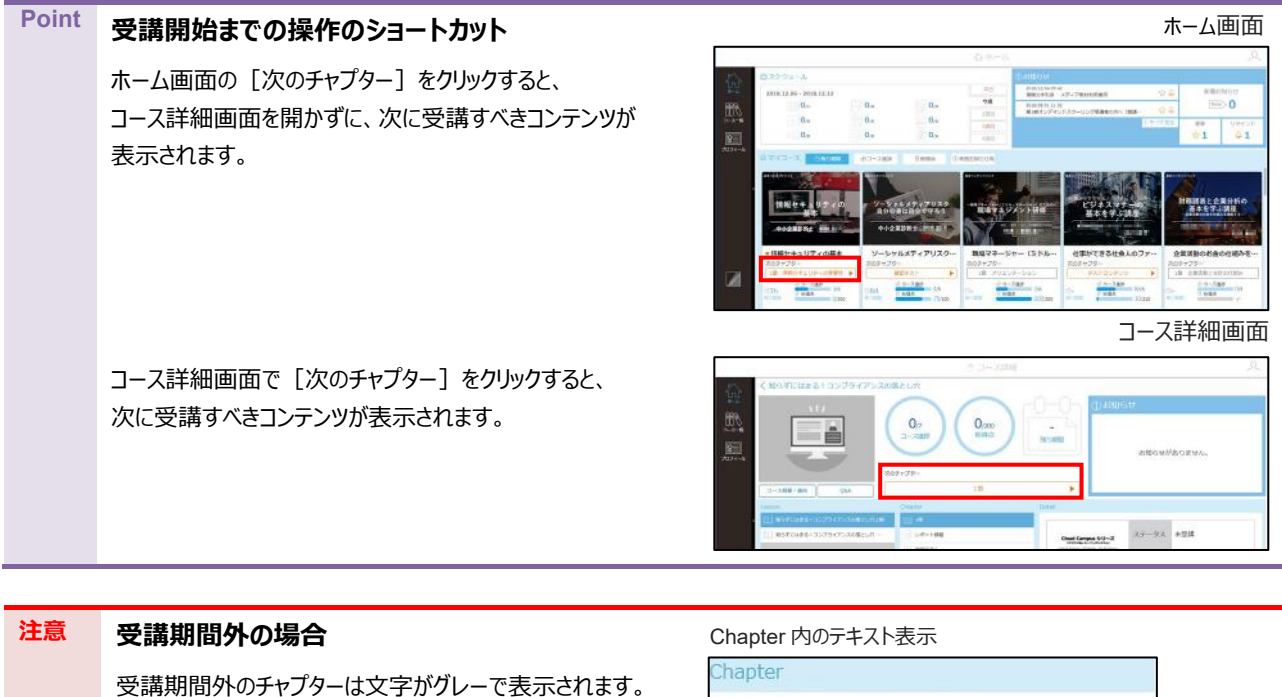

[受講開始] もグレーで表示され、クリックできません。

8日 1章 情報セキュリティの重要性

#### Detail 内のボタン表示

受講開始

#### <span id="page-25-0"></span>2.3.2 受講できるコンテンツの種類

Cloud Campus で受講できるコンテンツは、ビデオ+スライド、動画、テスト、アンケート、HTML、資料、ディベート、レポー ト、URL の 9 種類です。それぞれの画面構成を説明します。

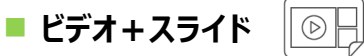

ビデオ+スライドは、メインとなるコンテンツの表示の大きさなどにより、スライドメイン、ビデオメイン、スライド最大、ビデオ最大の 4 種類あります。

● スライドメイン

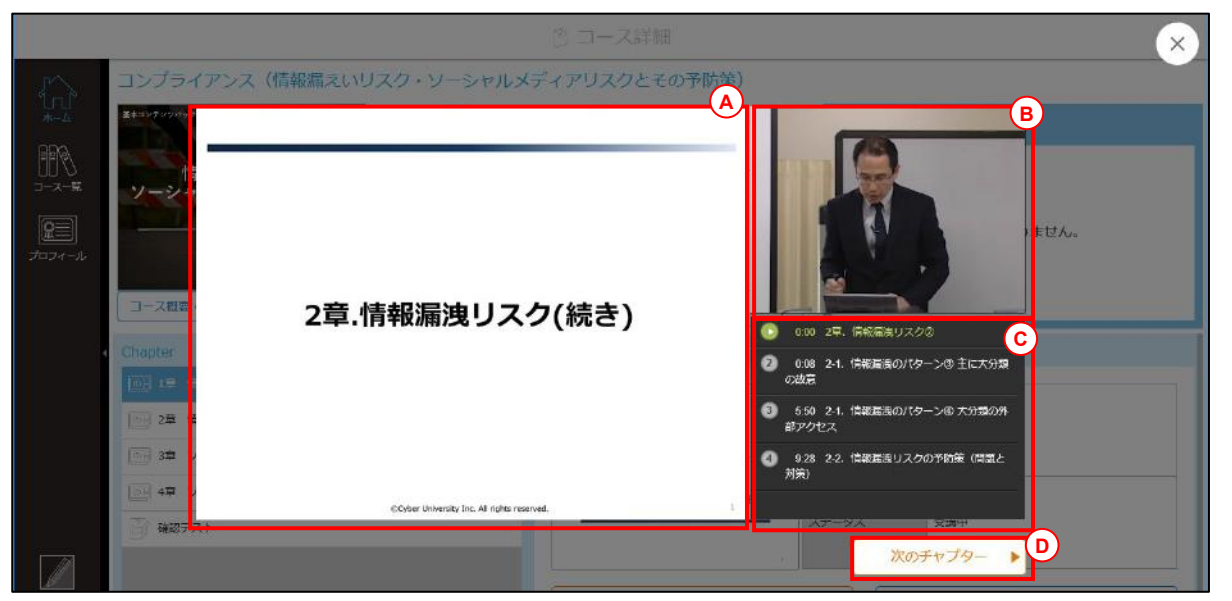

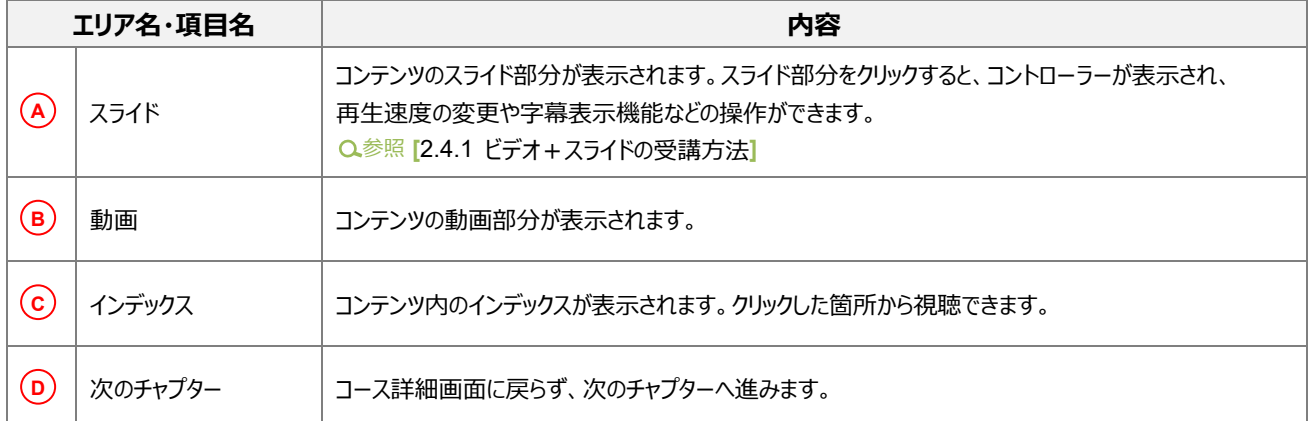

● ビデオメイン、スライド最大、ビデオ最大

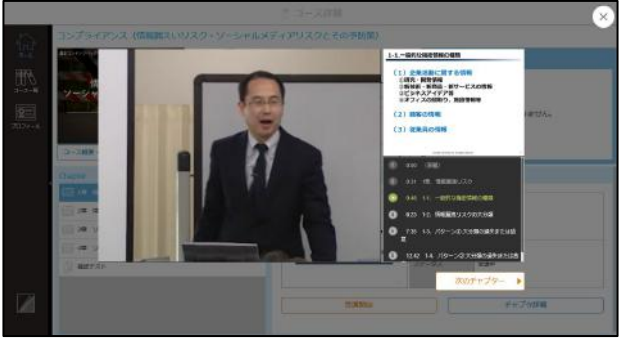

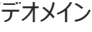

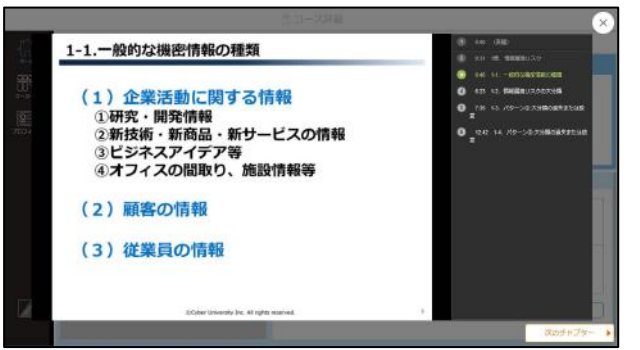

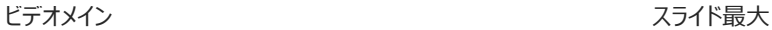

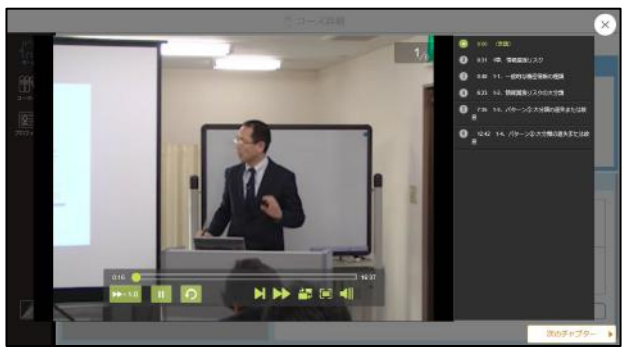

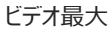

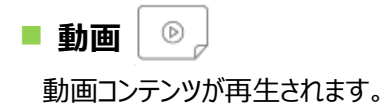

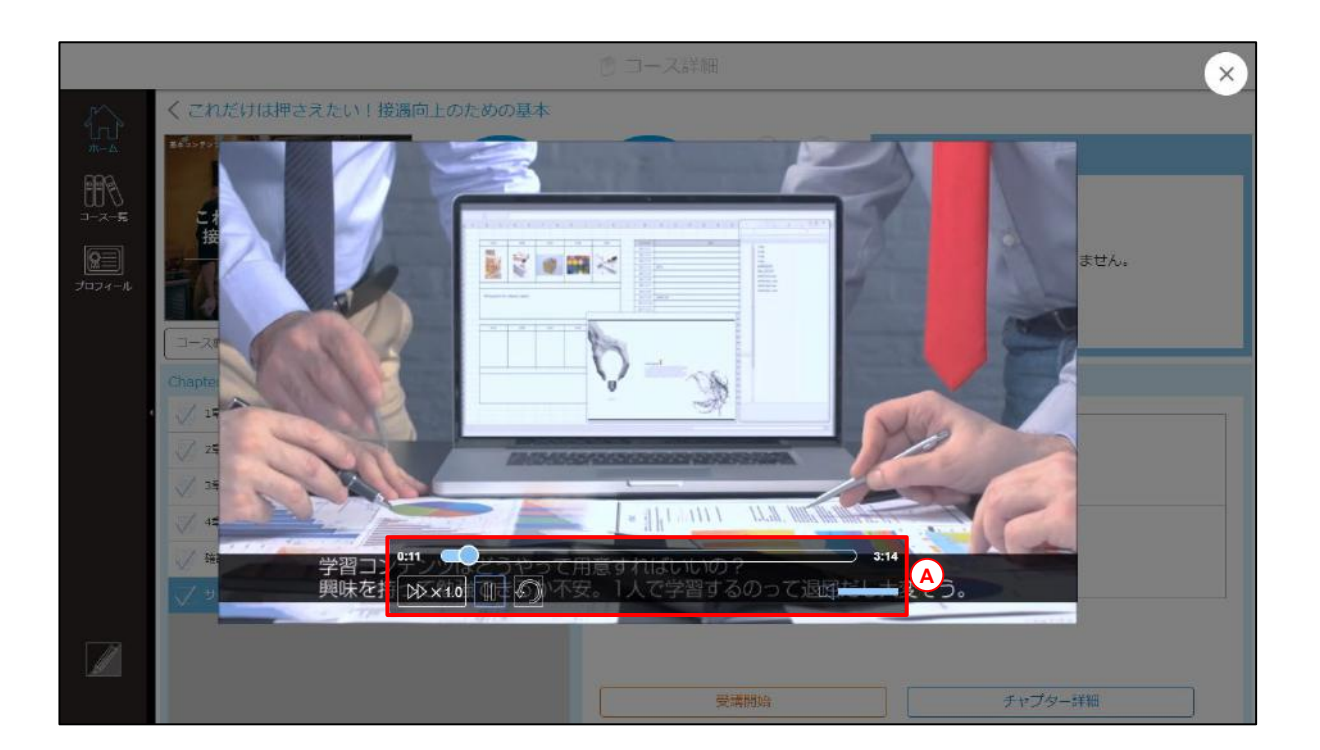

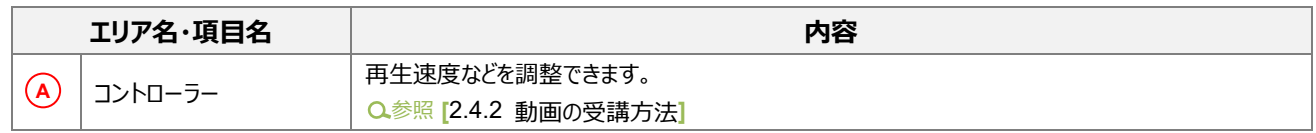

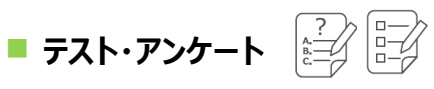

テストとアンケートの画面構成は同じです。ここでは、テストの画面を例に説明します。

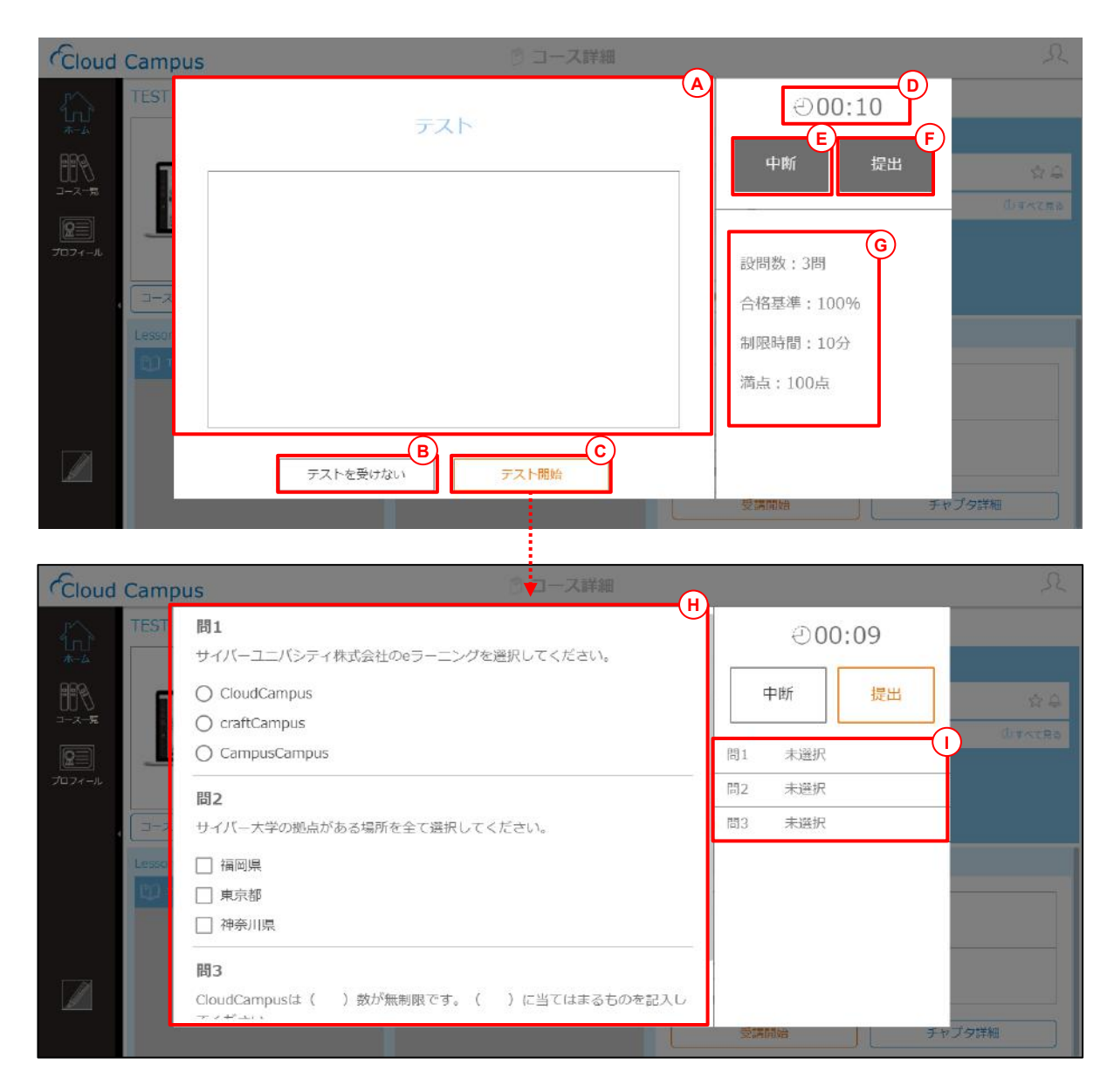

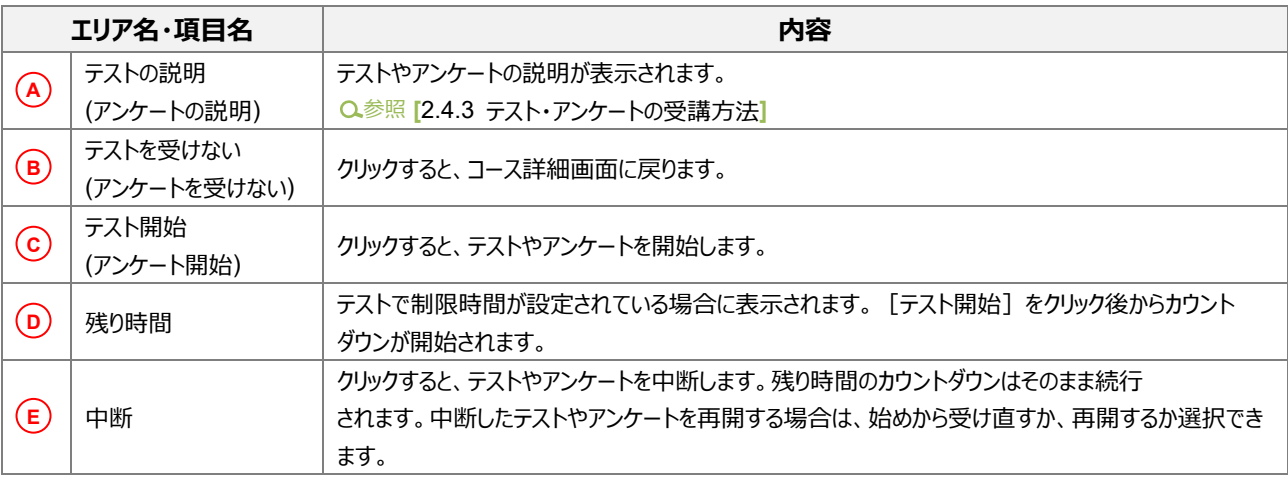

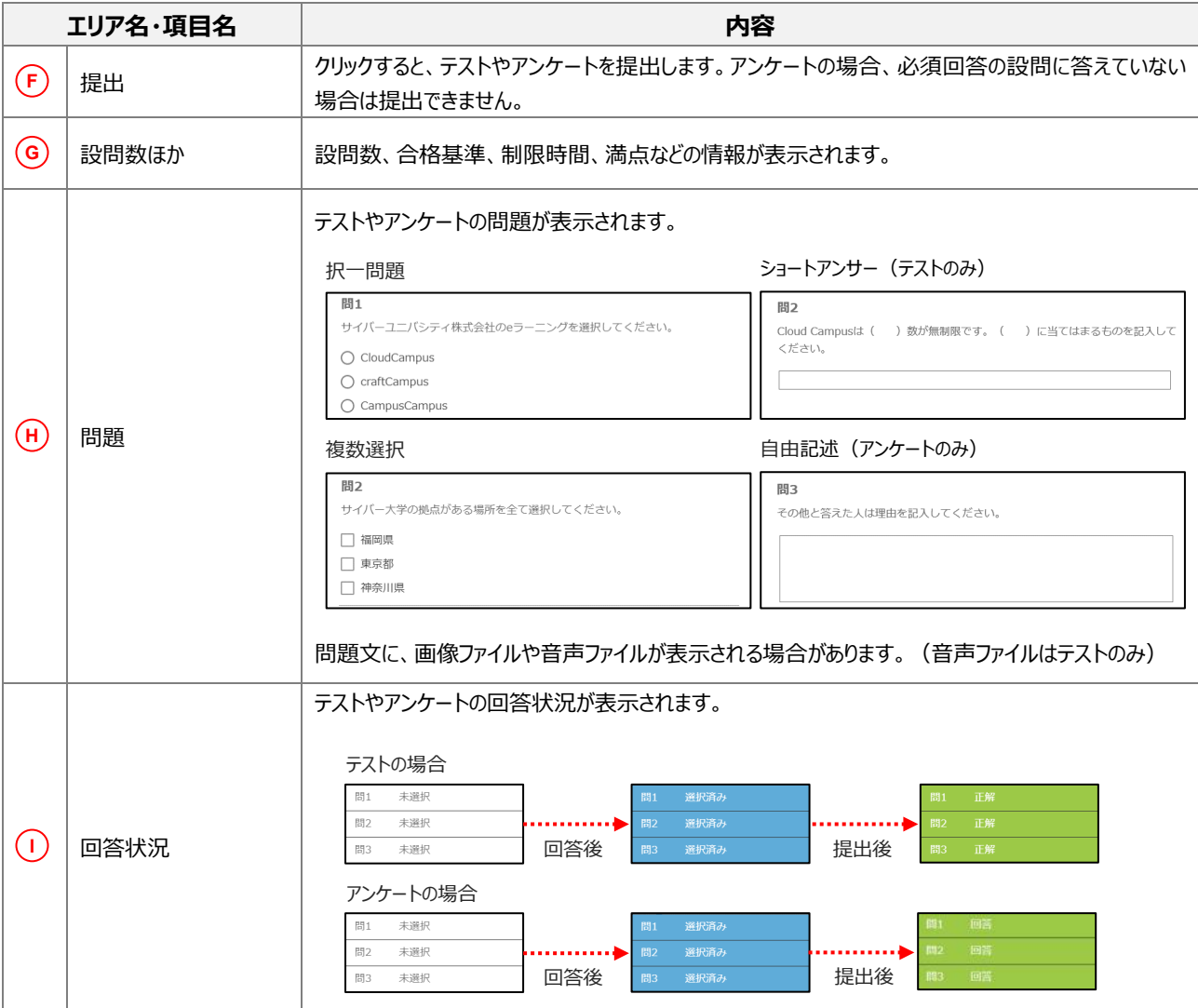

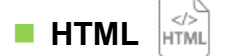

HTML コンテンツを学習できます。

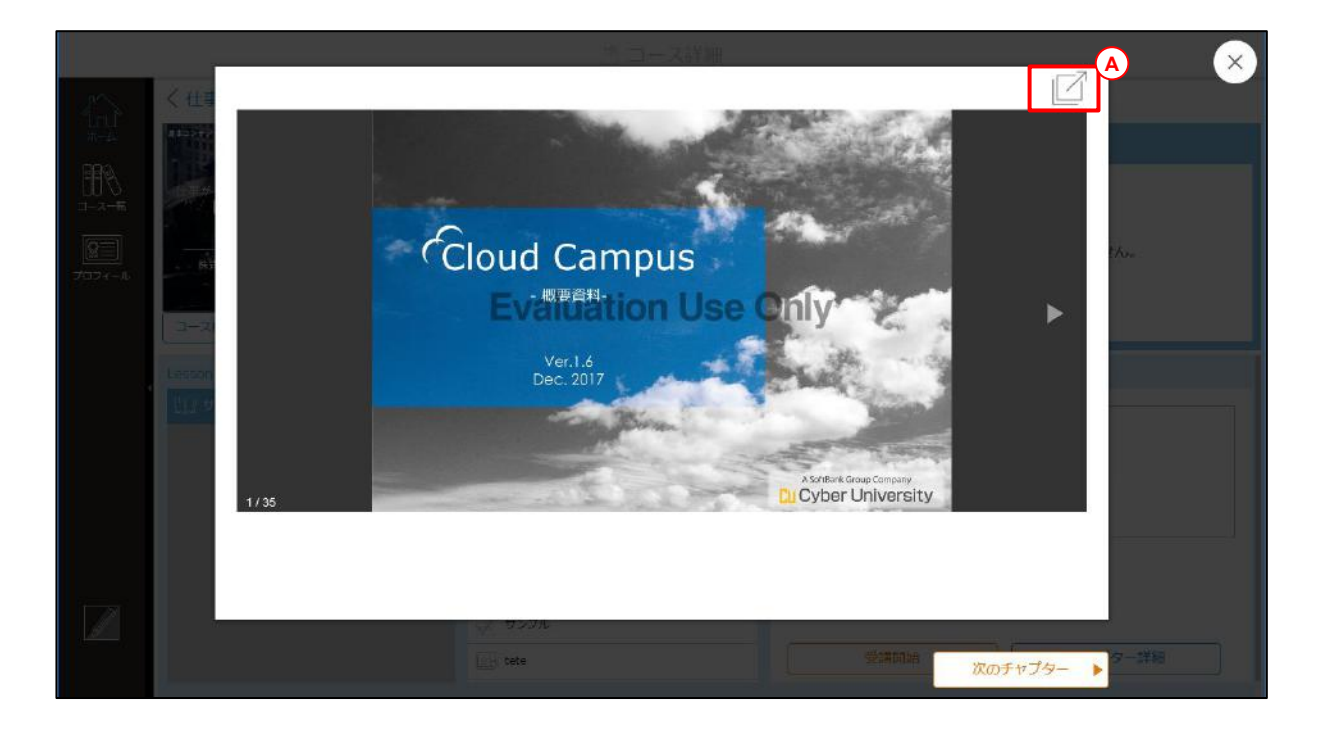

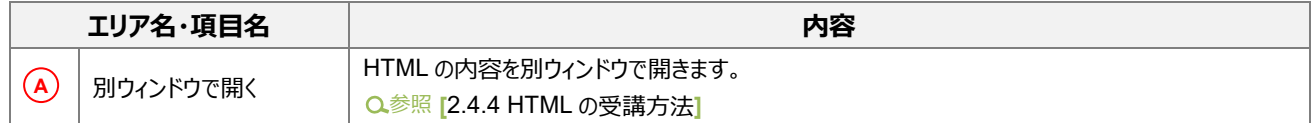

#### E **資料**

学習用資料をダウンロードできます。

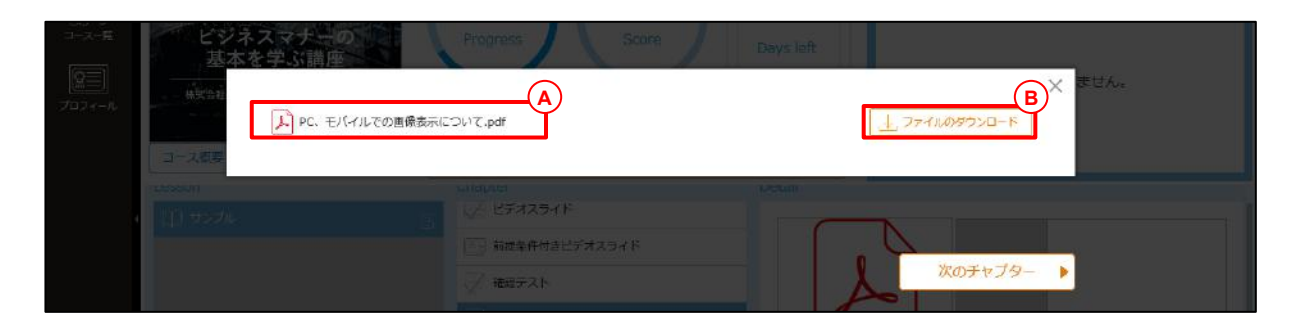

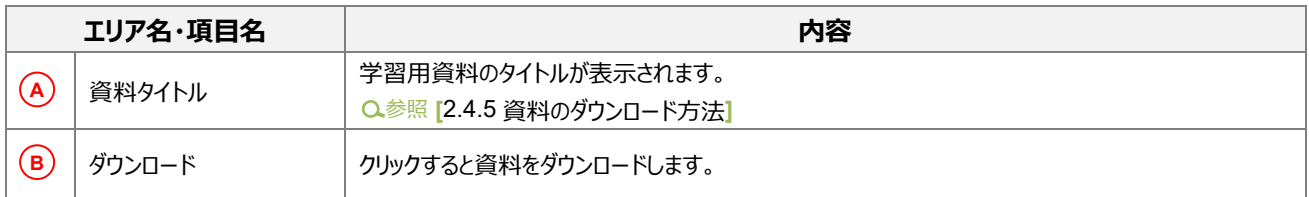

■ ディベート <u>【…】</u>

テーマに対してスレッドで討論できます。

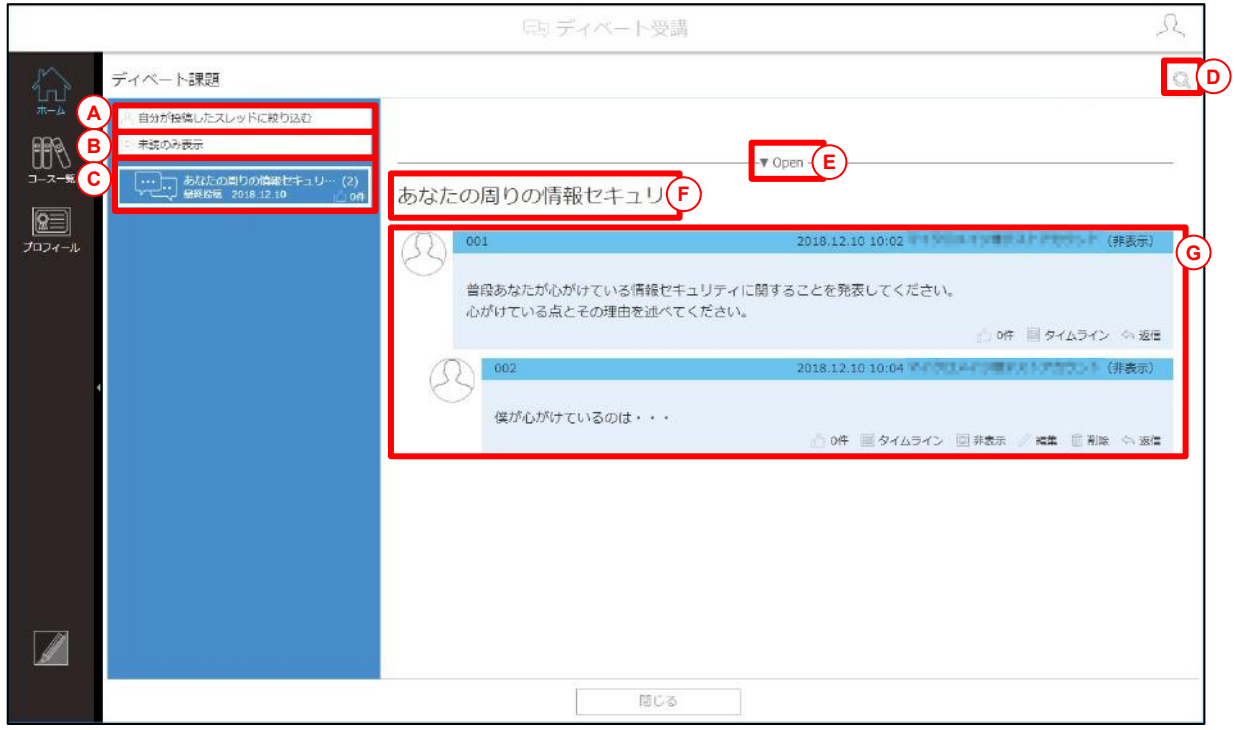

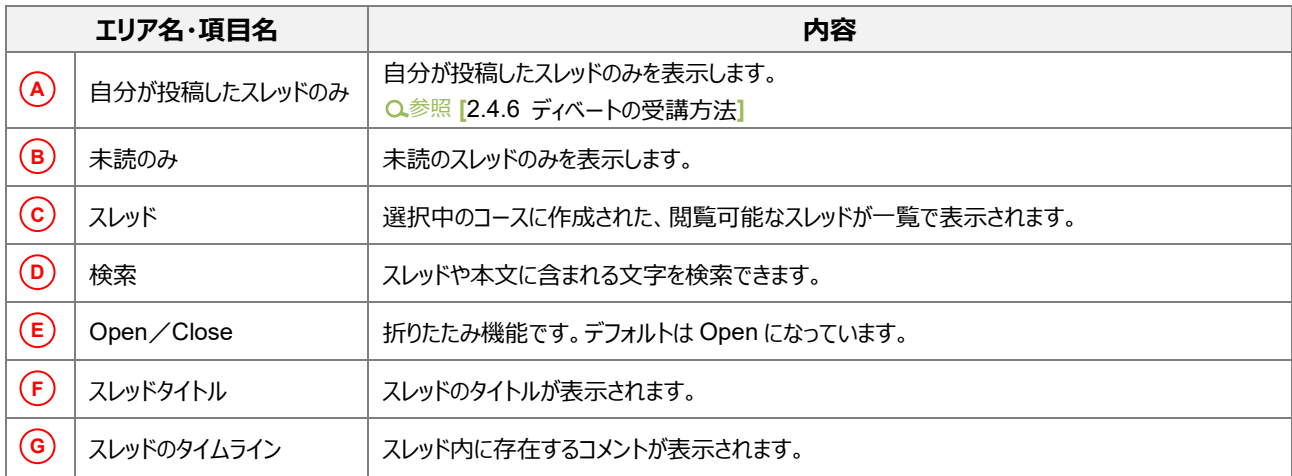

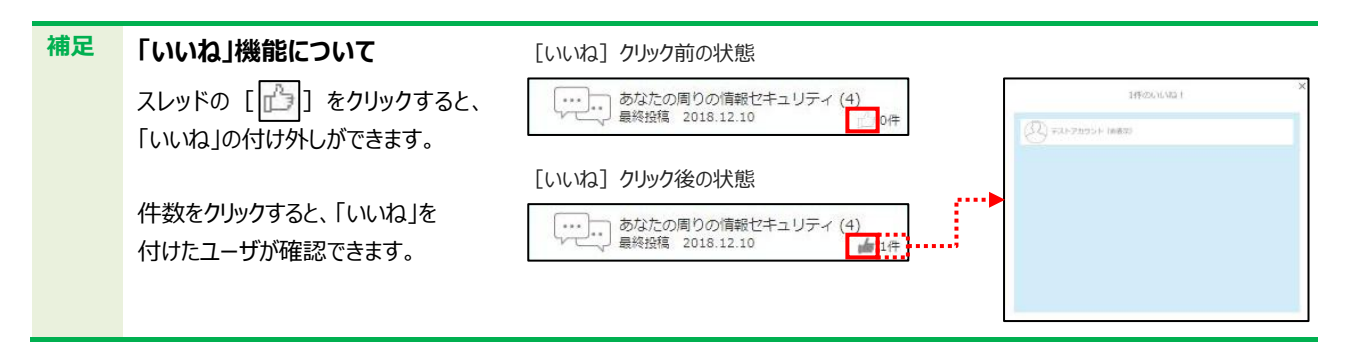

■レポート *■* レポートをアップロード(提出)できます。

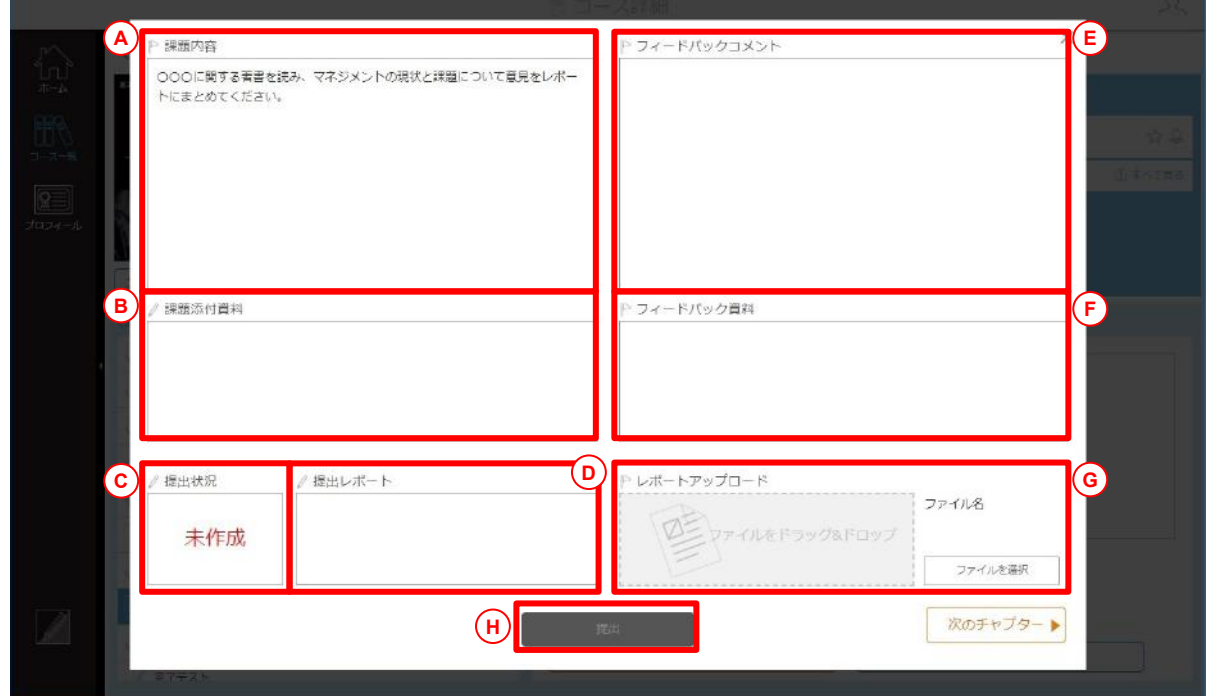

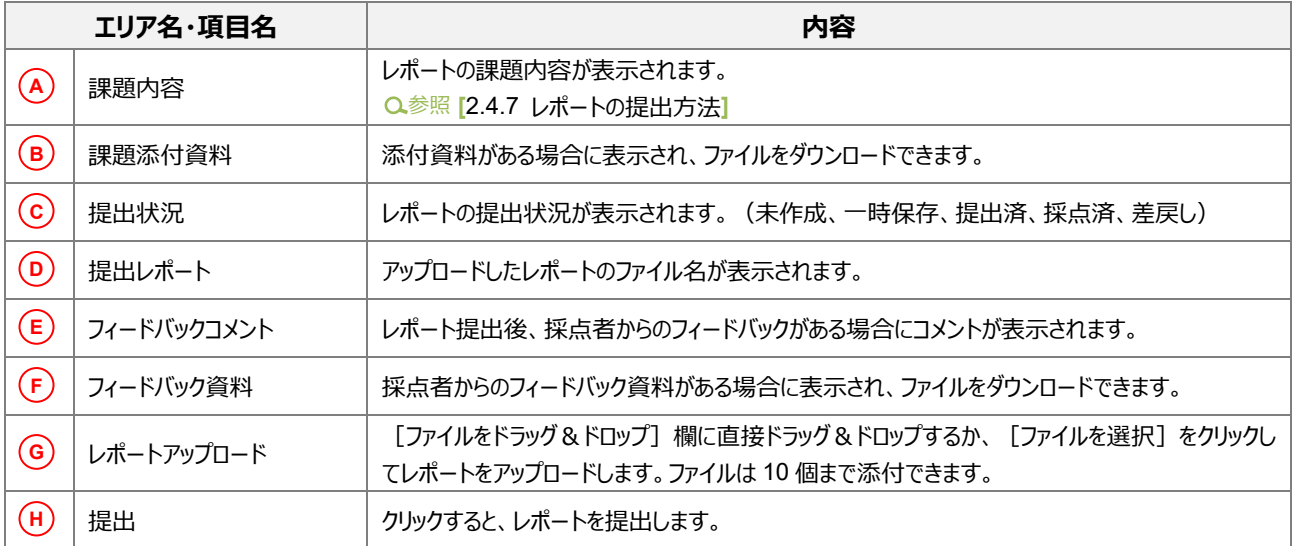

**ORL URL** 外部のサイトが表示されます。

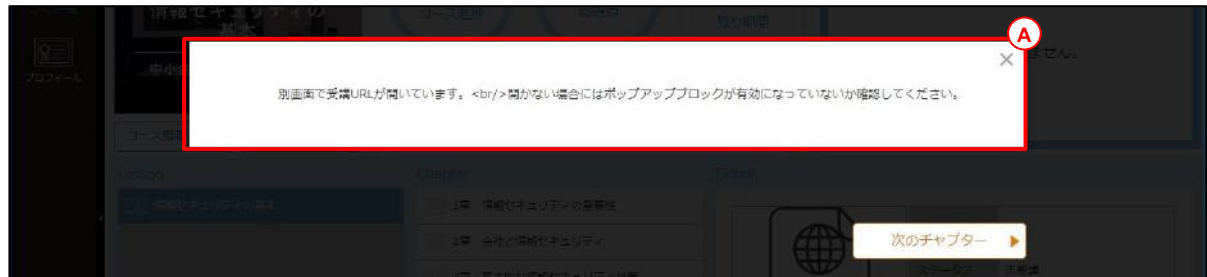

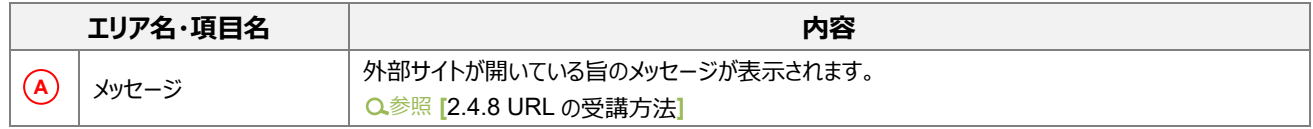

# <span id="page-33-0"></span>2.4 コンテンツごとの受講方法

9 種類のコンテンツ (ビデオ+スライド、動画、テスト、アンケート、HTML、資料、ディベート、レポート、URL) の受講方法 を説明します。

# <span id="page-33-1"></span>2.4.1 ビデオ+スライドの受講方法

ビデオ+スライドを受講します。

- 1. コース詳細画面で受講するチャプターを選択し、[受講開始]をクリックします。
- ビデオ+スライド画面が表示され、自動で開始されます。

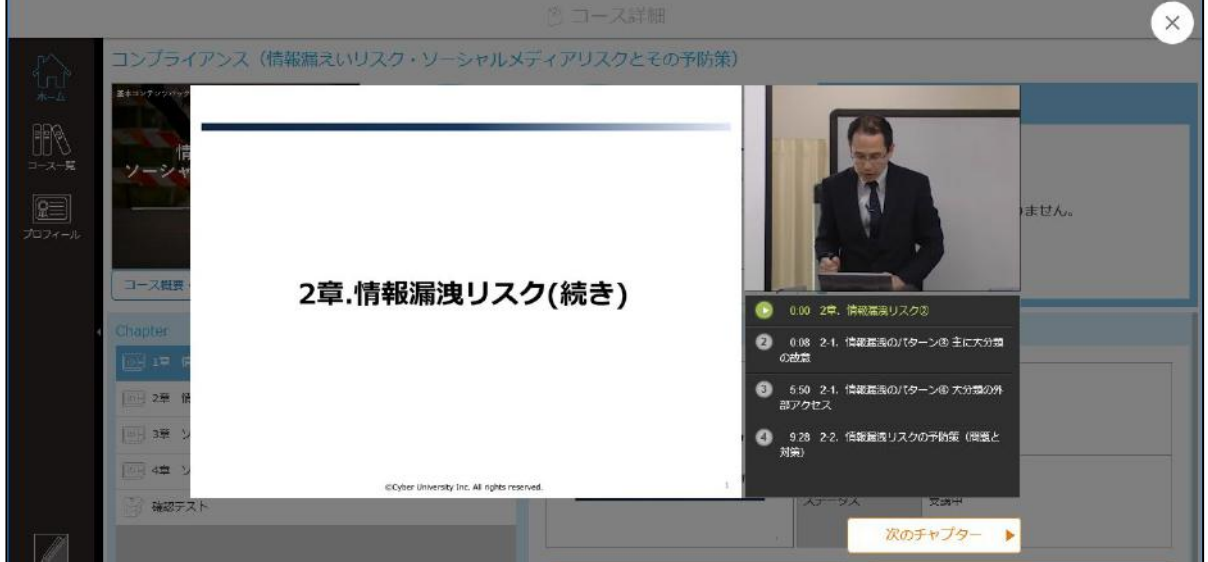

3. すべてのスライドを視聴すると、受講完了となります。

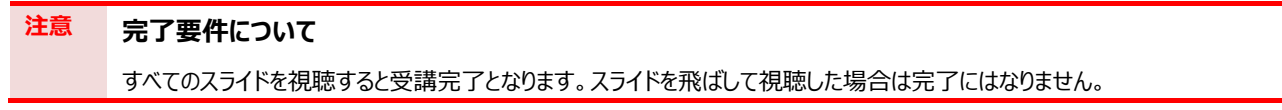

#### **■ インデックスの操作**

ビデオ+スライド画面のインデックス部分をクリックすると、該当の箇所から視聴できます。

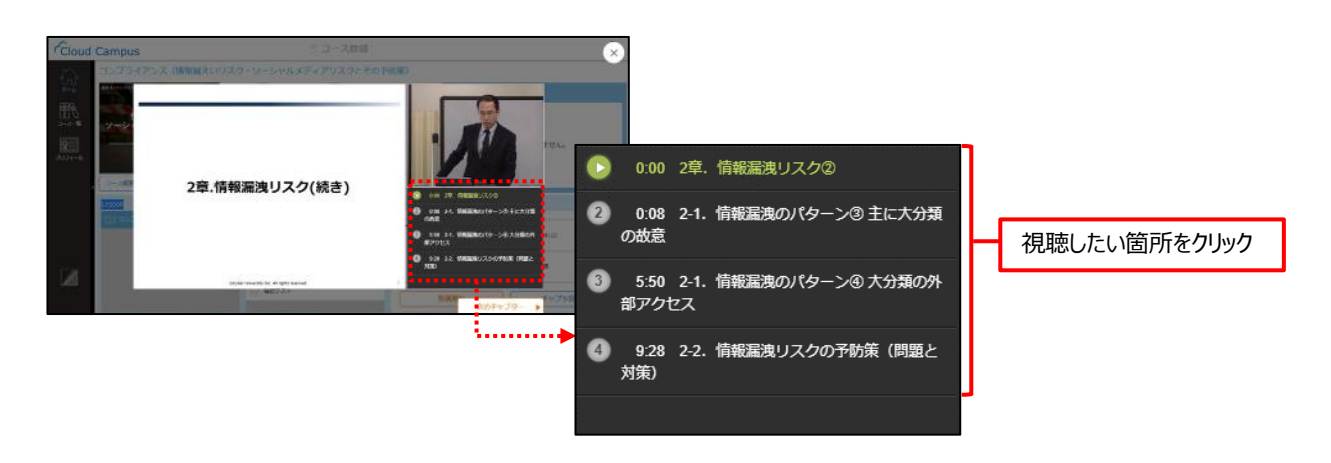

#### ■ コントローラーの操作

ビデオ+スライド画面のスライド部分をクリックすると、コントローラーが表示され、以下のような操作ができます。

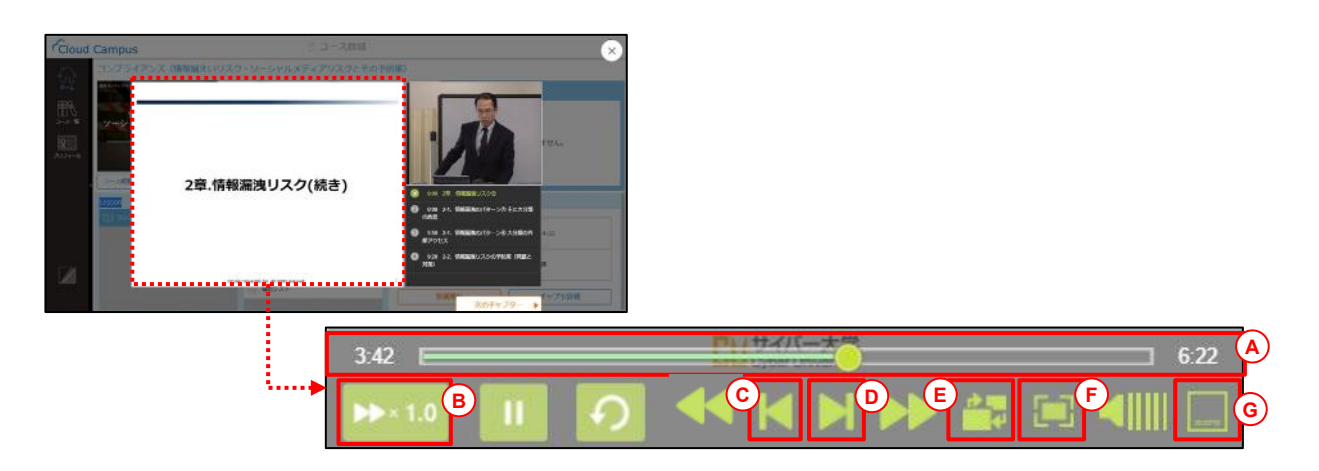

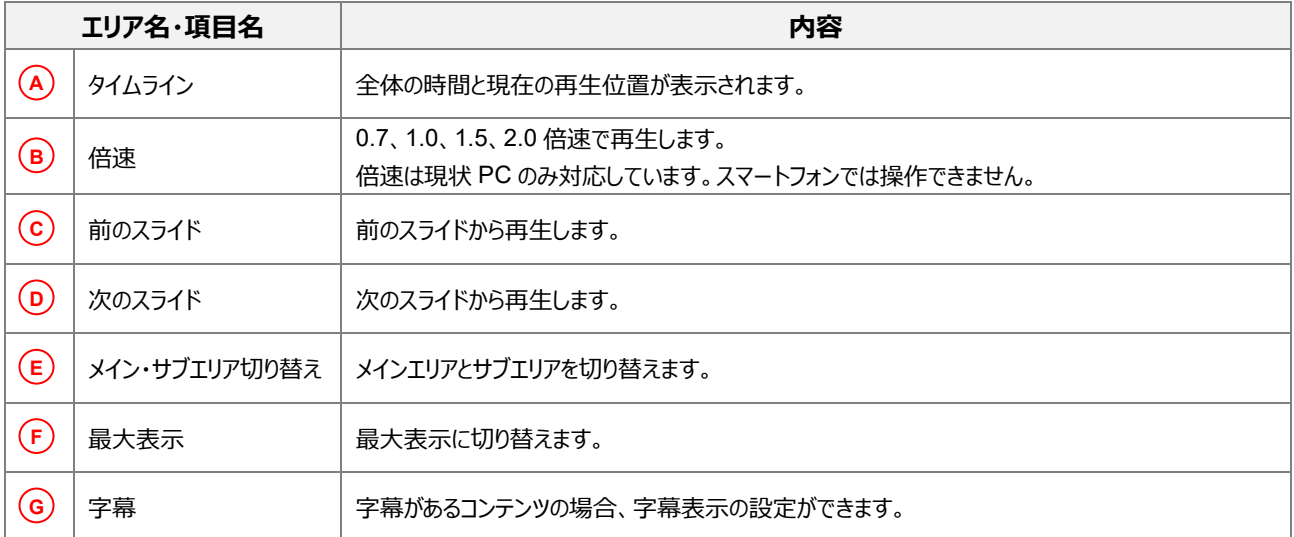

# <span id="page-35-0"></span>2.4.2 動画の受講方法

動画を受講します。

- 1. コース詳細画面で、受講するチャプターを選択し、[受講開始]をクリックします。
- 動画が再生されます。

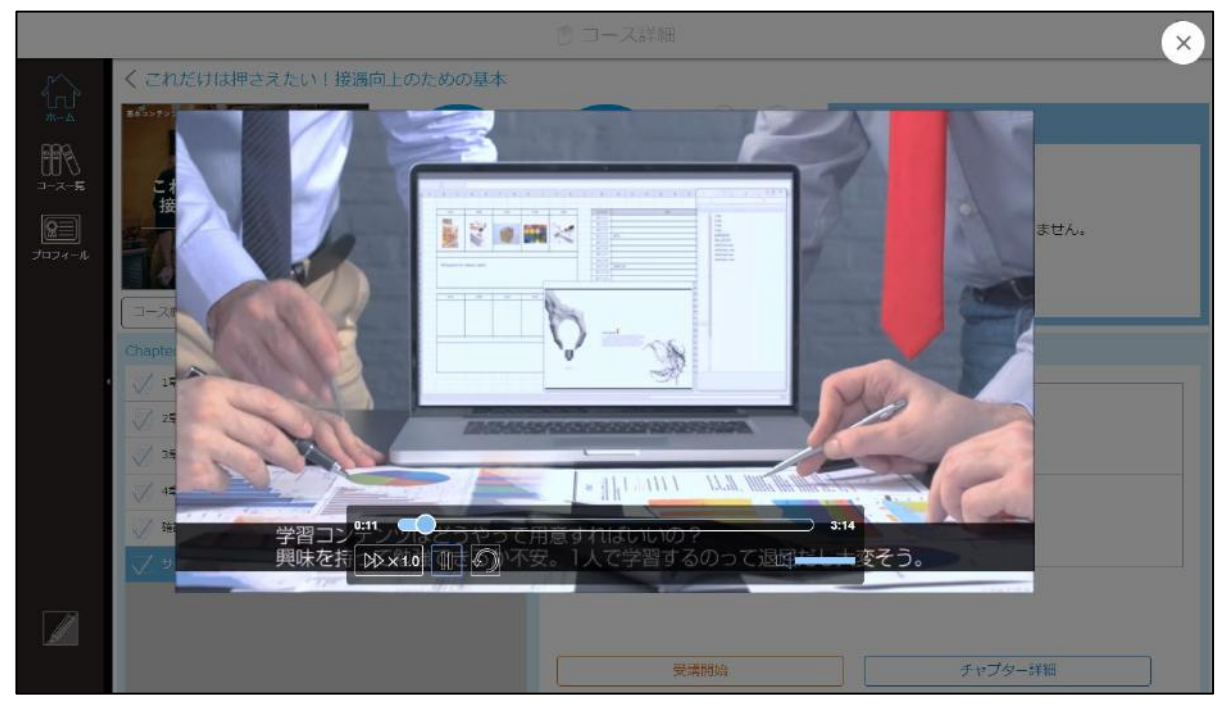

#### **コントローラーの操作**

動画画面の下部のコントローラーでは、以下のような操作ができます。

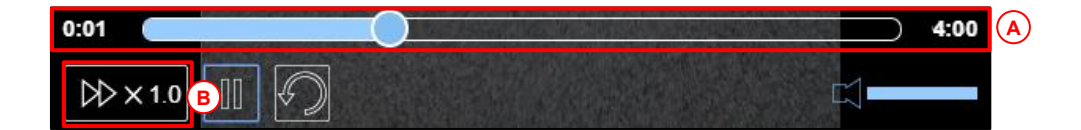

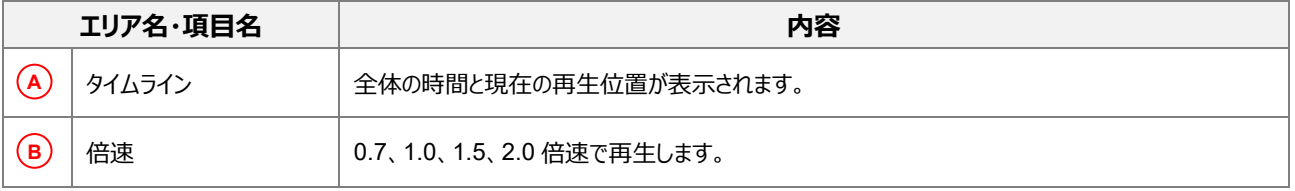

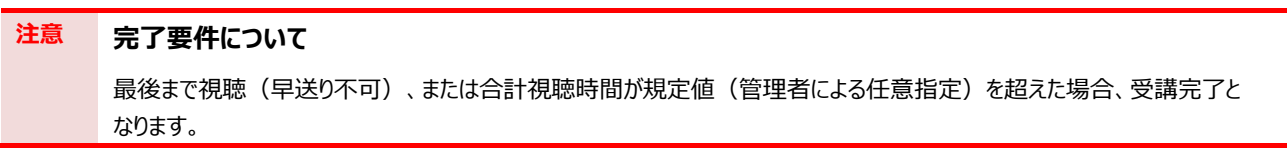
## 2.4.3 テスト・アンケートの受講方法

テストやアンケートを受講します。テストとアンケートの操作は同様です。ここでは、テストの画面を例に説明します。

- コース詳細画面で受講するチャプターを選択し、[受講開始]をクリックします。
- 2. テスト画面が表示されます。テストの説明や制限時間などを確認後、[テスト開始]をクリックします。

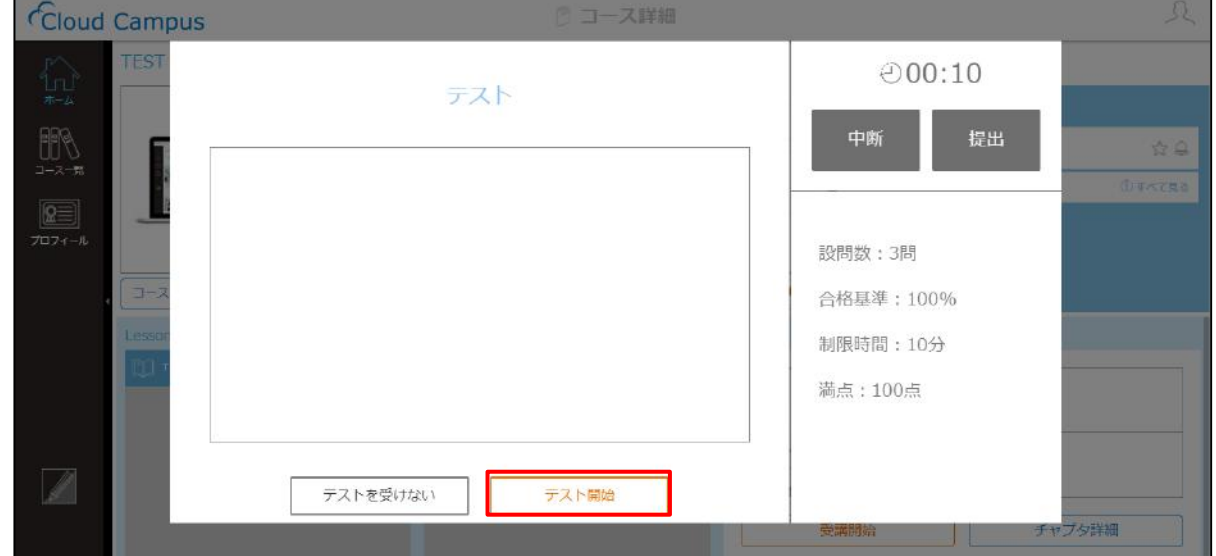

3. 問題が表示され、カウントダウンが開始されます。すべての問題に解答したら、[提出]をクリックします。

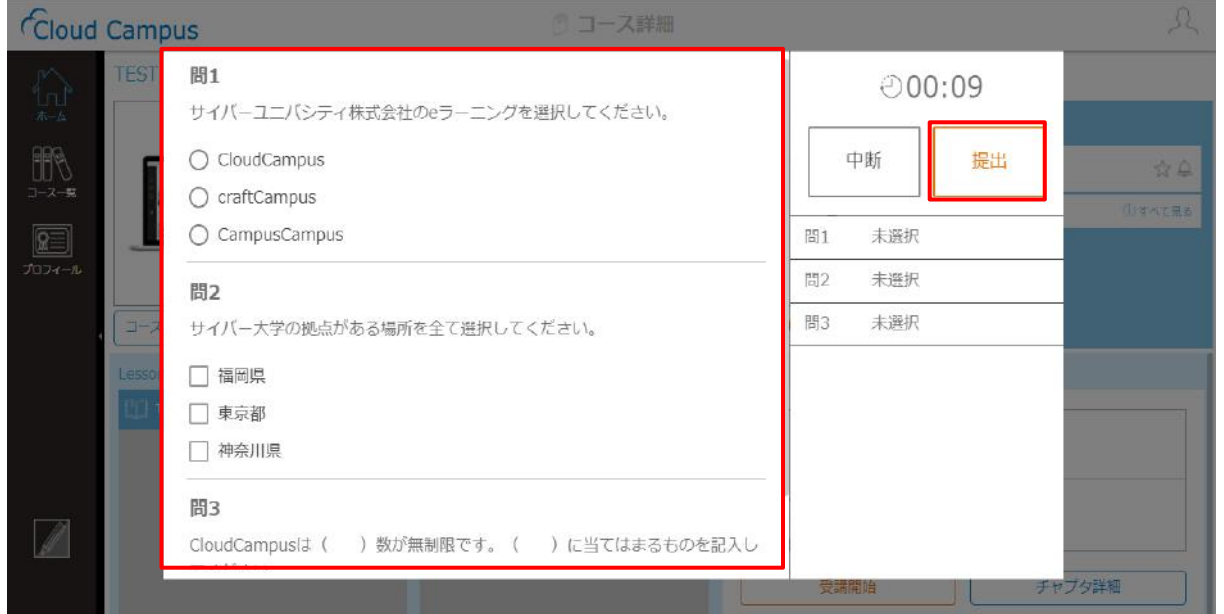

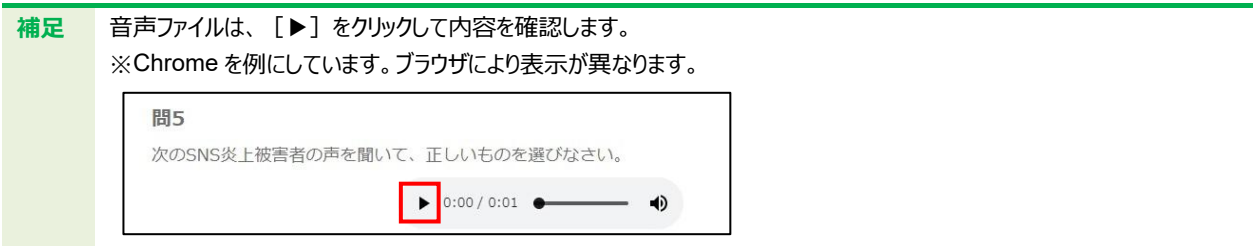

4. 提出確認画面が表示されます。[提出]をクリックします。

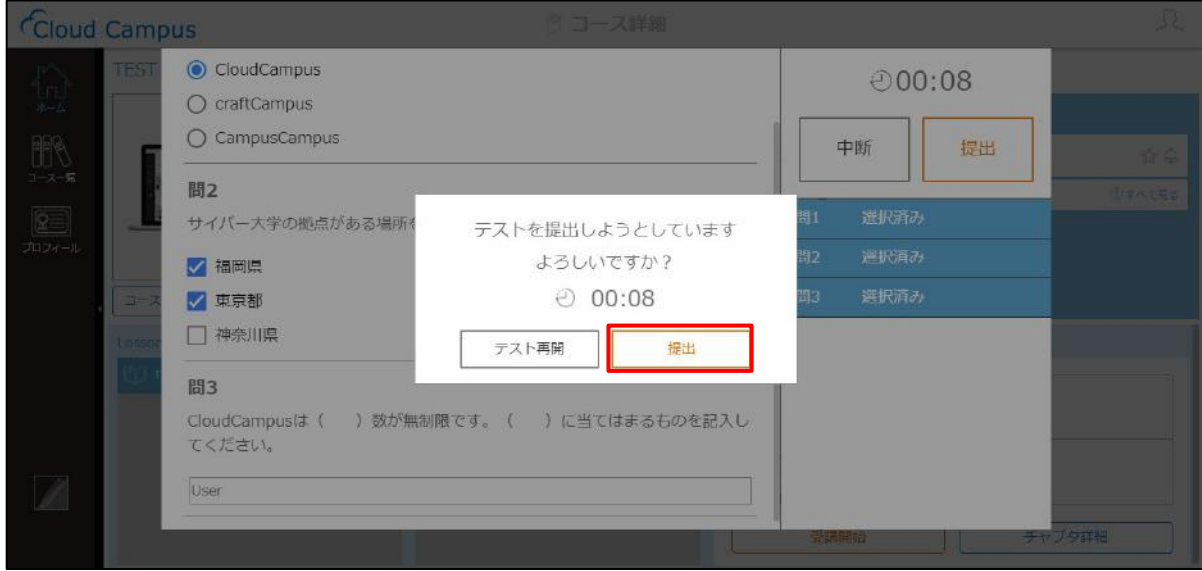

5. テスト結果画面が表示されます。得点と正誤を確認し、[フィードバック]をクリックします。

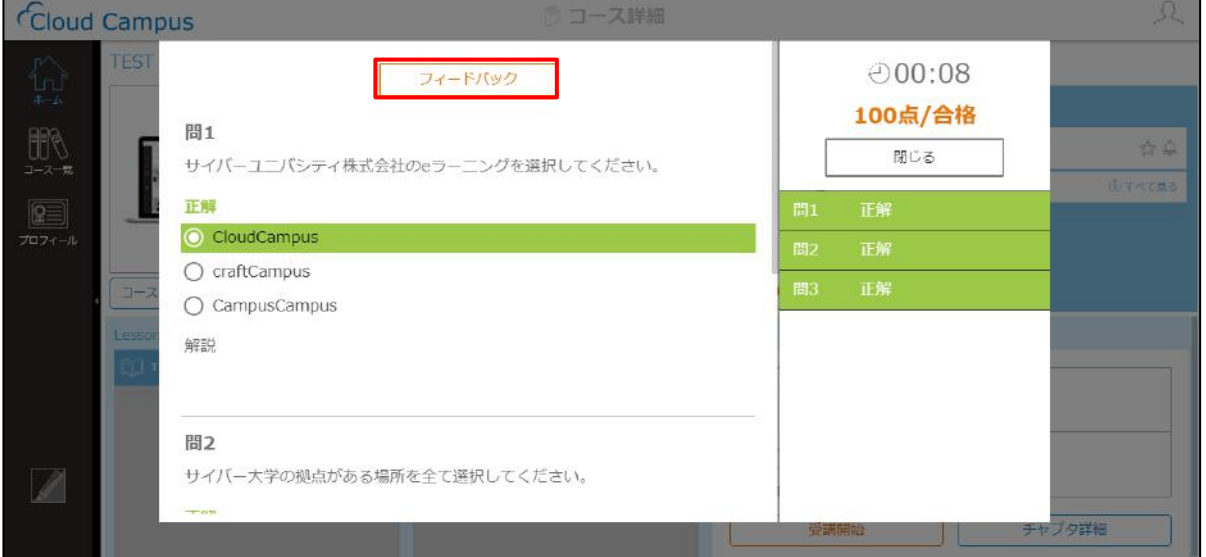

**補足** 設定によって得点、合格/不合格、正解/不正解が表示されない場合があります。

**注意** 設定によって、正解/不正解と解説を表示した後に、テストを再受講できない場合があります。

6. フィードバックが表示されます。フィードバックされた内容を確認し、 [×] をクリックします。

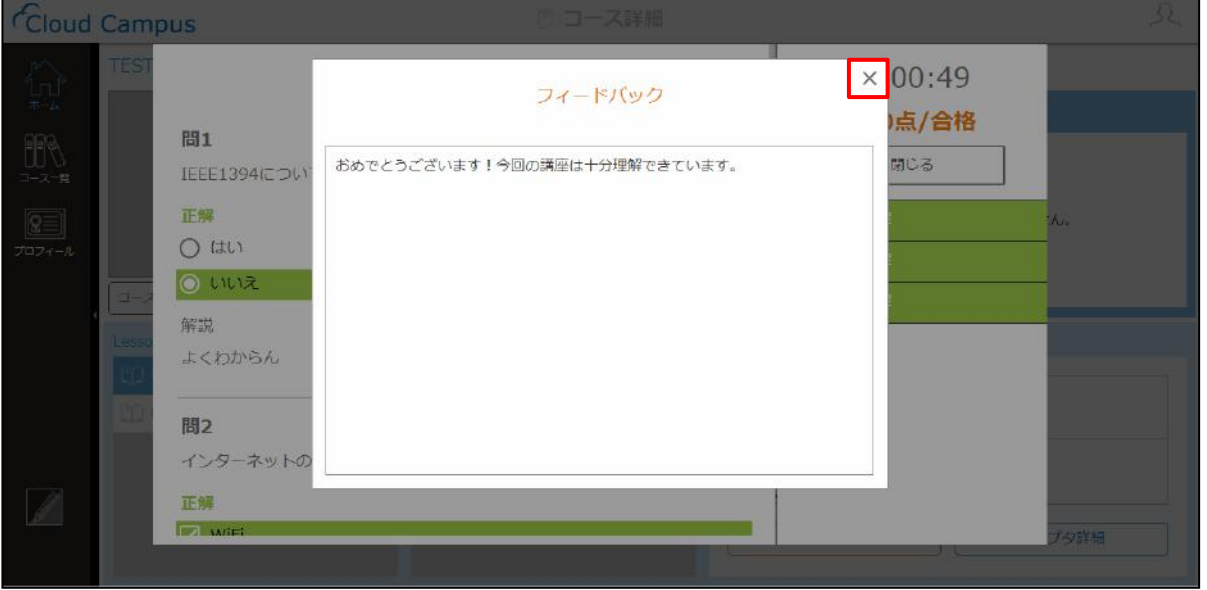

**補足** フィードバックが設定されてない場合、フィードバックの内容は空欄で表示されます。

7. テスト結果画面に戻ります。[閉じる]をクリックします。

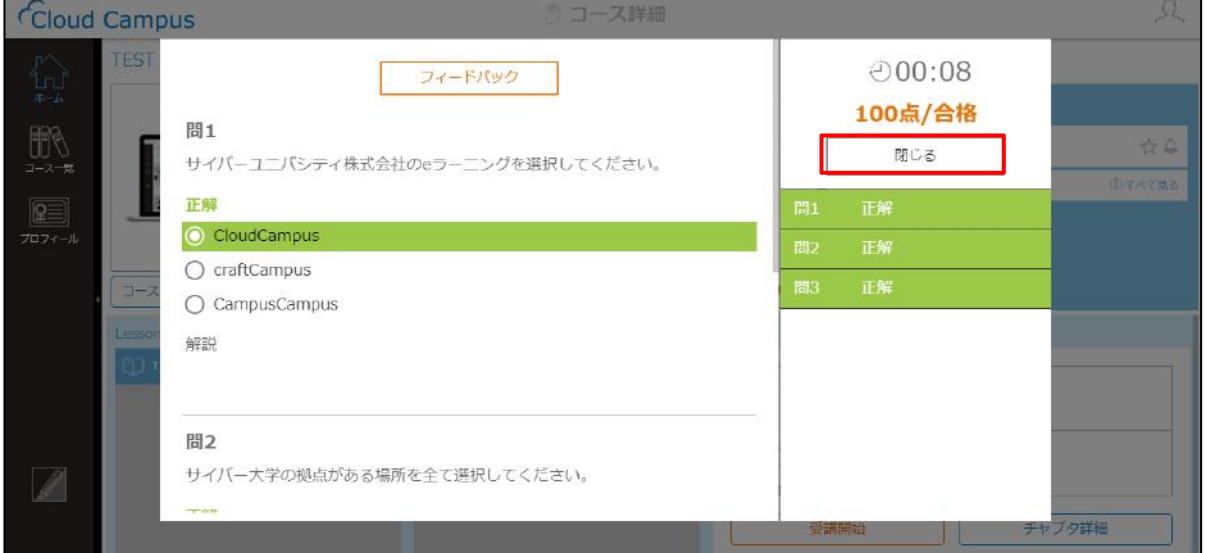

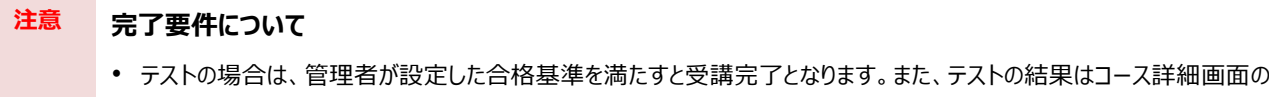

アンケートの場合は、提出すれば受講完了となります。

Score に反映されます。

#### 2.4.4 HTML の受講方法

HTML コンテンツを受講します。

- コース詳細画面で受講するチャプターを選択し、[受講開始]をクリックします。
- 2. HTML コンテンツ画面が表示されます。受講を進めます。

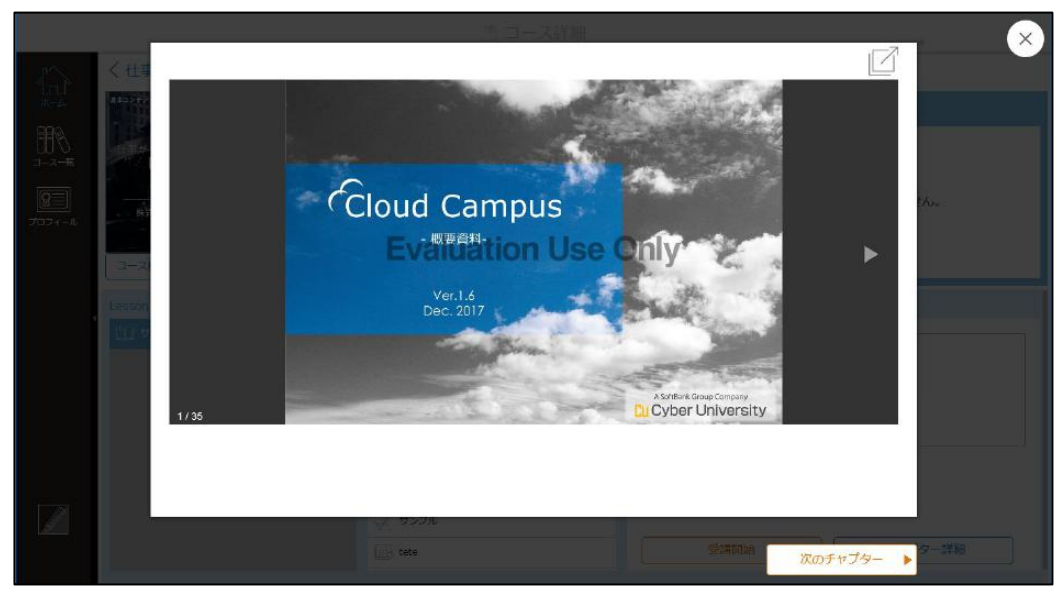

**注意 完了要件について** HTML コンテンツを開いた時点で受講完了となります。

## 2.4.5 資料のダウンロード方法

学習用資料をダウンロードします。

- 1. コース詳細画面で、受講するチャプターを選択し、 [受講開始] をクリックします。
- 2. 学習用資料画面が表示されます。ファイルをダウンロードし、受講を進めます。

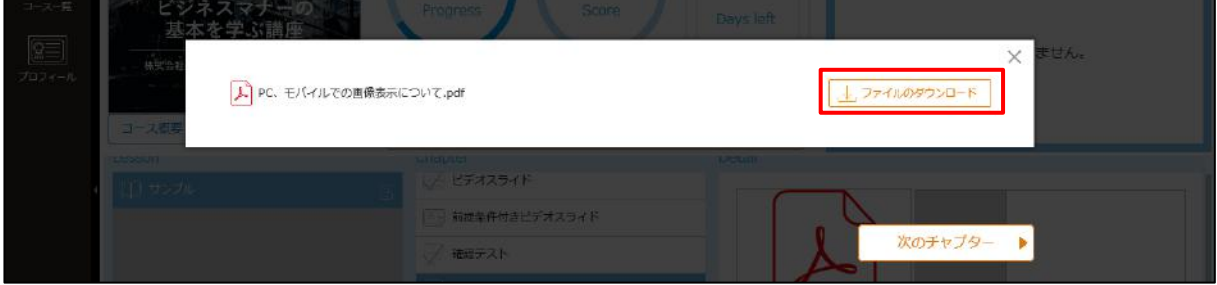

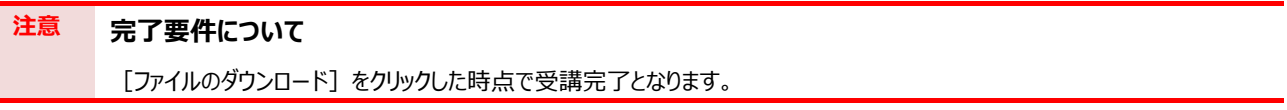

## 2.4.6 ディベートの受講方法

ディベートを受講します。

- コース詳細画面で受講するチャプターを選択し、[受講開始]をクリックします。
- ディベート受講画面が表示されます。スレッドをクリックします。

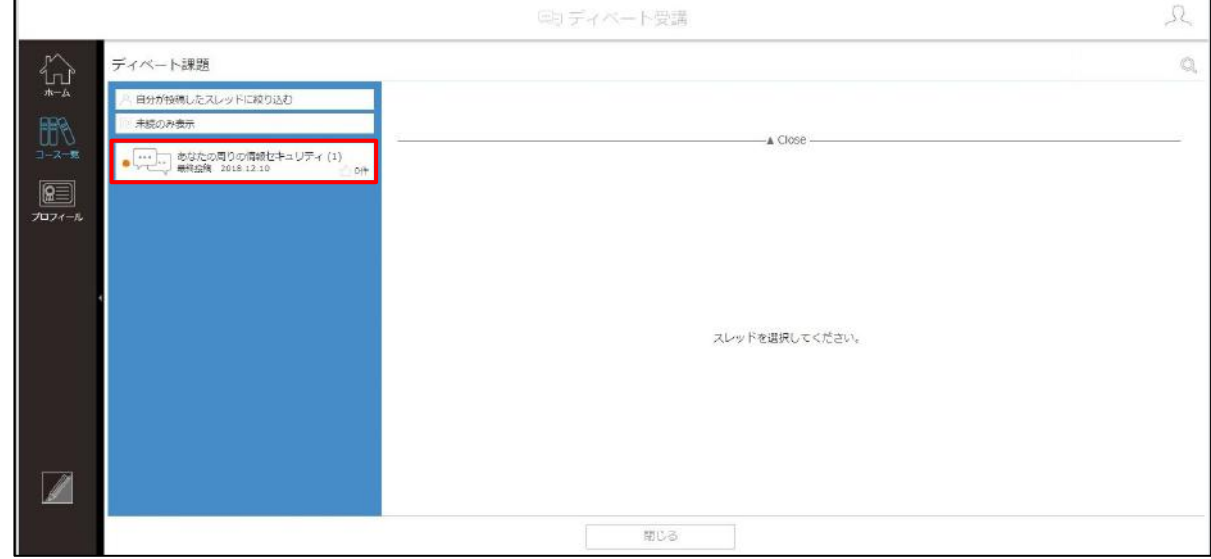

3. 最初の投稿 (001) を確認し、[返信] をクリックします。

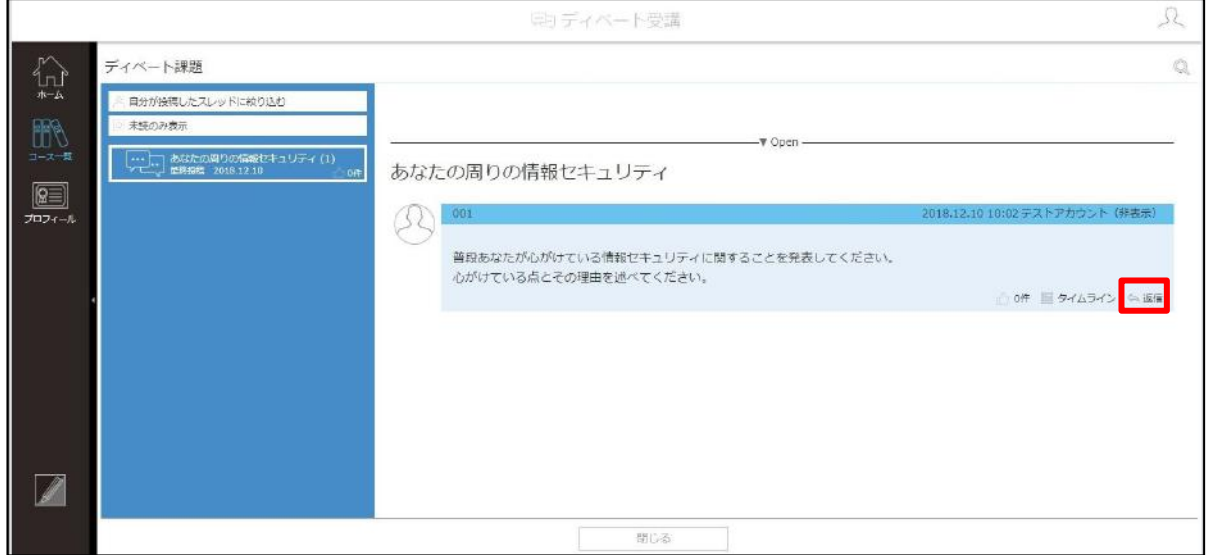

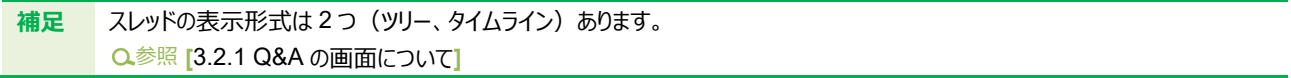

返信する「内容」を入力します。

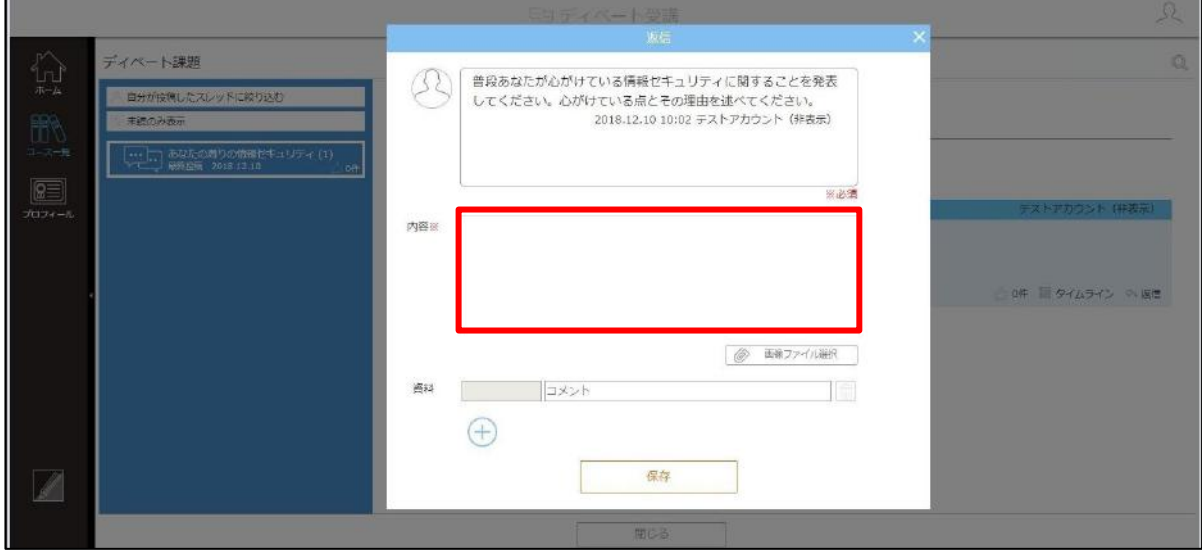

5. 画像ファイルを挿入する場合は、[画像ファイル選択]をクリックします。

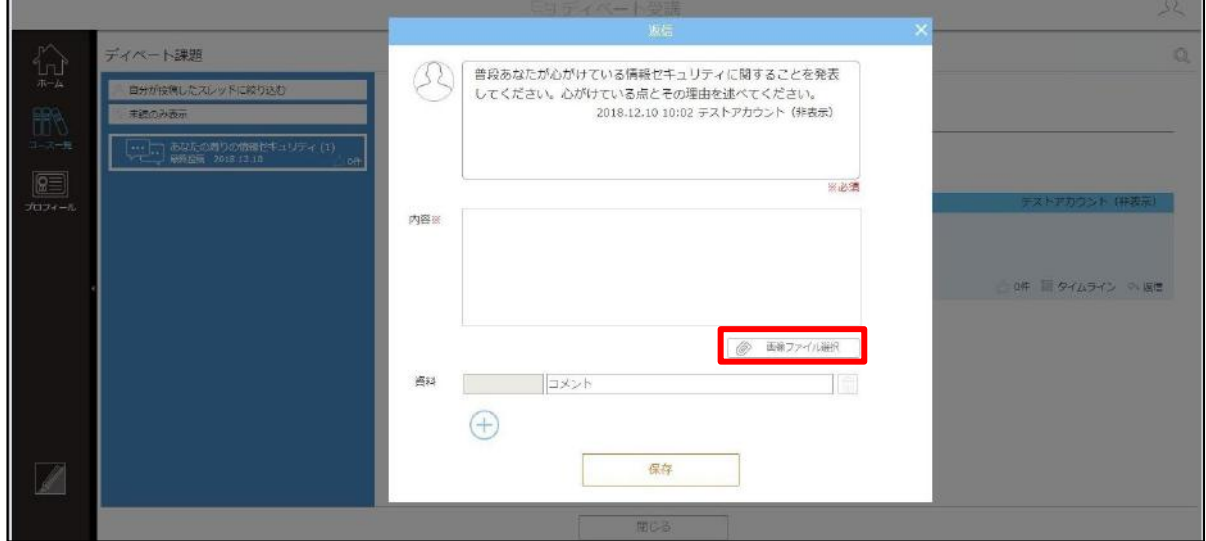

ダイアログボックスが表示されます。画像を選択し、[開く]をクリックします。画像は 10 個まで添付できます。

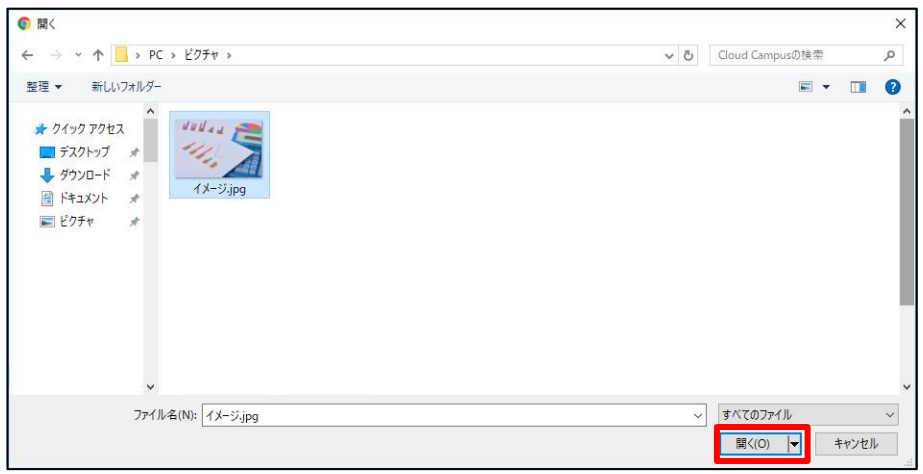

7. 資料を添付する場合は、コメントを入力し、[+]をクリックします。

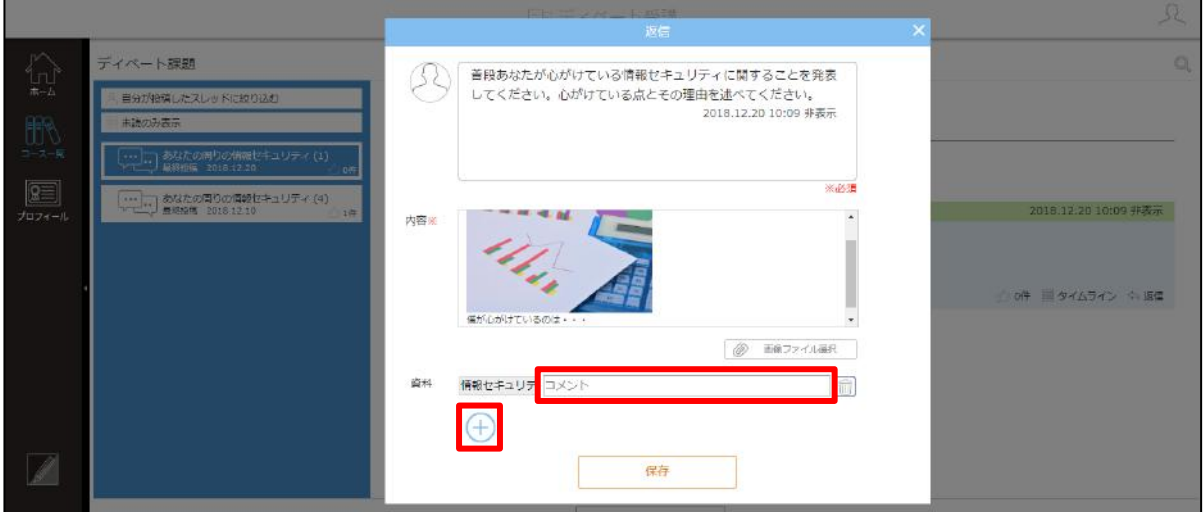

ダイアログボックスが表示されます。資料を選択し、[開く]をクリックします。ファイルは 10 個まで添付できます。

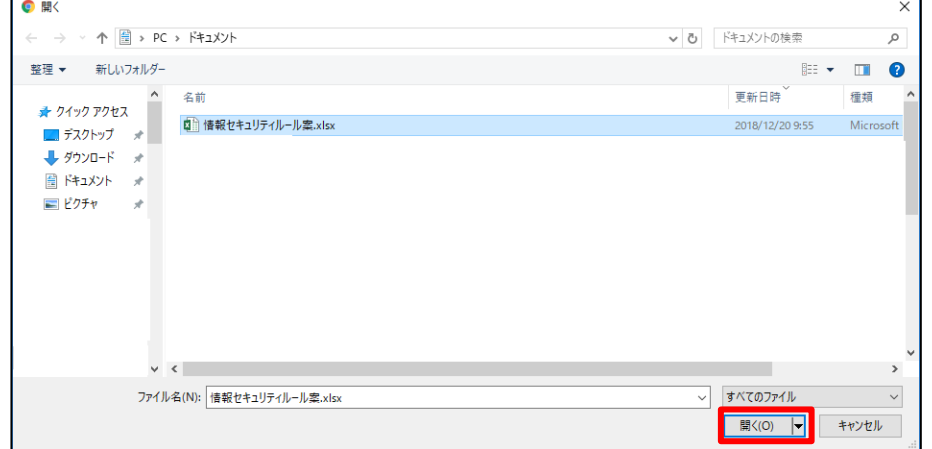

[保存] をクリックします。 9.

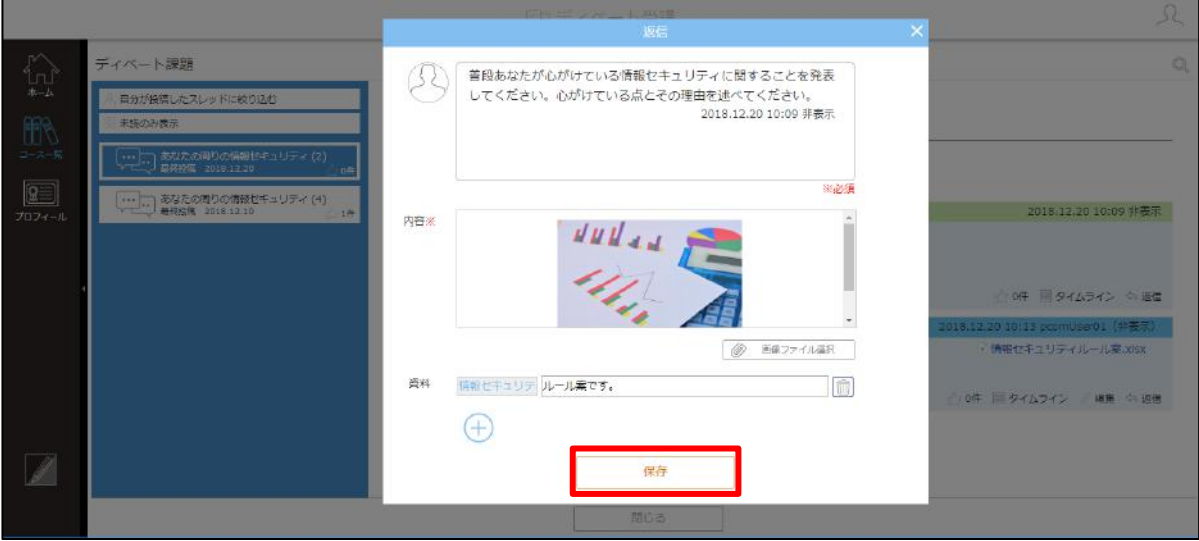

#### 10. 返信が投稿されます。

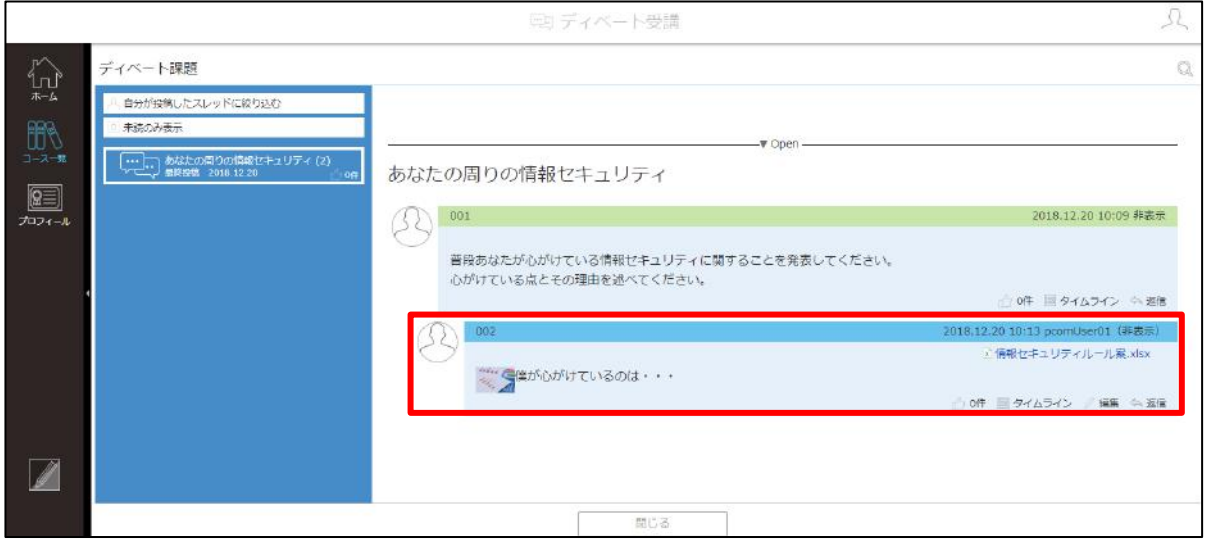

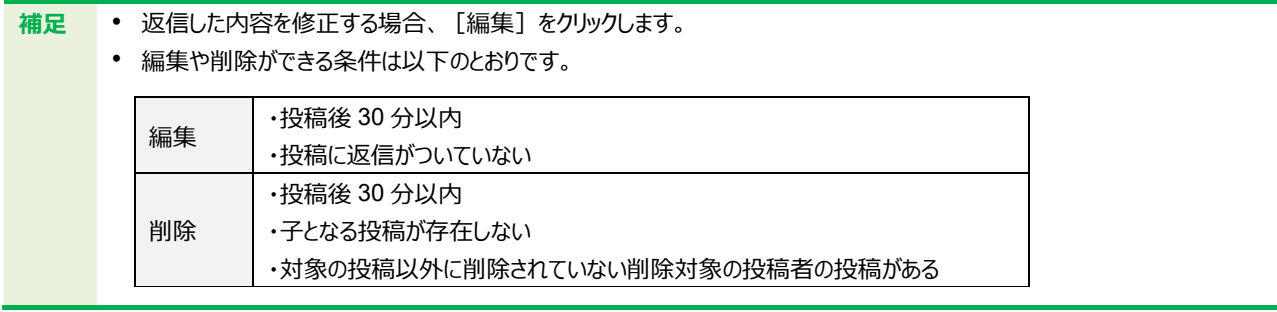

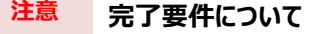

最初の投稿を行った時点で受講完了となります。

## 2.4.7 レポートの提出方法

レポートを提出します。

- コース詳細画面で受講するチャプターを選択し、[受講開始]をクリックします。
- 2. 課題内容が提出するレポートと合っていることを確認し、[ファイルを選択]をクリックします。

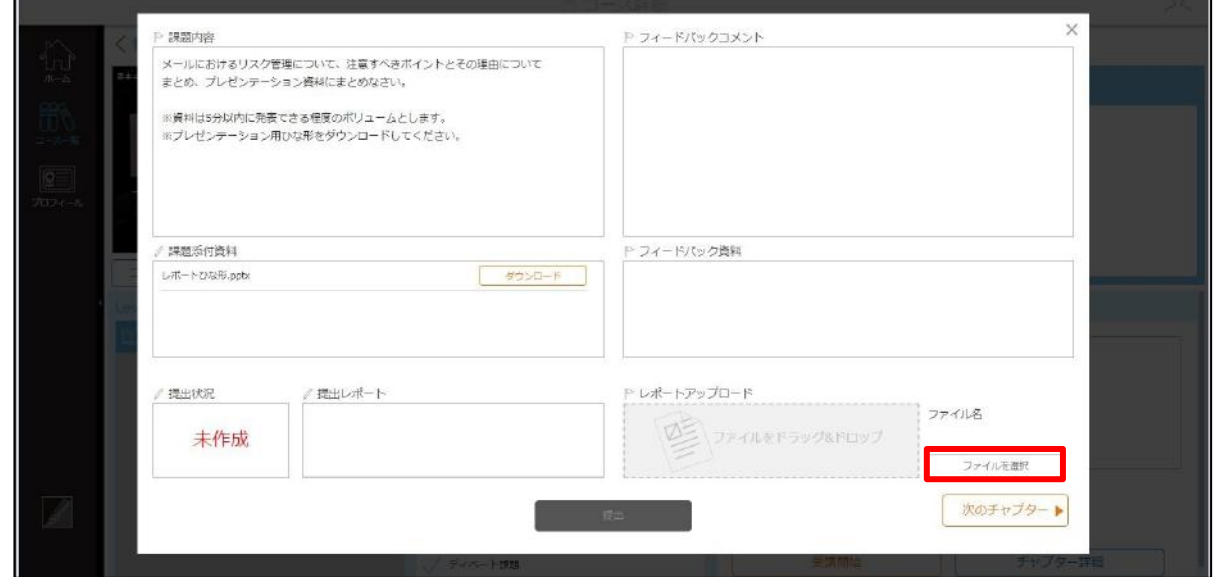

3. ダイアログボックスが表示されます。提出するレポートを選択し、[開く]をクリックします。ファイルは 10 個まで添付 できます。

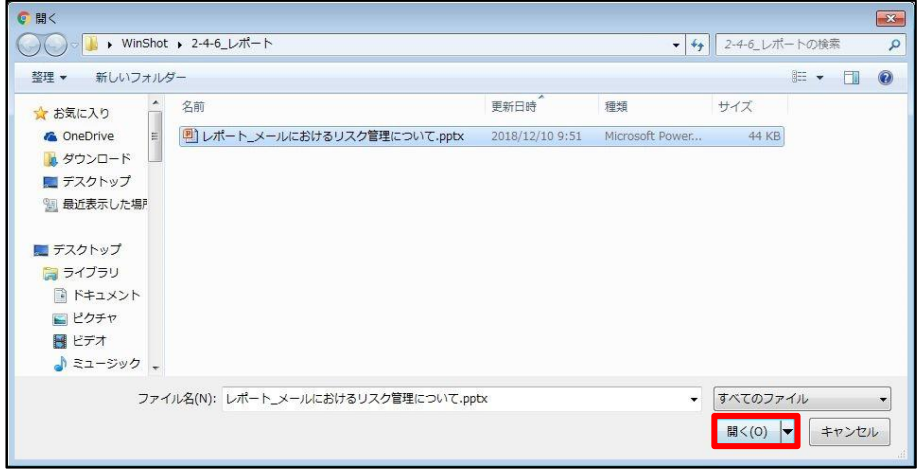

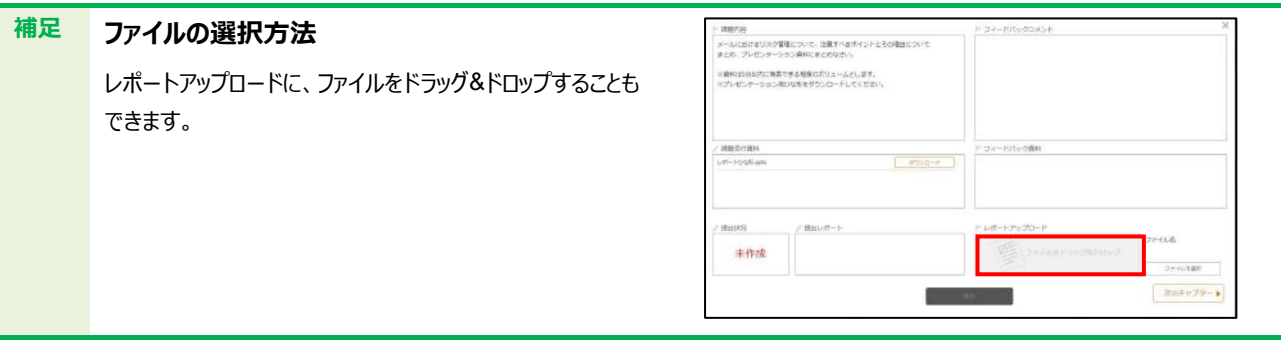

4. [存在しない] をクリックします。

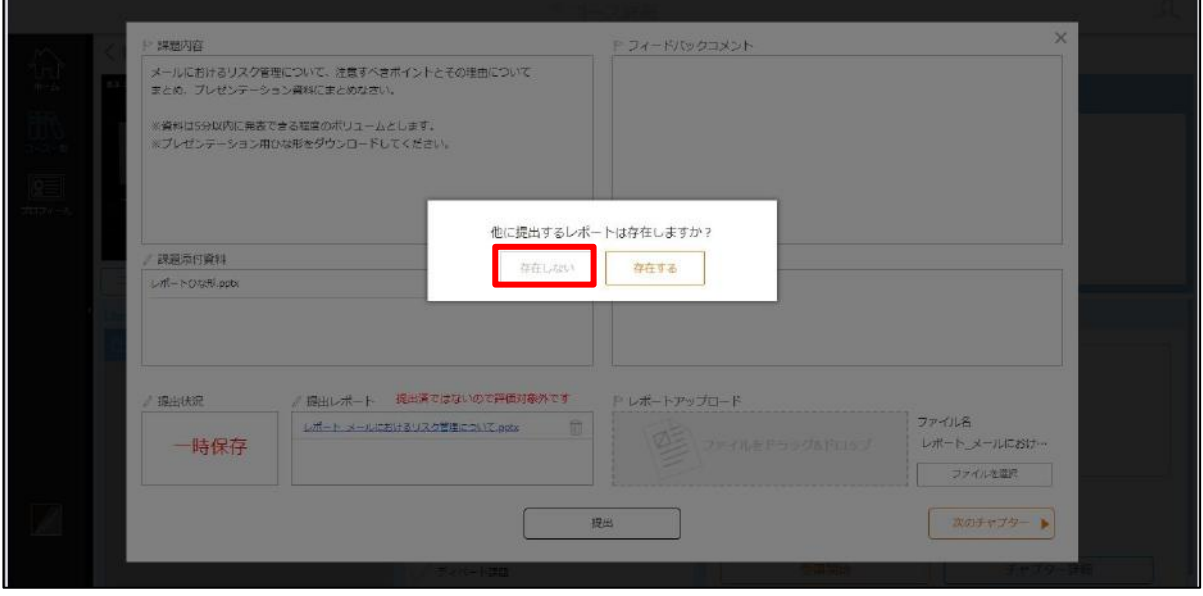

Point<br>提出するレポートが複数ある場合、[存在する] をクリックしてください。

[一時保存]をクリックします。 5.

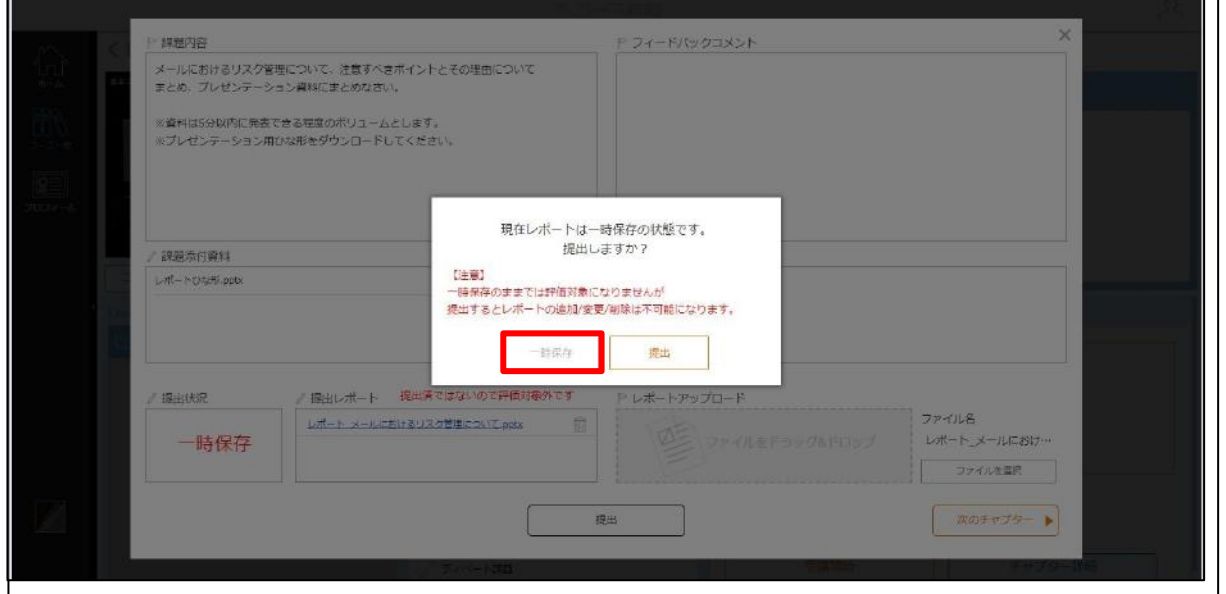

**注意** [提出]をクリックすると、レポートの追加や削除はできなくなります。提出前によく確認してください。

п

6. レポートとして提出するファイルが正しいことを確認し、[提出]をクリックします。

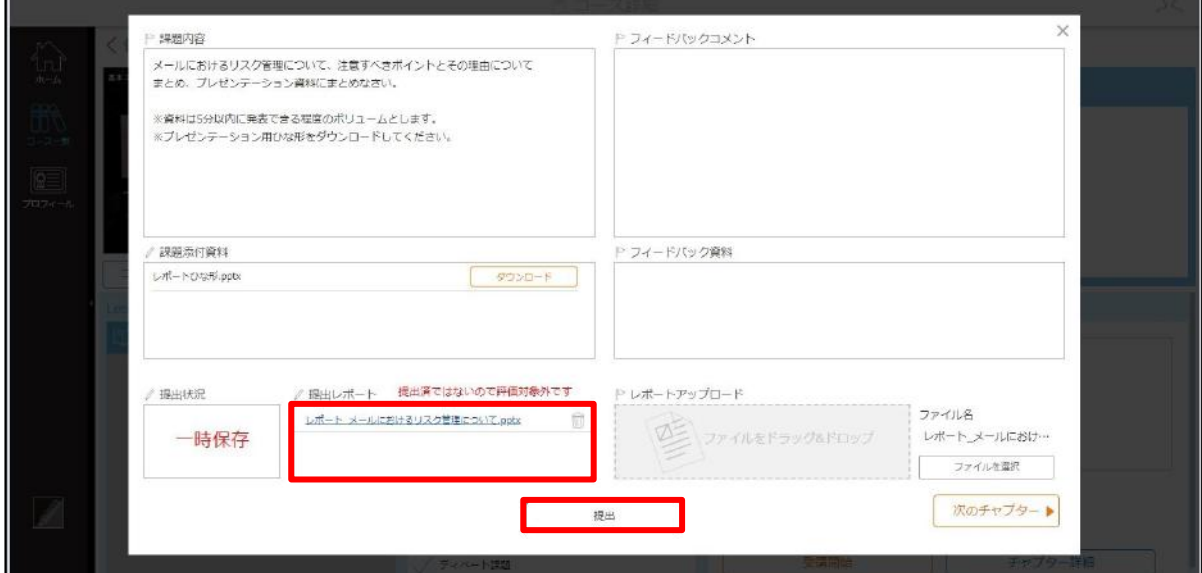

#### 7. [OK] をクリックします。

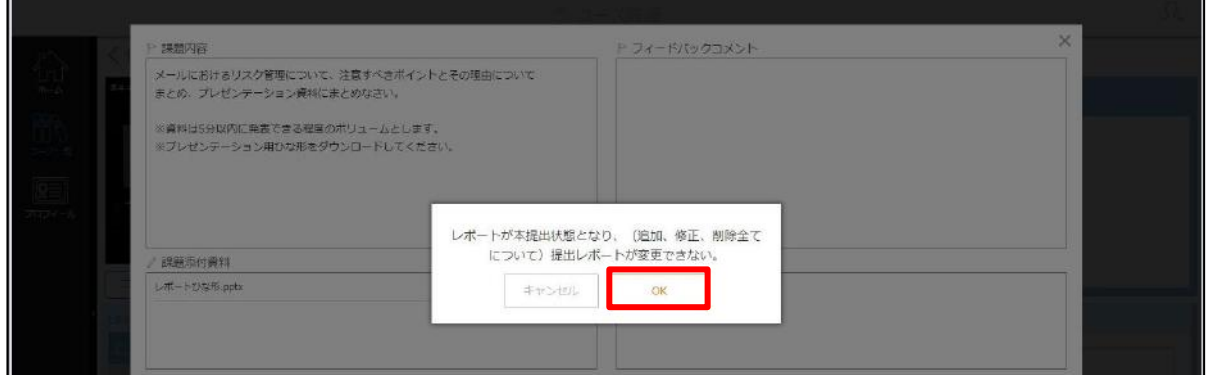

## **注意 完了要件について**

本提出を行った時点で受講完了となります。

#### 2.4.8 URL の受講方法

URL を受講します。

- コース詳細画面で受講するチャプターを選択し、[受講開始]をクリックします。
- 2. 指定された外部サイトが、別タブまたは別ウィンドウで開きます。
- 3. 受講後、外部サイトを閉じてコース詳細画面に戻ります。メッセージの [×] をクリックします。

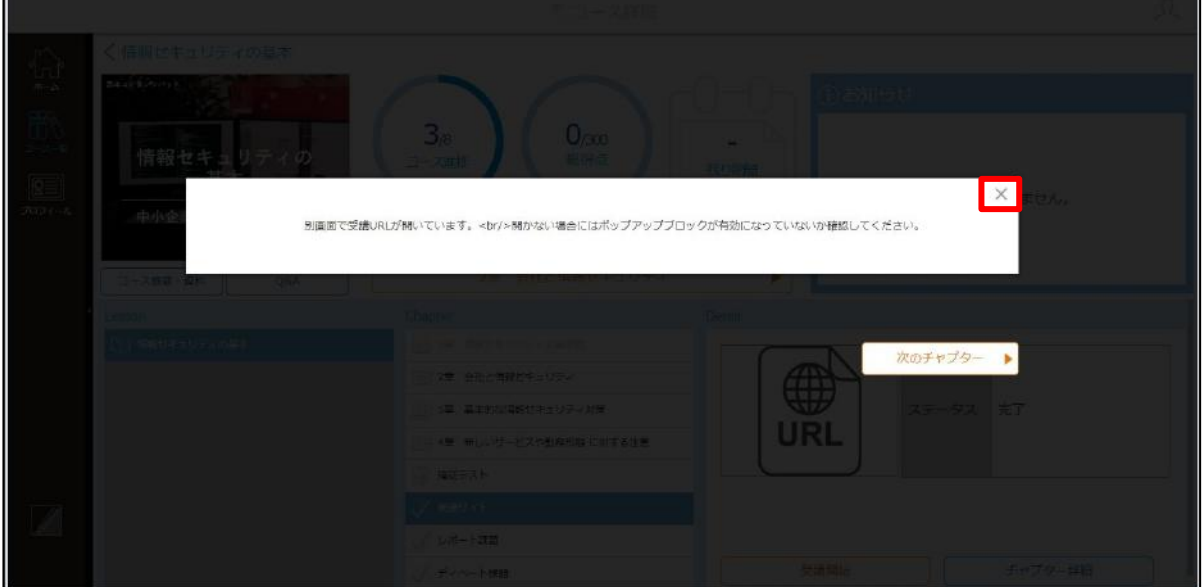

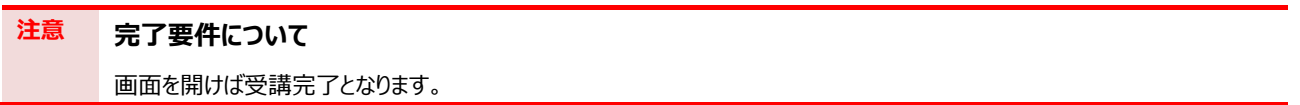

# <span id="page-48-0"></span>Chapter3 その他の機能

ここでは、お知らせや Q&A の確認方法、コースの検索方法など、Cloud Campus をより便利にご利用いただくための機能について説明します。

> [3.1](#page-49-0) [お知らせを確認する](#page-49-0) [3.2](#page-52-1) Q&A [を利用する](#page-52-1) [3.3](#page-58-0) [コースを検索する](#page-58-0)

## <span id="page-49-0"></span>3.1 お知らせを確認する

お知らせ機能について説明します。

#### 3.1.1 お知らせとは

お知らせは、ホーム画面とコース詳細画面にそれぞれ表示されます。ホーム画面のお知らせは、サイトのユーザ全員に 対してのお知らせ事項が表示されます。コース詳細画面のお知らせは、コース受講者に対してのお知らせ事項が表示され ます。

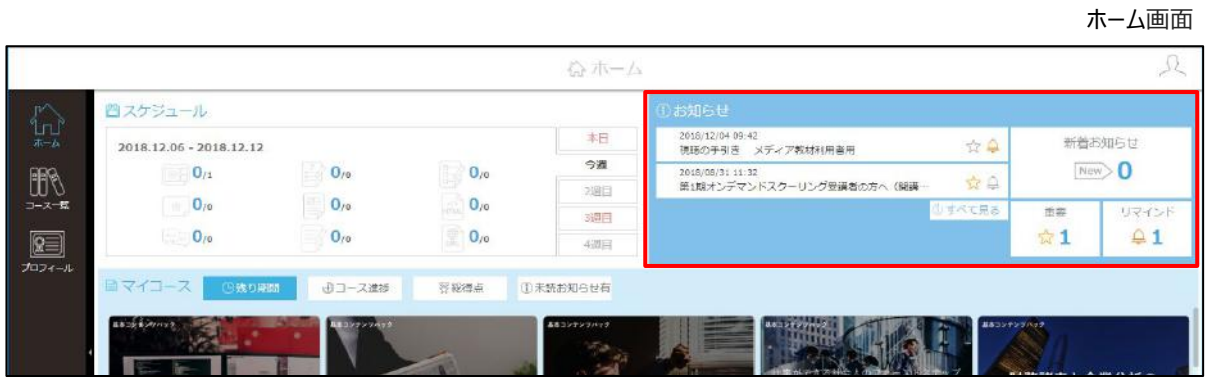

#### コース詳細画面

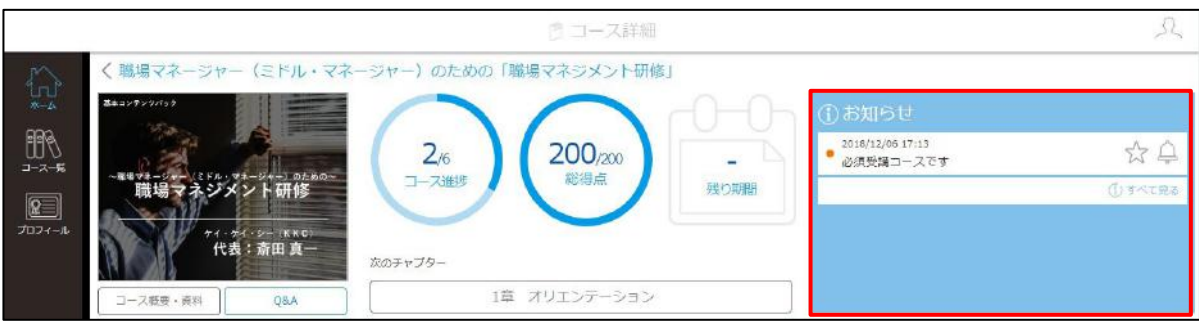

## 3.1.2 お知らせの画面について

お知らせの画面構成は以下のとおりです。

#### **ホーム画面のお知らせ**

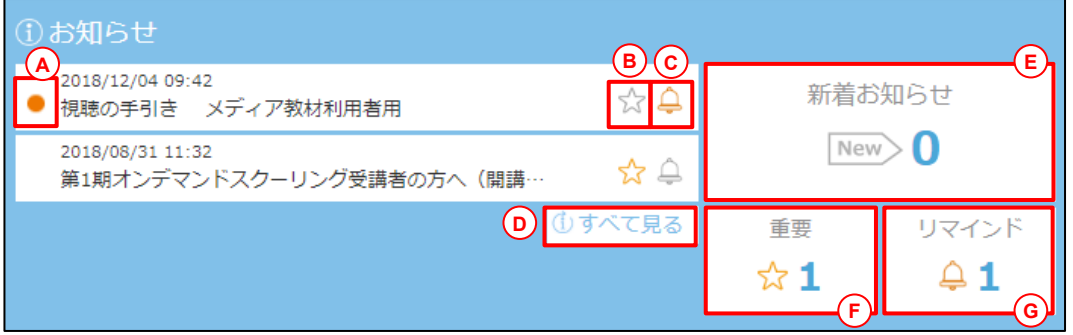

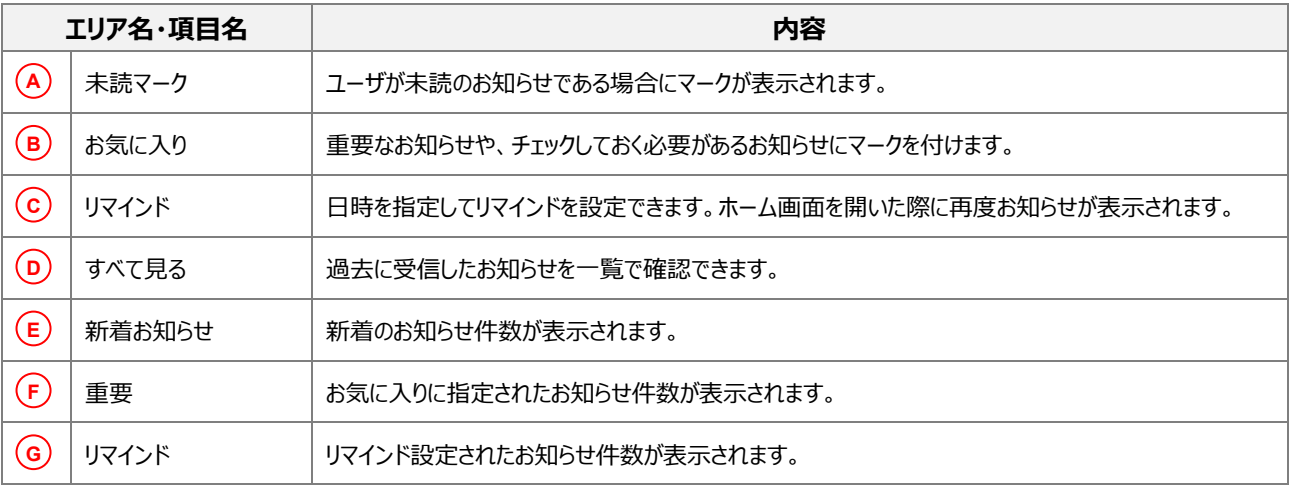

#### **コース詳細画面のお知らせ**

画面の項目はホーム画面と同様です。

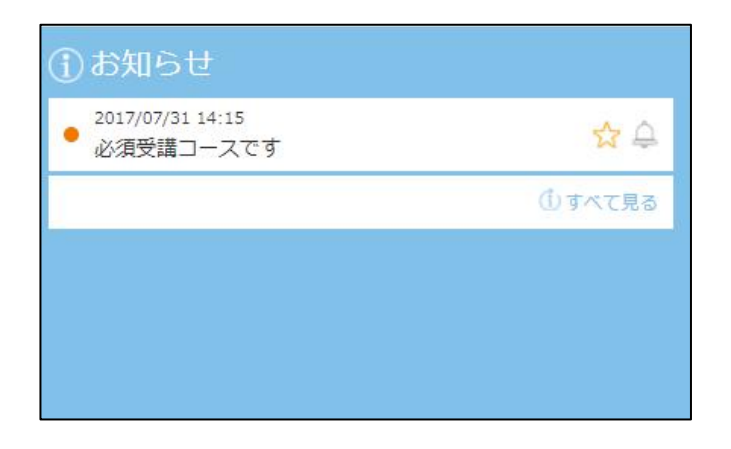

## 3.1.3 お知らせの確認方法

お知らせを確認します。ここではホーム画面のお知らせを例に説明しています。

#### 確認するお知らせをクリックします。

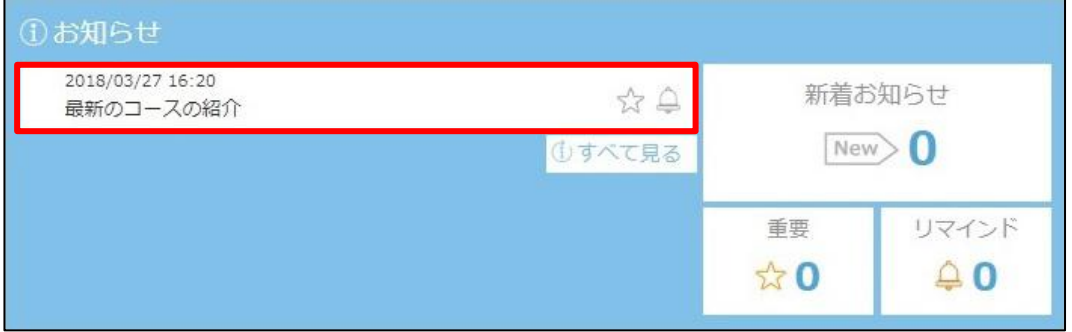

お知らせが表示されます。内容を確認後、[×]をクリックします。

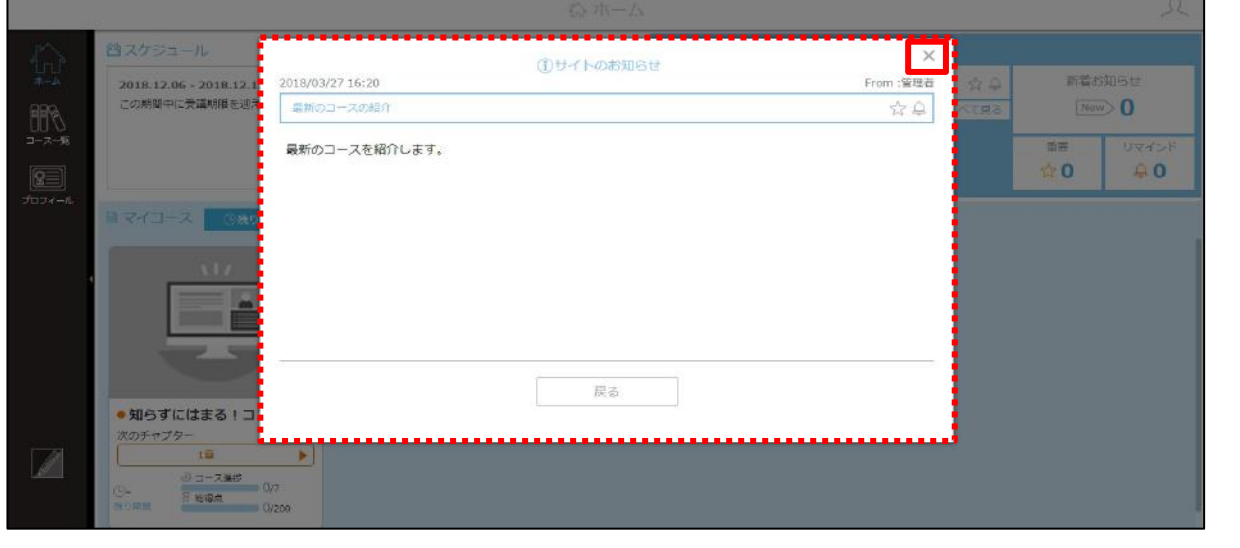

## **Point お知らせの未読・既読表示**

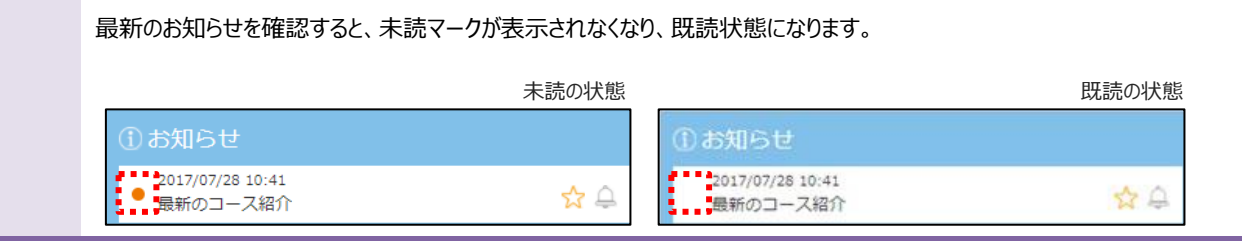

#### **補足 お知らせの表示順序**

- 最新のお知らせが上に表示されます。※サイトによっては、表示順序が異なる場合があります。
- 強制表示が設定されている場合、ログイン時にお知らせ画面が必ず表示されます。

## <span id="page-52-1"></span>3.2 Q&A を利用する

Q&A とは、コースごとに複数設置されたコミュニケーションの機能です。ユーザ同士の意見交換やコースの管理者への質問に 利用できます。Q&A はタイムライン表示とスレッド表示から選択できます。

## <span id="page-52-0"></span>3.2.1 Q&A の画面について

Q&A の画面構成は以下のとおりです。

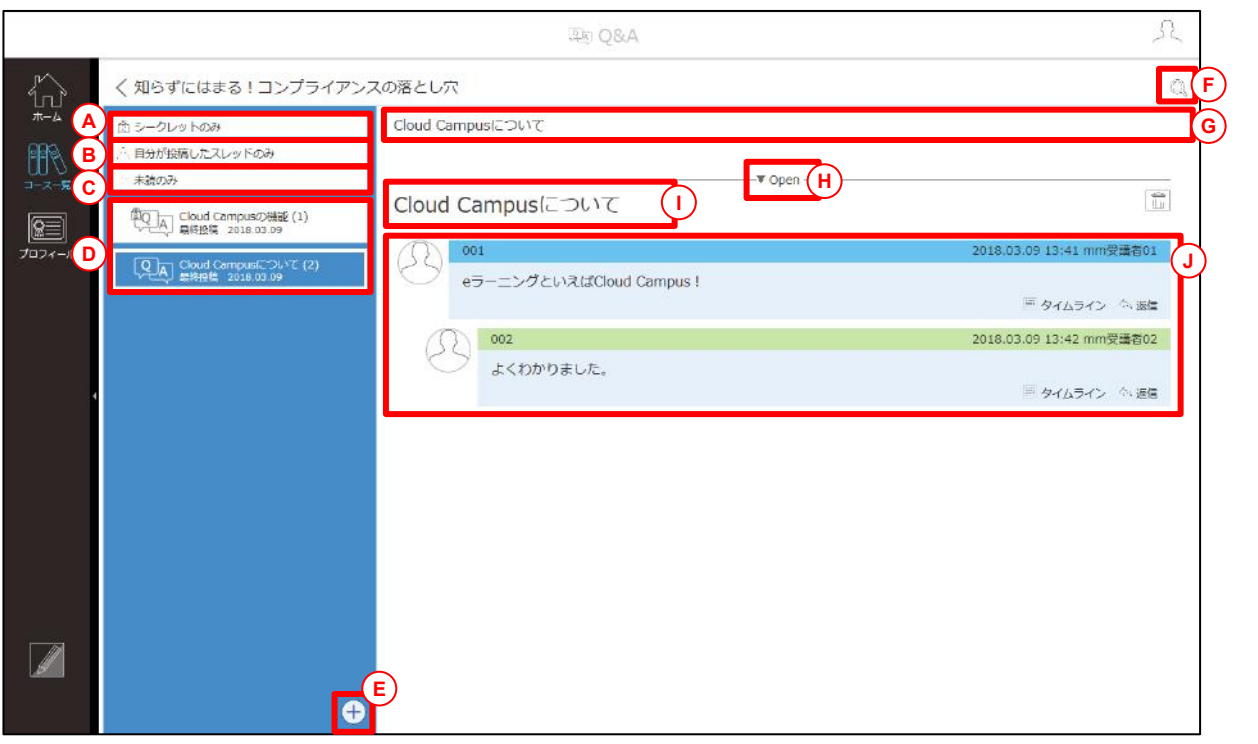

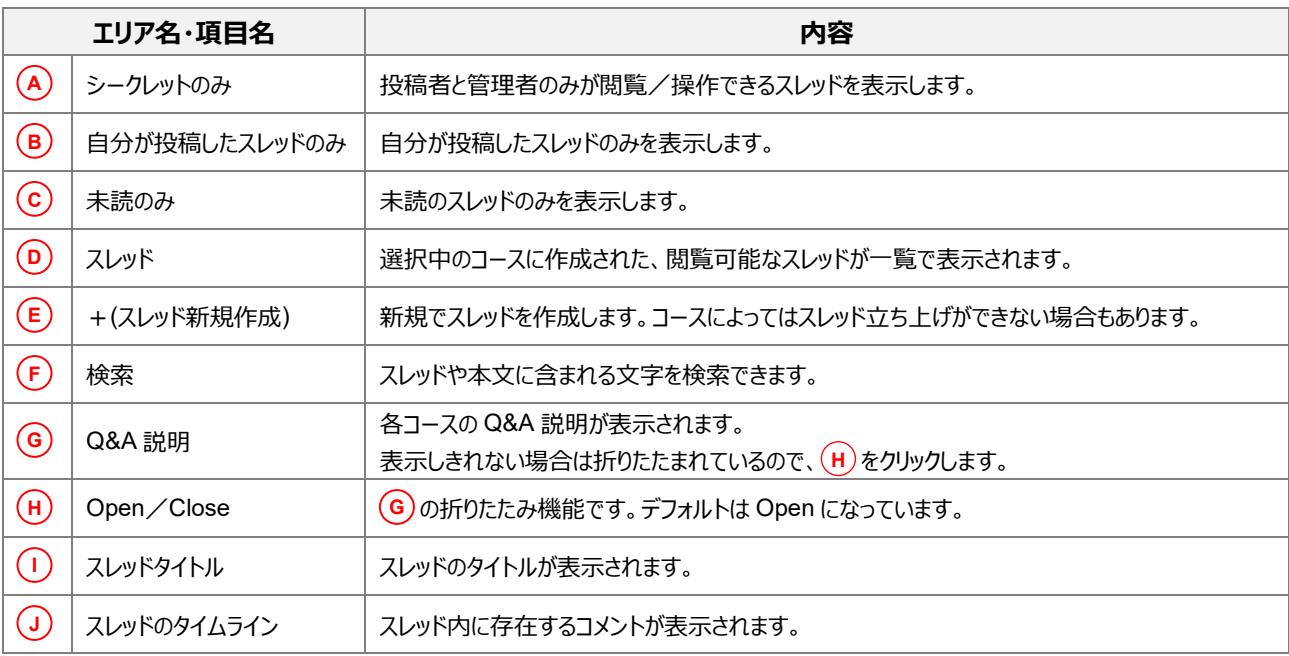

#### **タイムラインの表示形式**

タイムラインの表示形式は以下の 2 つです。

#### ● タイムライン

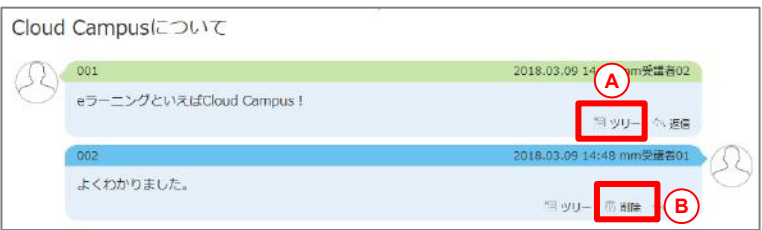

#### ● ツリー

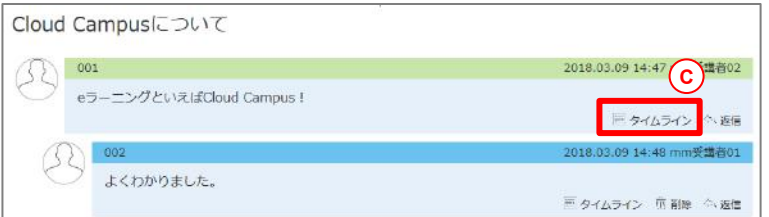

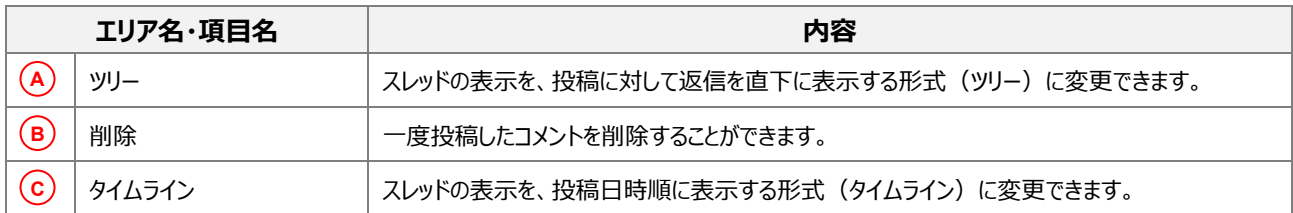

- **補足** プロフィール情報の「ニックネーム」、「English name」、 「氏名」のすべてが「非公開」に設定されている場合、 Q&A 画面での名前は「非表示」と表示されます。 また、プロフィール情報をすべて非公開から「公開」に変更 すると、過去の投稿も名前などが表示されるように切り替 わります。
	- 管理者によってコメントが非表示にされると、他の受講者 には右図のように表示されます。
	- 本人が投稿したコメントで、作成から 30 分以内、かつ 返信がない状態の場合のみ、コメントを削除できます。

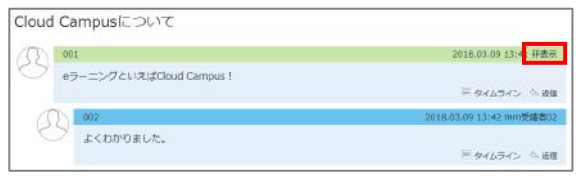

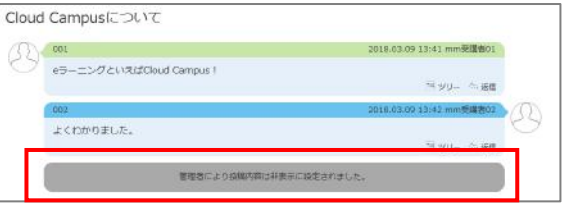

## 3.2.2 Q&A の表示方法

コース詳細画面から Q&A を表示します。

1. [Q&A] をクリックします。

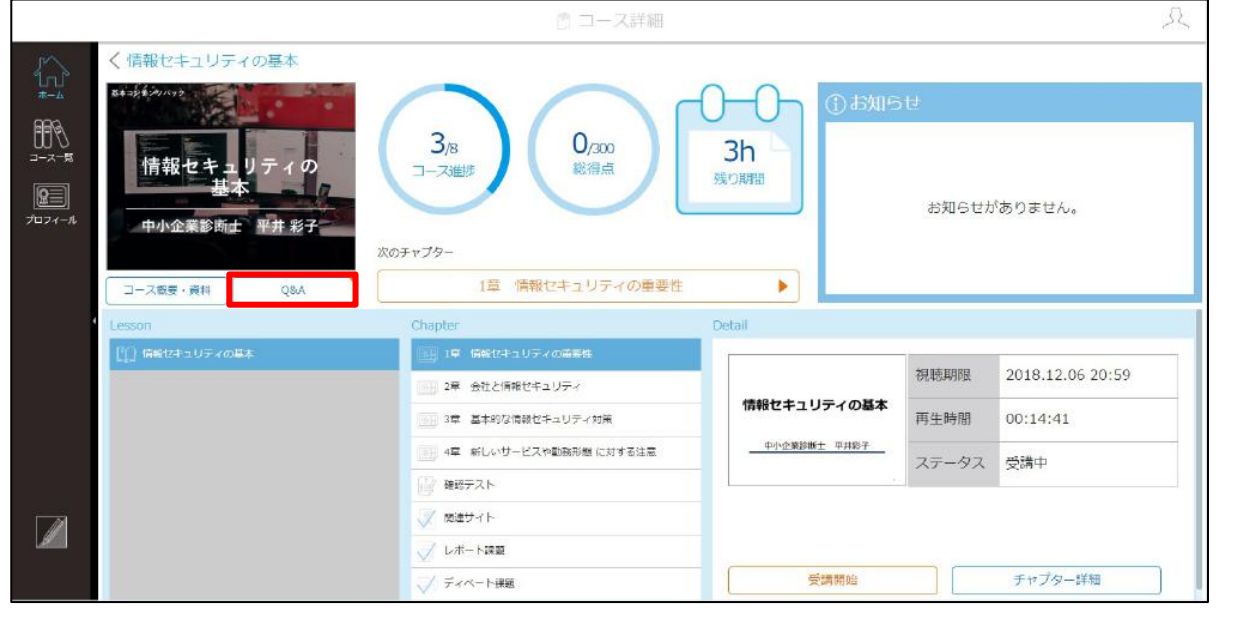

**注意 Q&A が設定されていない場合** Q&A 管理者の設定により、Q&A が設定されていないコースもあります。設定されていない 場合は、ボタンがグレーで表示されます。

Q&A が設定されている場合 Q&A が設定されていない場合

Q&A

#### Q&A 画面が表示されます。

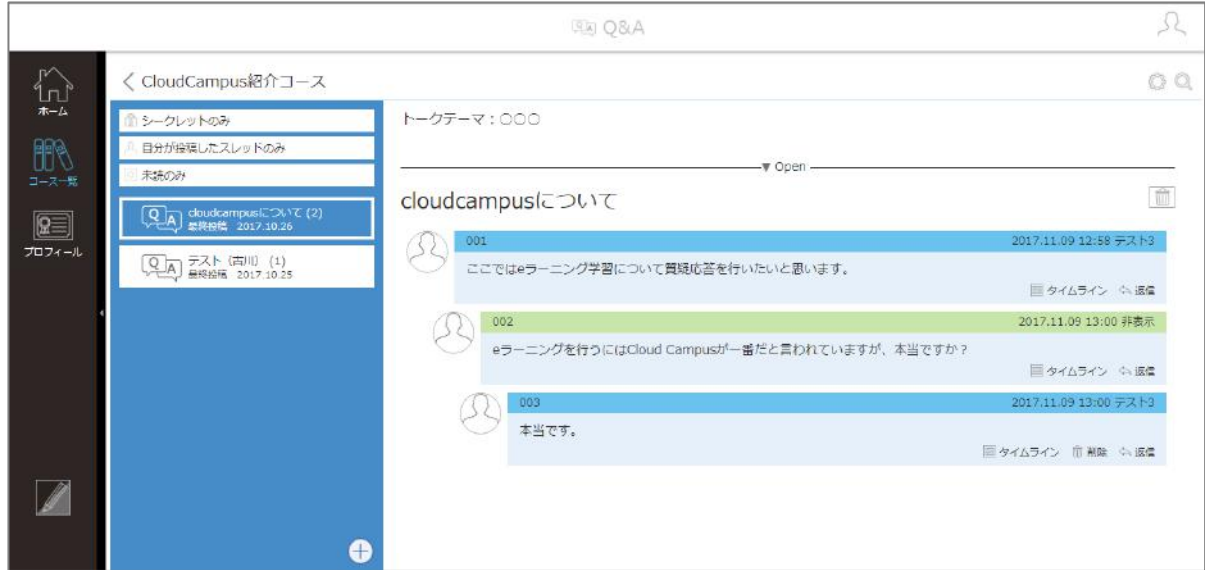

## 3.2.3 スレッドへの投稿方法

スレッドへ投稿(返信)します。

1. 返信したいコメントの [返信] をクリックします。

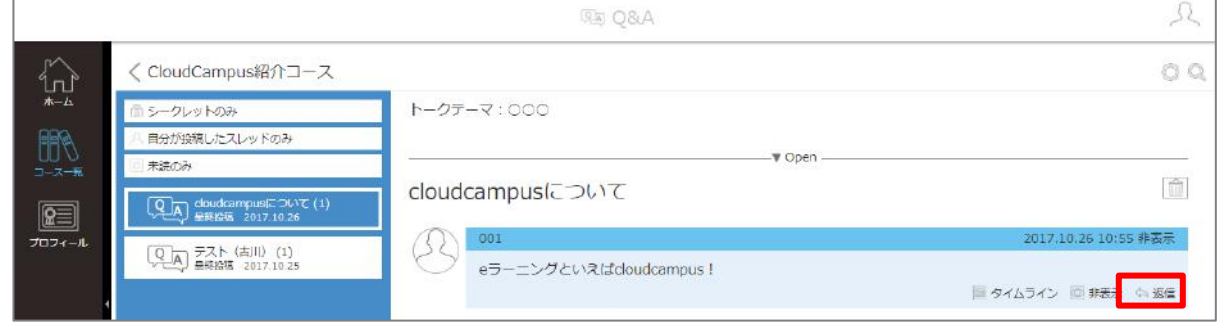

2. 返信する「内容」を入力し、[保存]をクリックします。

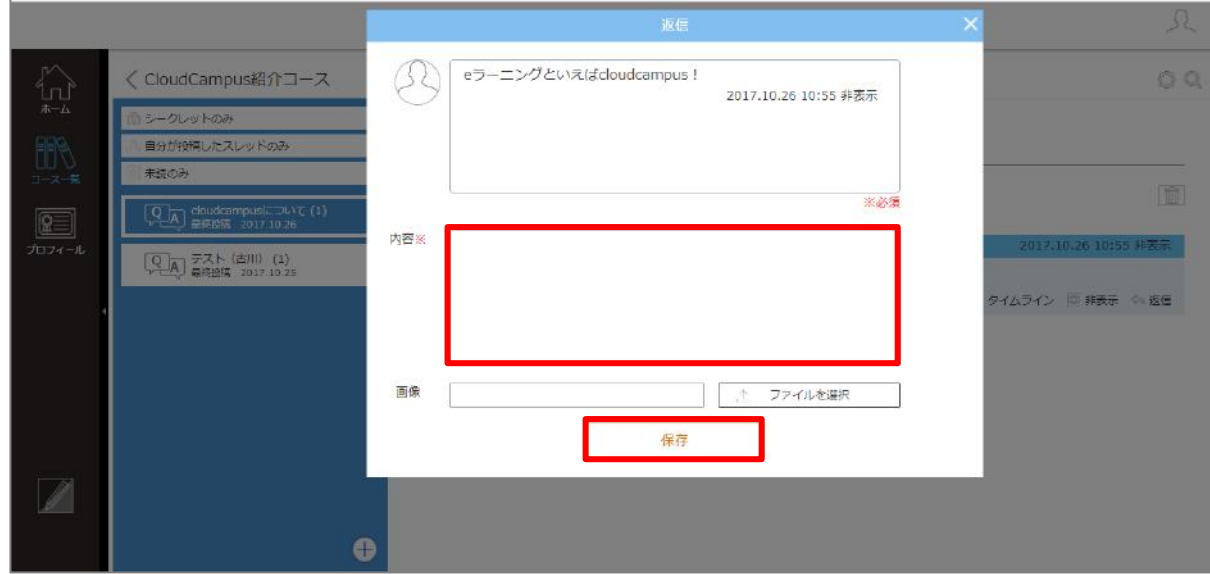

#### 3. 返信が投稿されます。

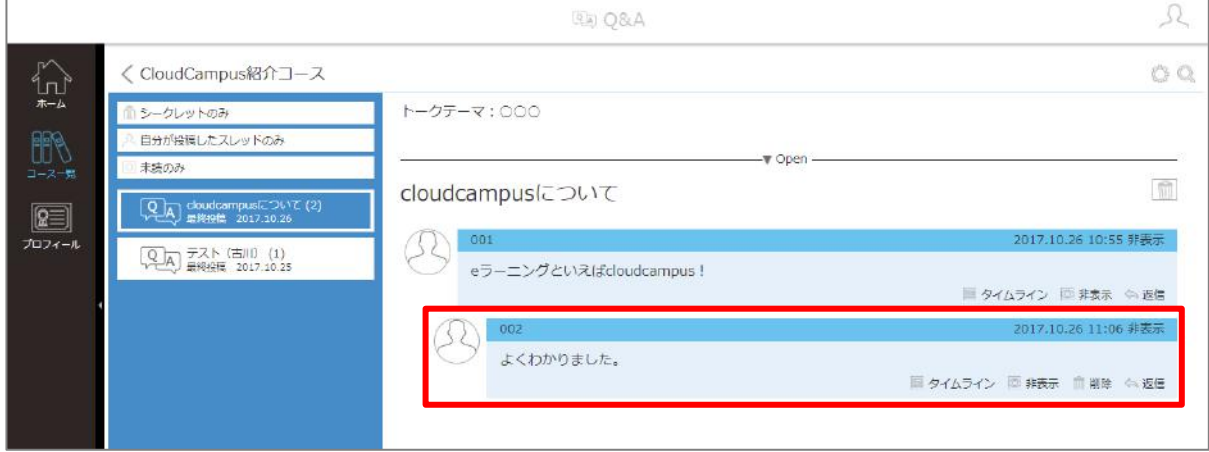

## 3.2.4 スレッドの作成方法

新たにスレッドを作成します。

1. [+(スレッド新規作成)]をクリックします。

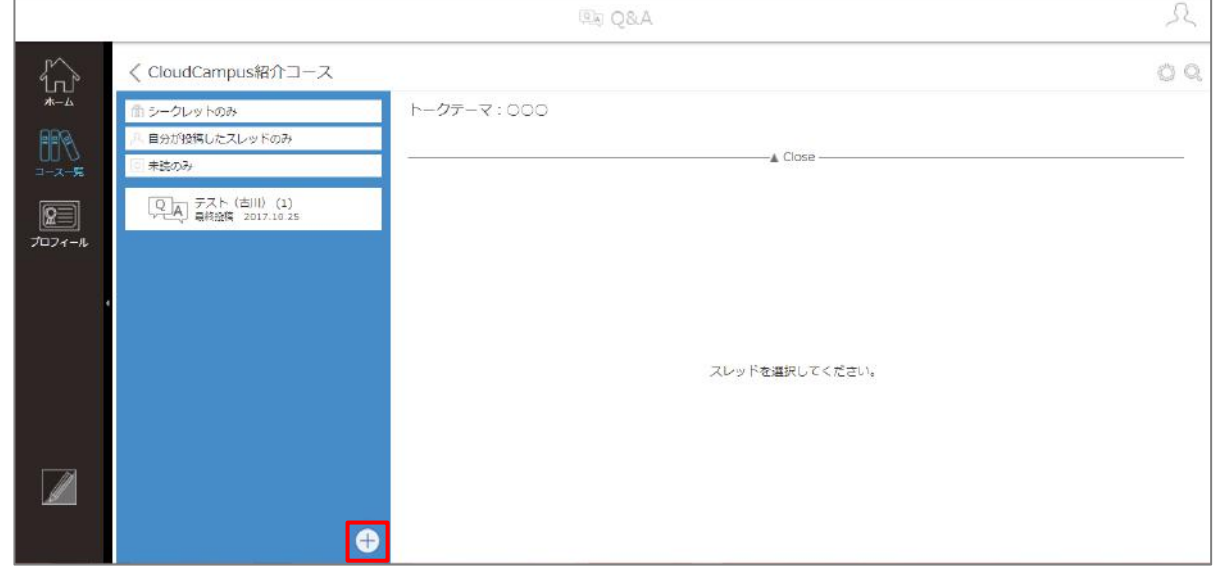

新規スレッド作成画面が表示されます。 スレッドの「タイトル」と最初の投稿の「内容」を入力し、[保存]をクリックします。

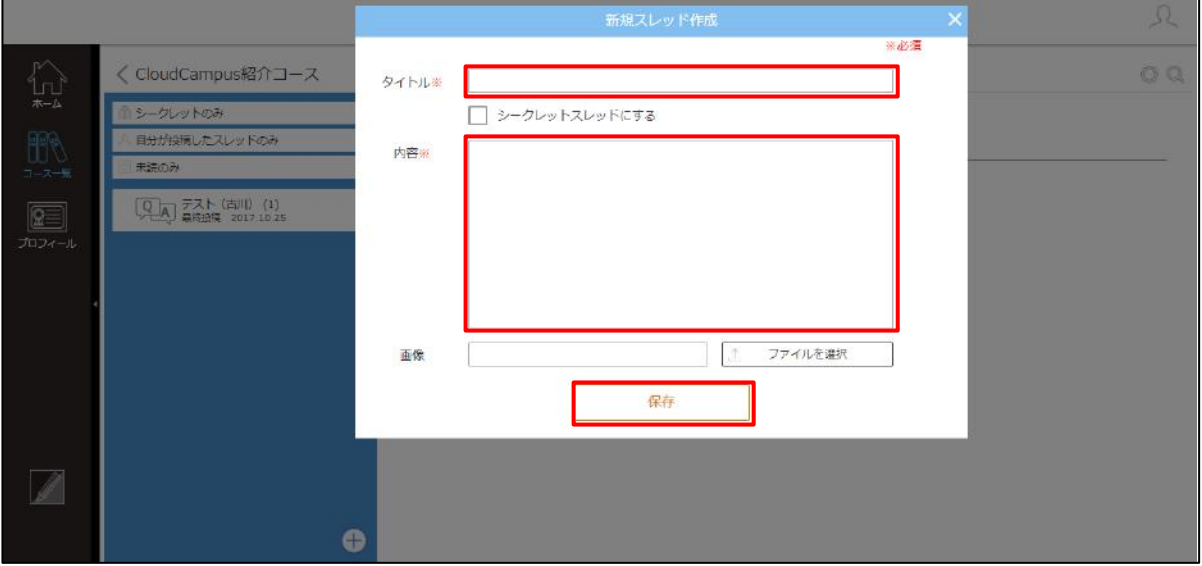

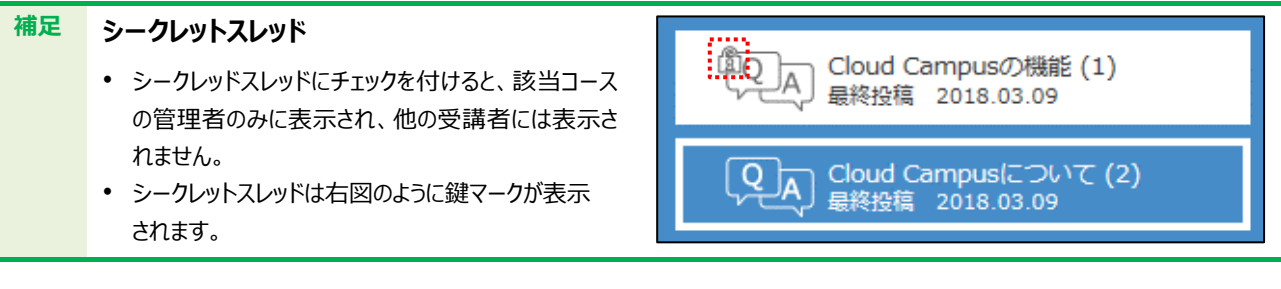

作成したスレッドが表示され、最初の投稿内容が反映されます。

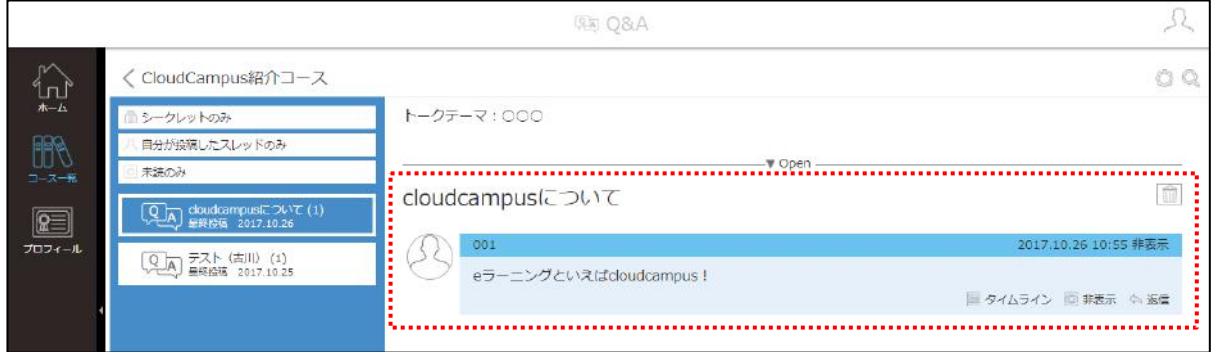

## <span id="page-58-0"></span>3.3 コースを検索する

コースは、コース一覧画面で検索できます。コース一覧画面の画面構成と検索方法について説明します。 コース一覧画面は、ホーム画面と似ていますが、コースを検索できる点が違います。コース一覧画面の画面構成は、 以下のとおりです。

#### **コース一覧画面について**

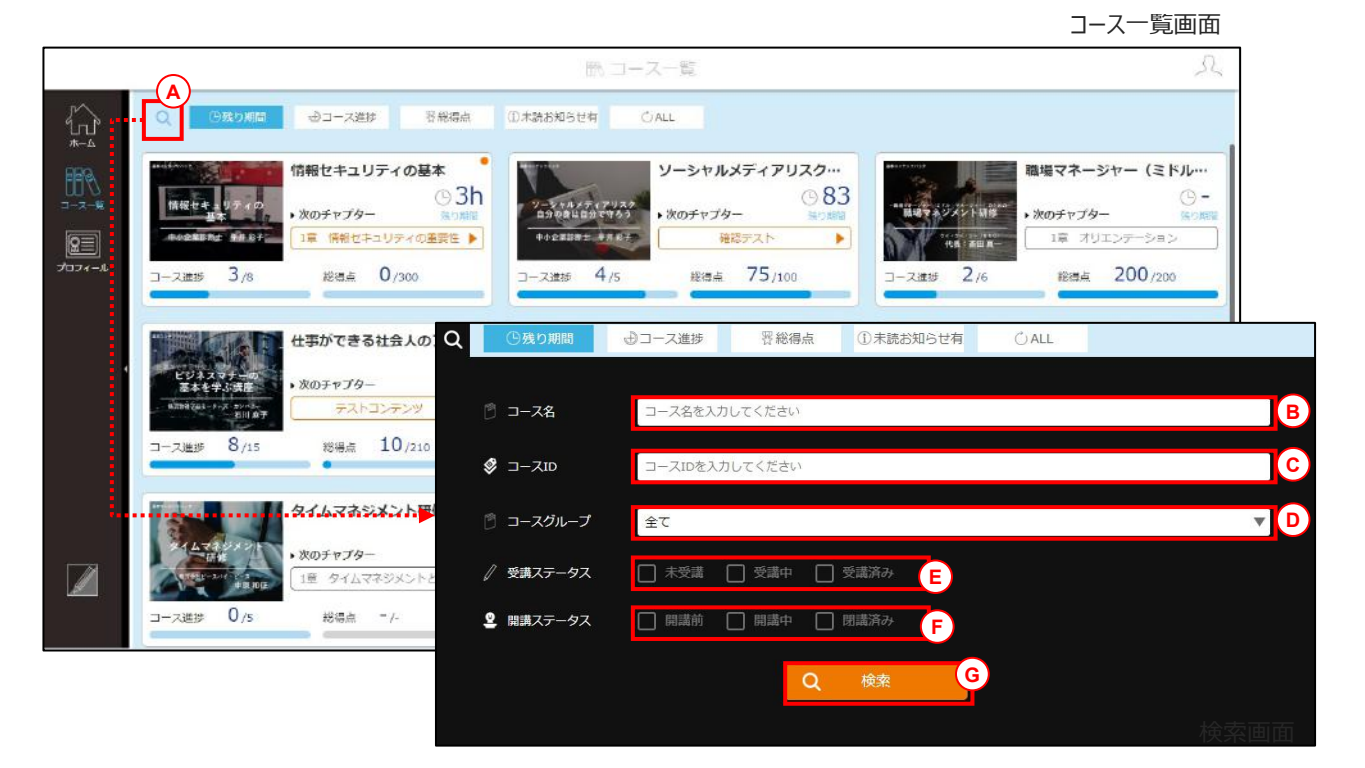

#### ● コース一覧画面

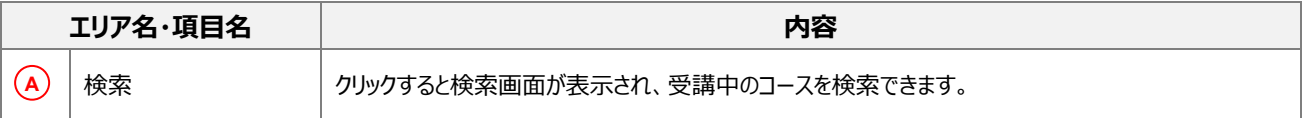

#### ● 検索画面

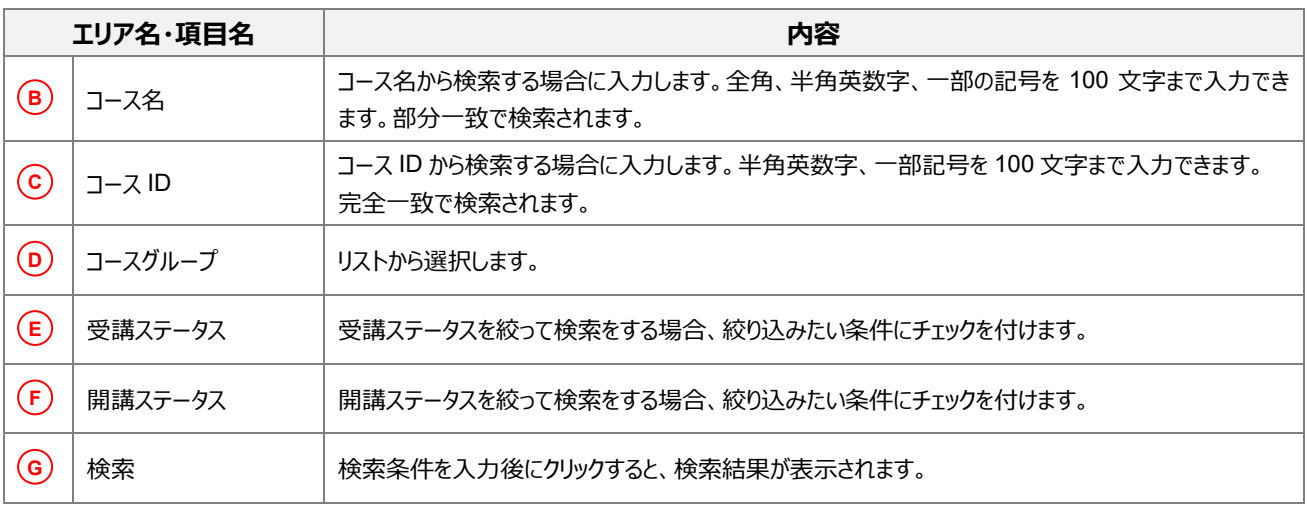

#### 3.3.1 コースの検索方法

#### コースを検索します。

1. サイドメニューの [コース一覧] をクリックします。

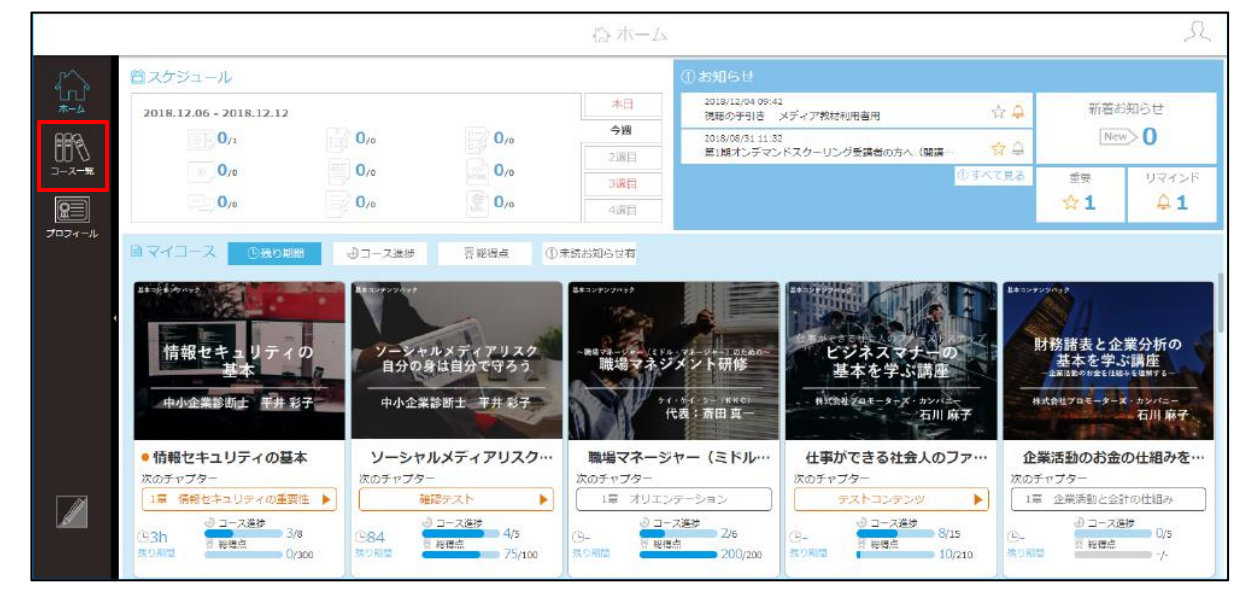

2. コース一覧画面が表示されます。「検索]をクリックします。

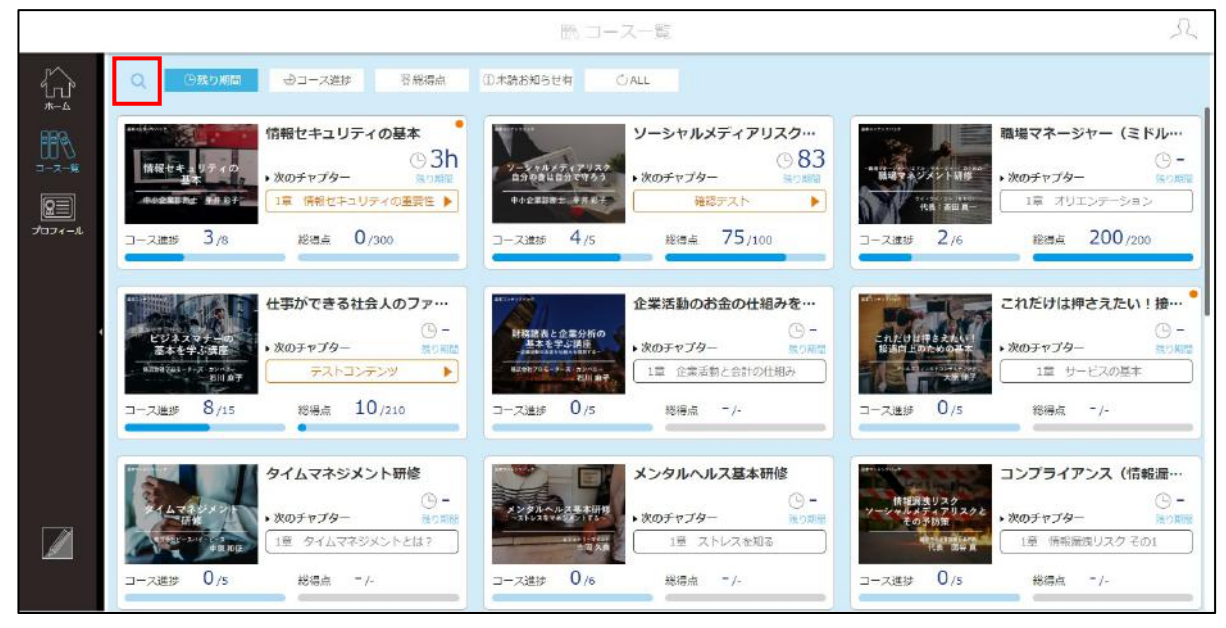

3. 検索画面が表示されます。検索条件を入力し、[検索]をクリックします。

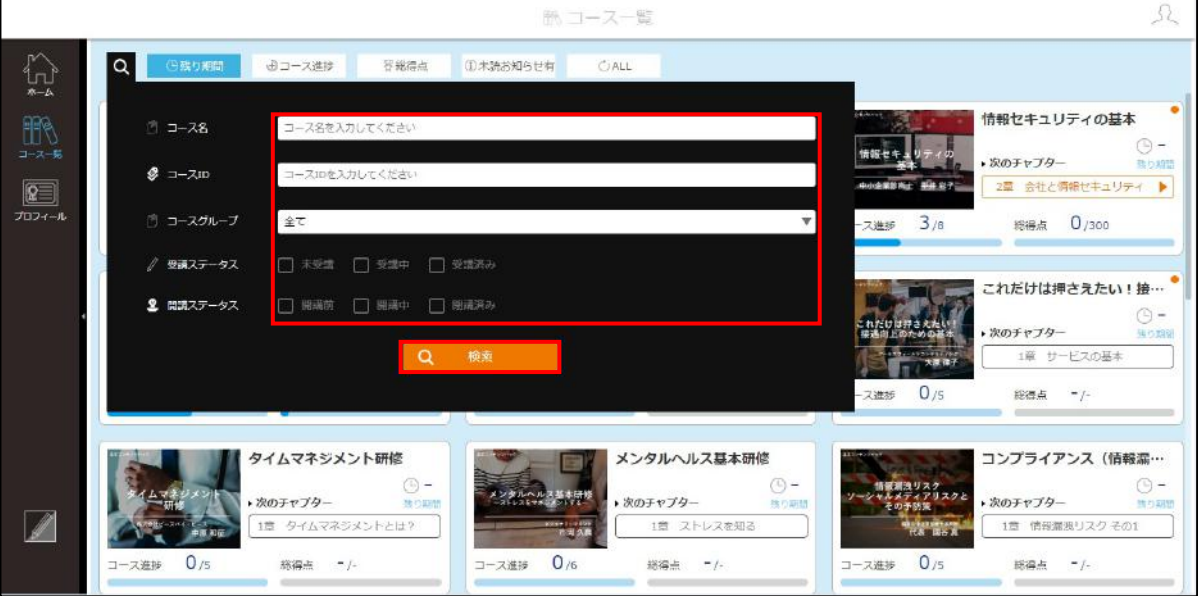

検索結果が表示されます。

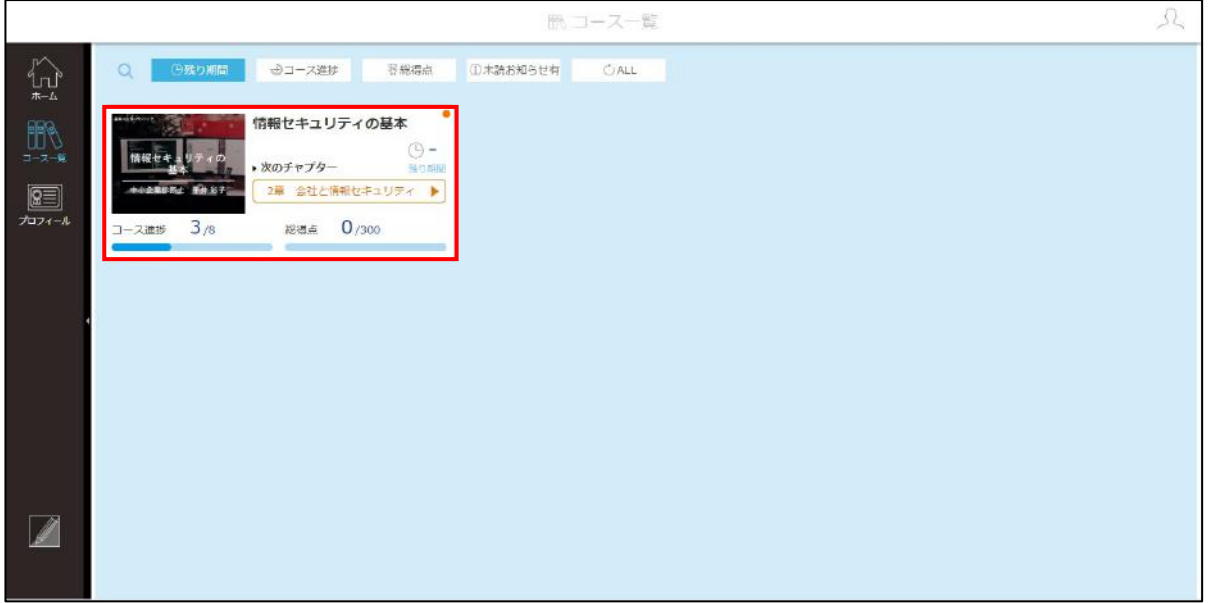

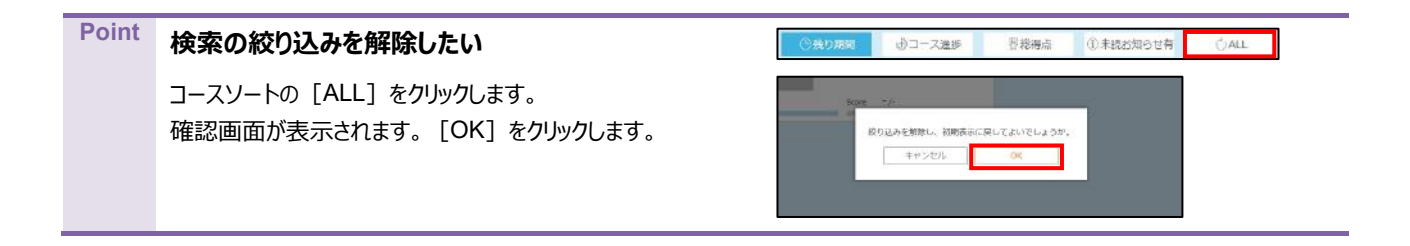

# <span id="page-61-0"></span>Chapter4 スマートフォンでの受講

ここでは、スマートフォンからのサインインの方法、受講者画面の見方、コン テンツごとの受講方法など、Cloud Campus をスマートフォンで受講する 操作について説明します。

- [4.1](#page-62-0) [サインインとサインアウト](#page-62-0)
- [4.2](#page-64-0) [受講者画面を理解する](#page-64-0)
- [4.3](#page-67-0) [受講開始までの操作](#page-67-0)
- [4.4](#page-69-0) [コンテンツごとの受講方法](#page-69-0)

## <span id="page-62-0"></span>4.1 サインインとサインアウト

サインインとサインアウトの方法について説明します。

## 4.1.1 サインインの方法

スマートフォンから Cloud Campus にサインインします。

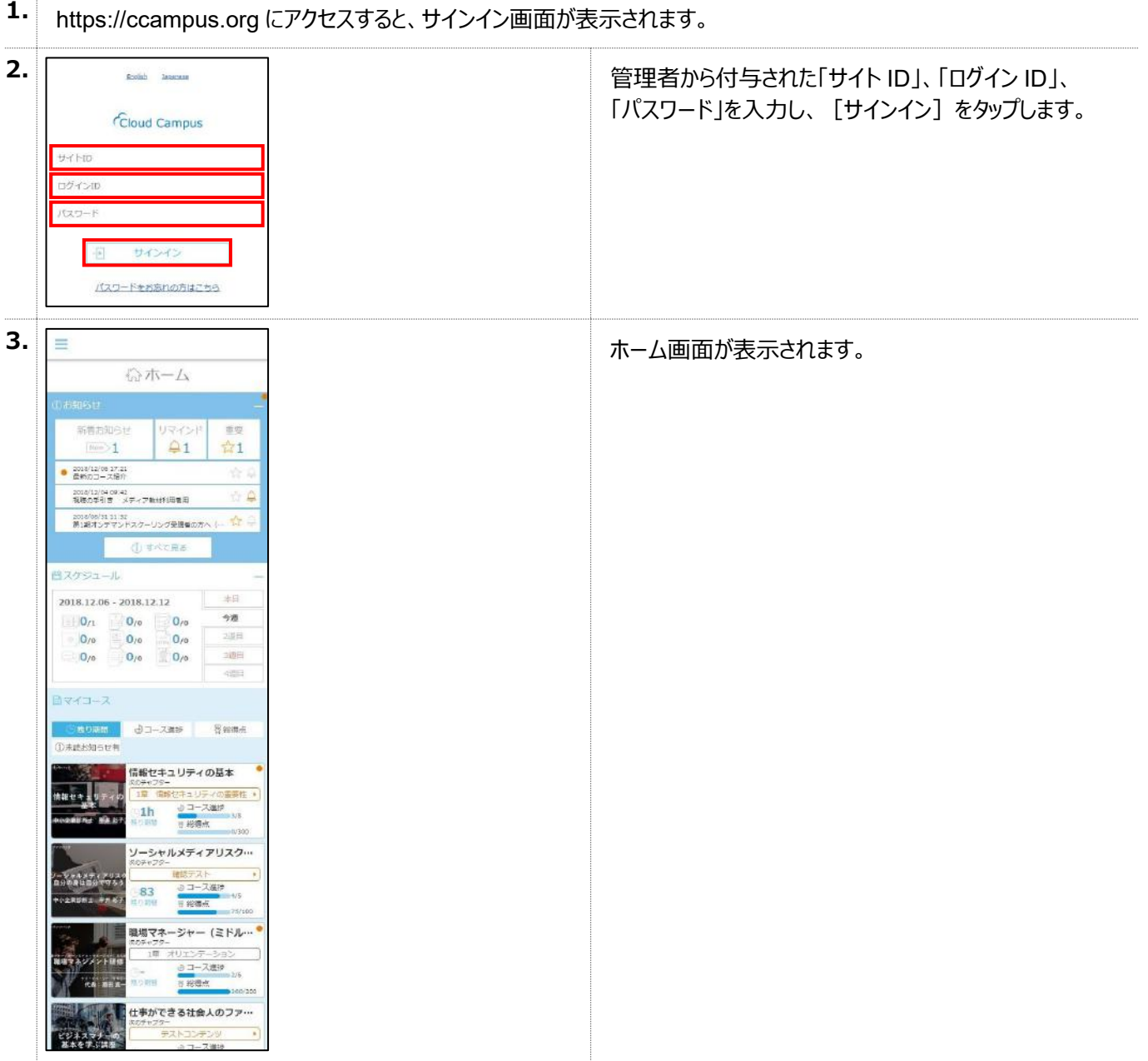

## 4.1.2 サインアウトの方法

Cloud Campus からサインアウトします。

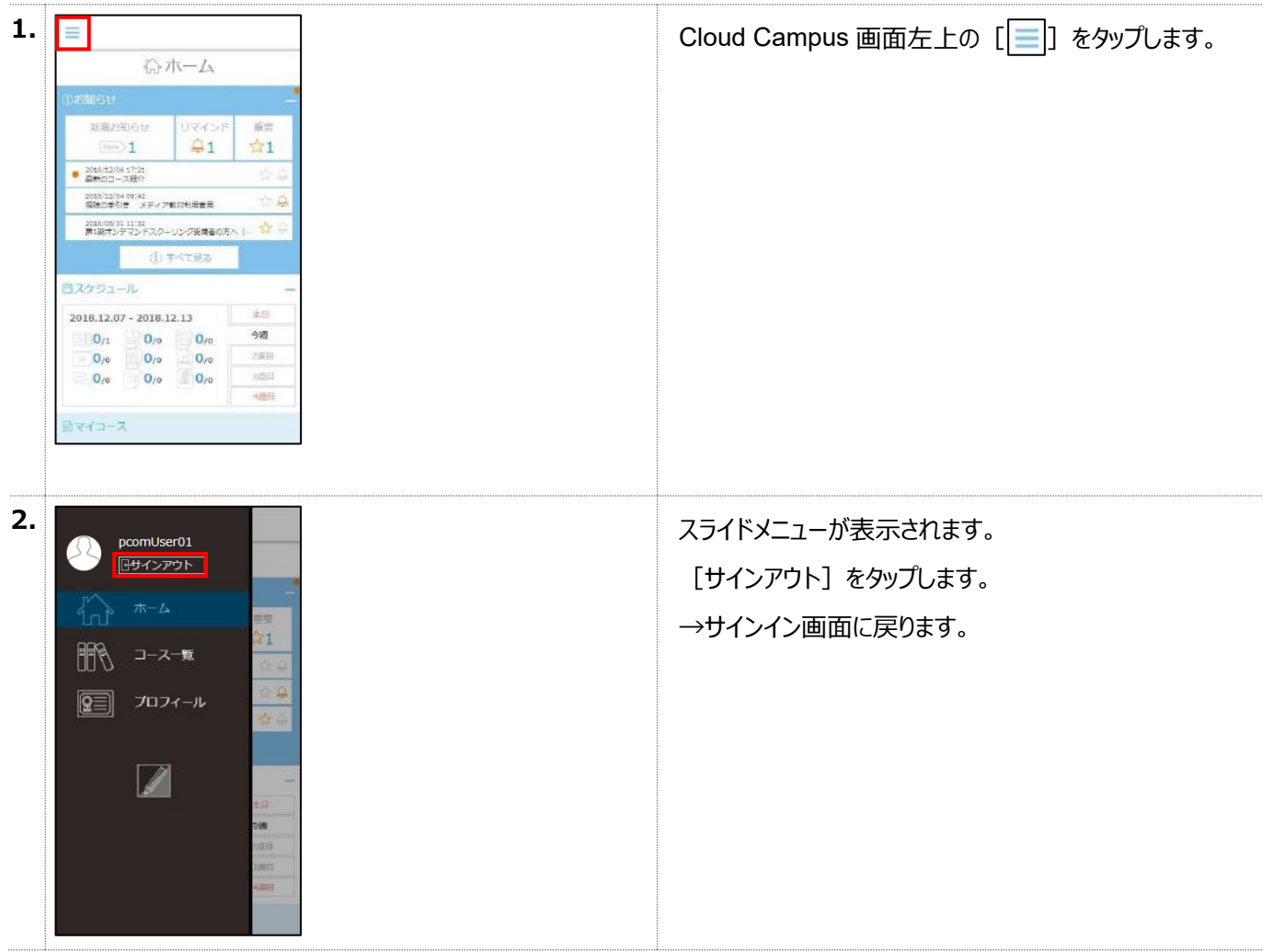

## <span id="page-64-0"></span>4.2 受講者画面を理解する

Cloud Campus のホーム画面は、受講しなければならないコース (科目) がすぐにわかり、簡単に受講できるように構成 されています。受講者画面の構成について説明します。

## 4.2.1 ホーム画面について

ホーム画面の構成は以下のとおりです。

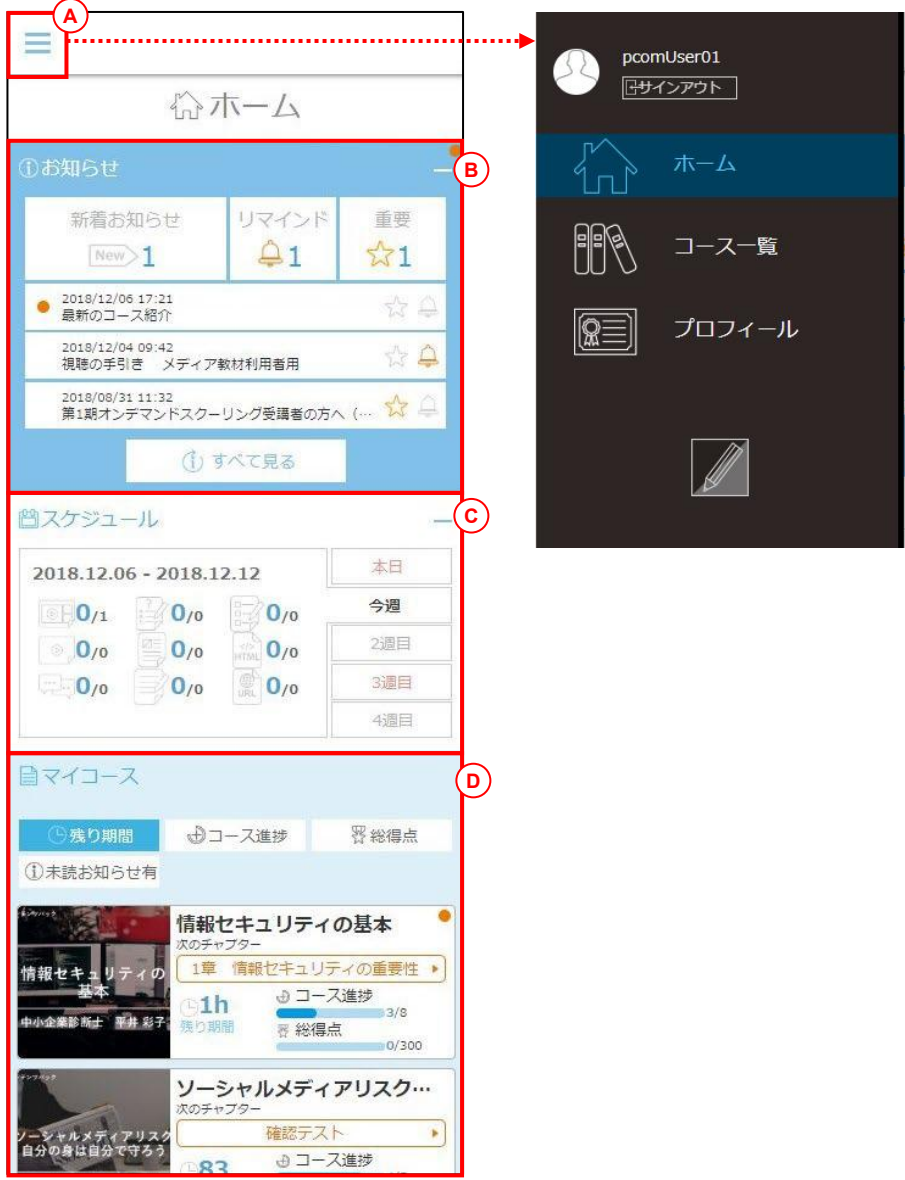

※表示されているコースは一例です。サイトにより異なります。

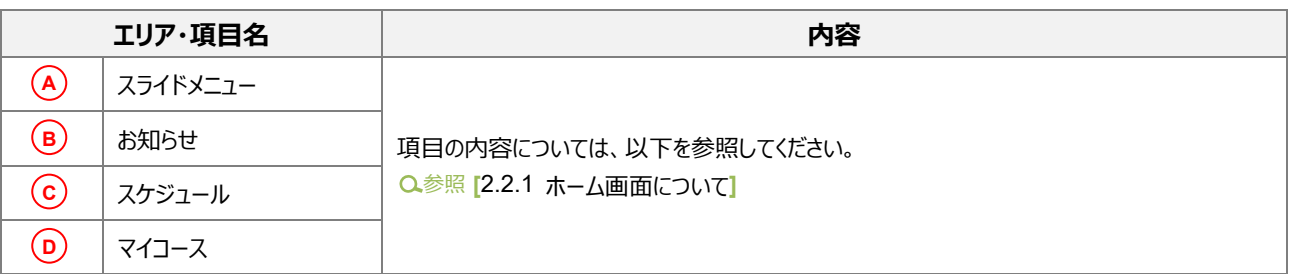

## 4.2.2 受講登録されたコース(マイコース)

ホーム画面のマイコースでは、受講登録されたコースが表示されます。期限の迫っているものが上位表示されます。

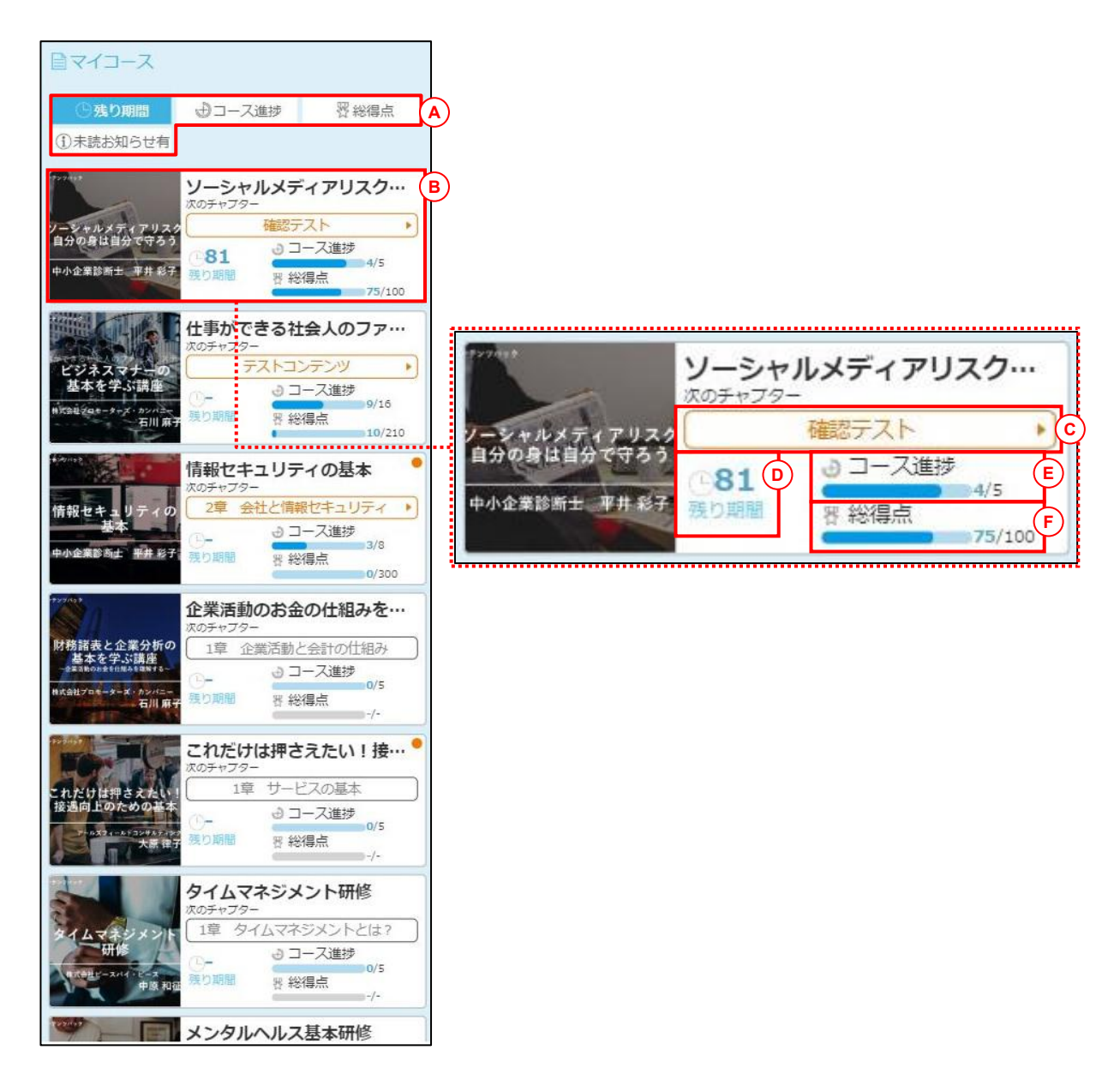

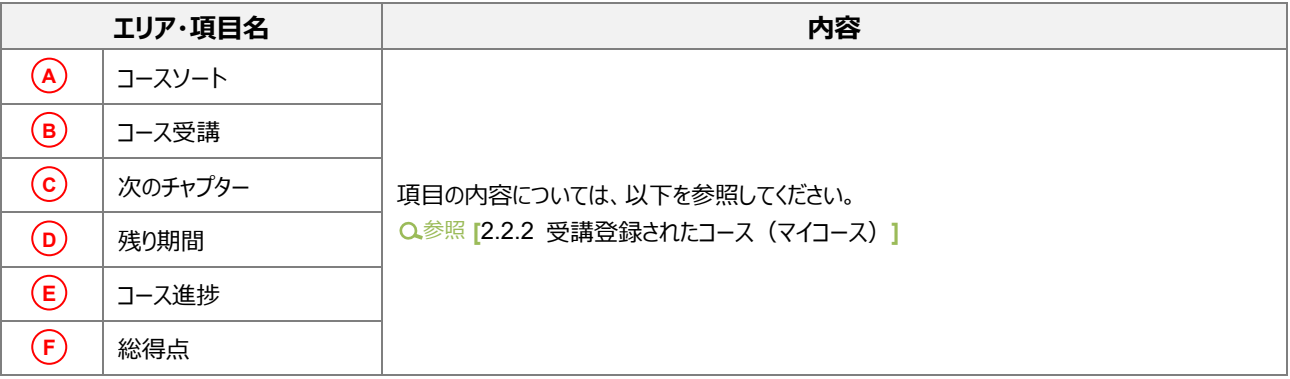

## 4.2.3 コース詳細画面について

コース詳細画面の構成は以下のとおりです。

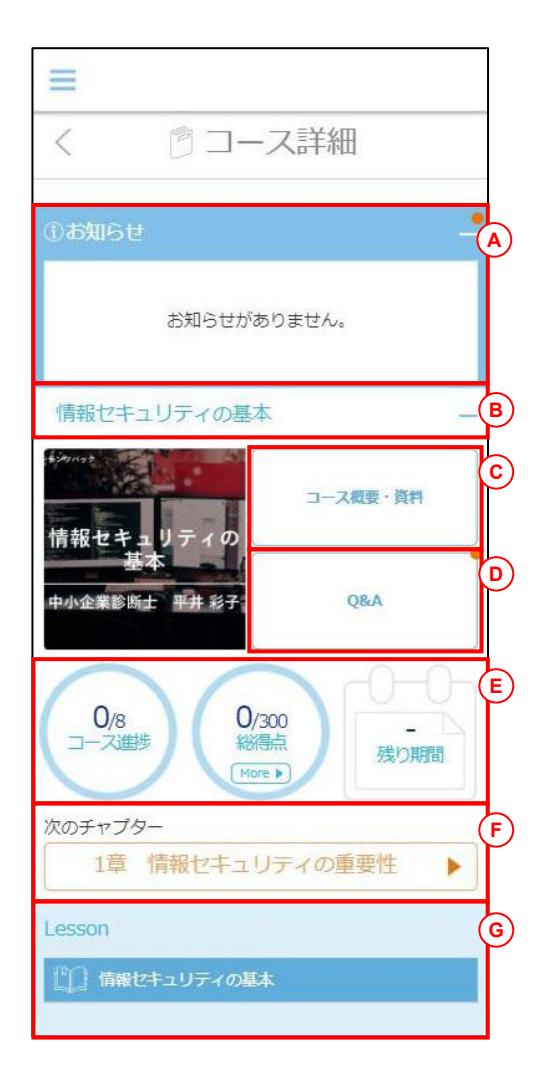

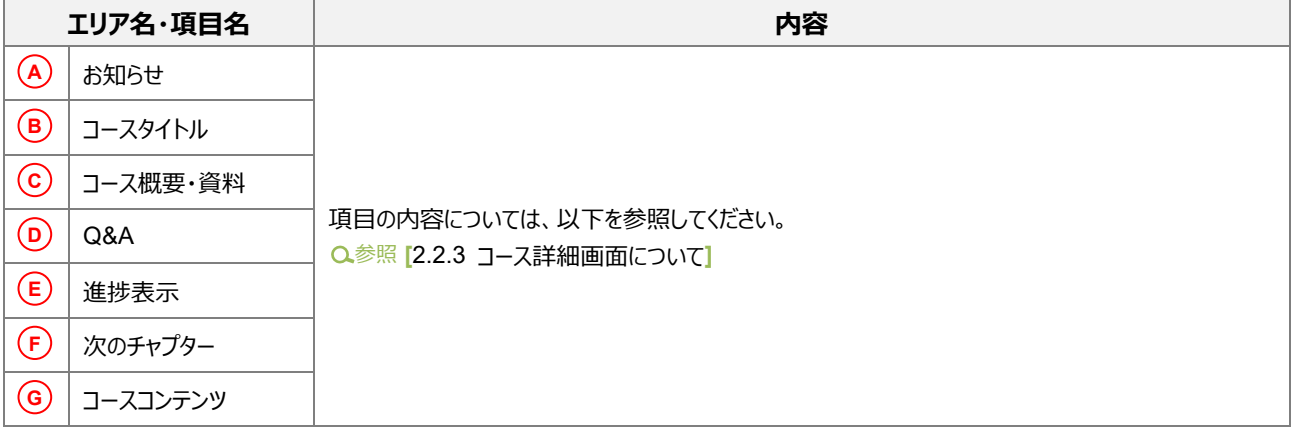

## <span id="page-67-0"></span>4.3 受講開始までの操作

受講開始までの操作の流れと受講できるコンテンツの種類や画面構成を説明します。

#### 4.3.1 ホーム画面からコンテンツを選択するまでの操作

ホーム画面から以下の操作でコンテンツを選択します。

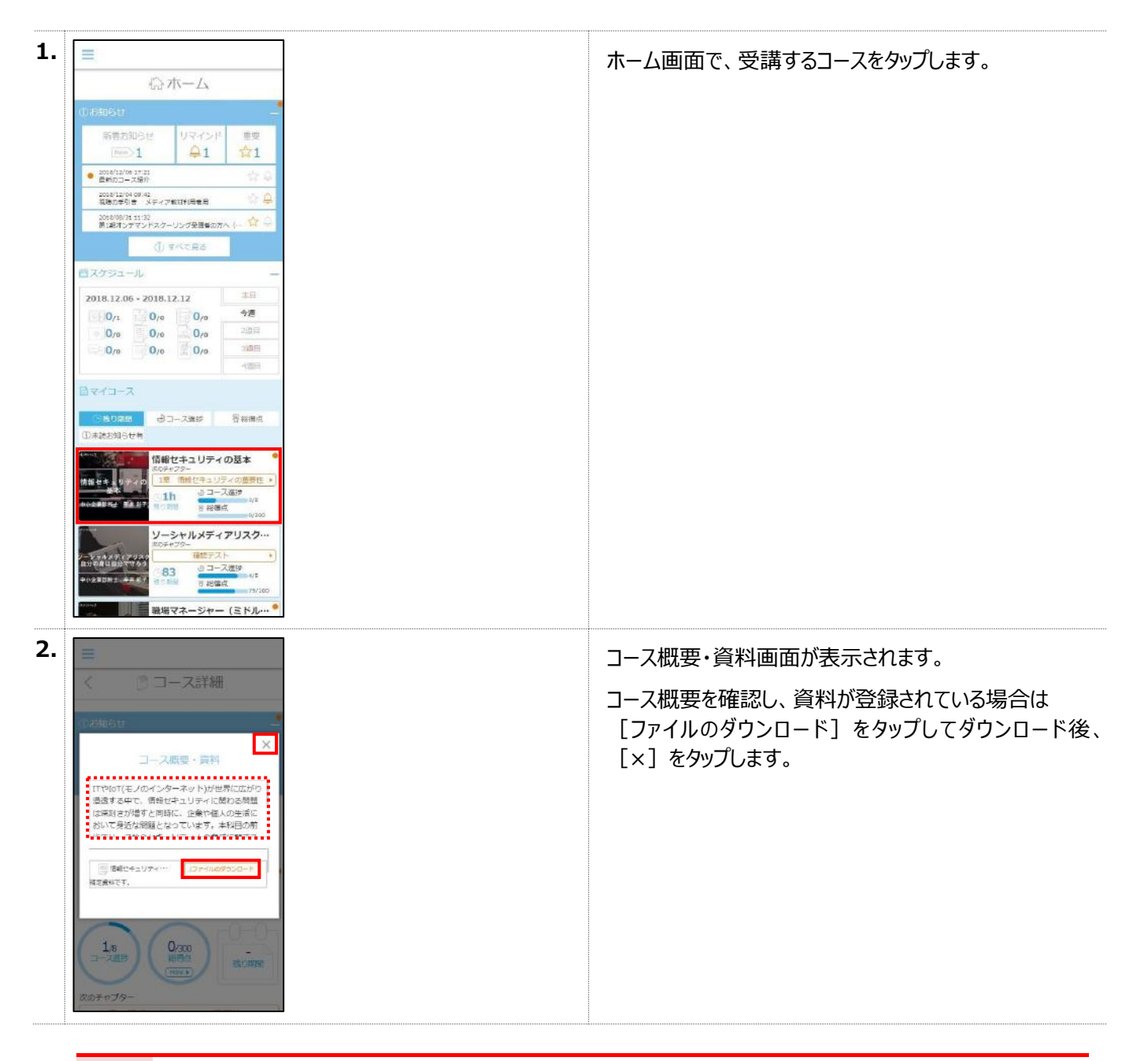

**注意 コース概要・資料画面が表示されない、資料が表示されない** コース概要・資料画面は、コースの設定によっては表示されない場合があります。 また、資料は登録されている場合のみ表示され、ダウンロードできます。

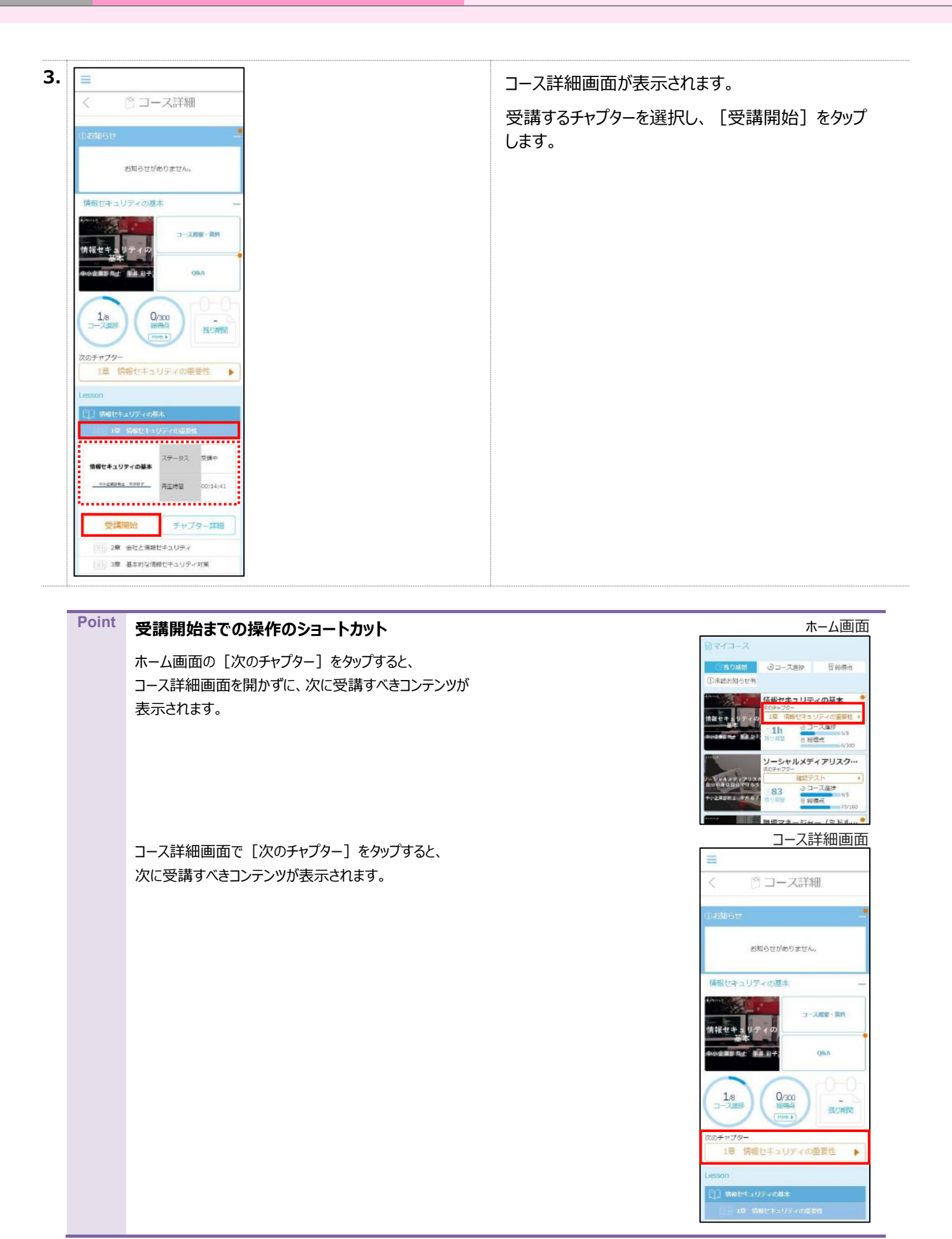

## <span id="page-69-0"></span>4.4 コンテンツごとの受講方法

8 種類のコンテンツ (ビデオ+スライド、動画、テスト、アンケート、HTML、資料、ディベート、URL) の受講方法を説明 します。

## **注意 レポートの一時保存や提出** レポートはスマートフォンから課題の確認はできますが、一時保存や提出は PC より行ってください。 **Point** スマートフォンの画面表示を横にすると、コンテンツが閲覧しやすくなります。

## 4.4.1 ビデオ+スライドの受講方法

ビデオ+スライドを受講します。

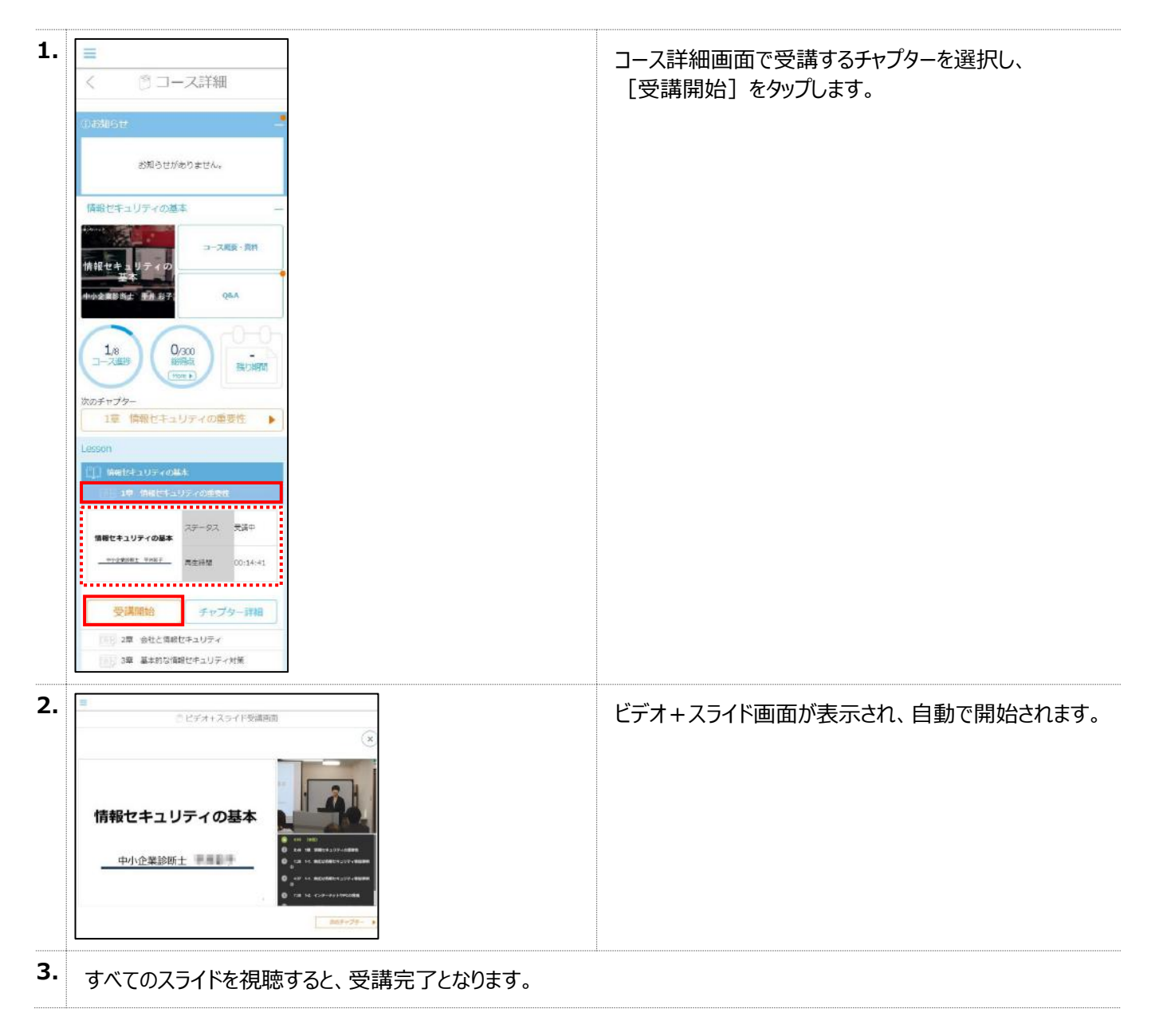

## 4.4.2 動画の受講方法

#### 動画を受講します。

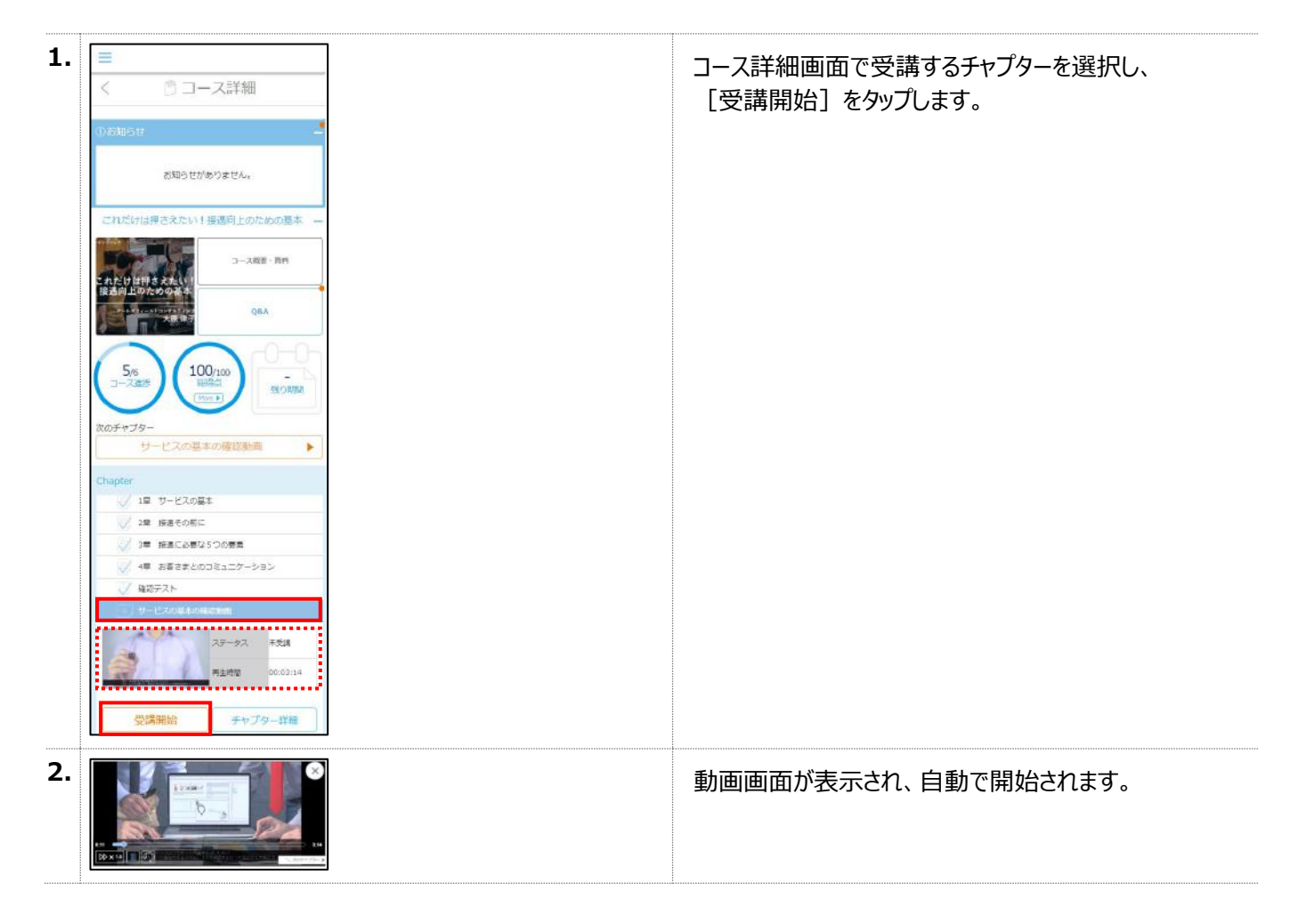

## 4.4.3 テスト・アンケートの受講方法

テストやアンケートを受講します。テストとアンケートの操作は同様です。ここでは、テストの画面を例に説明します。

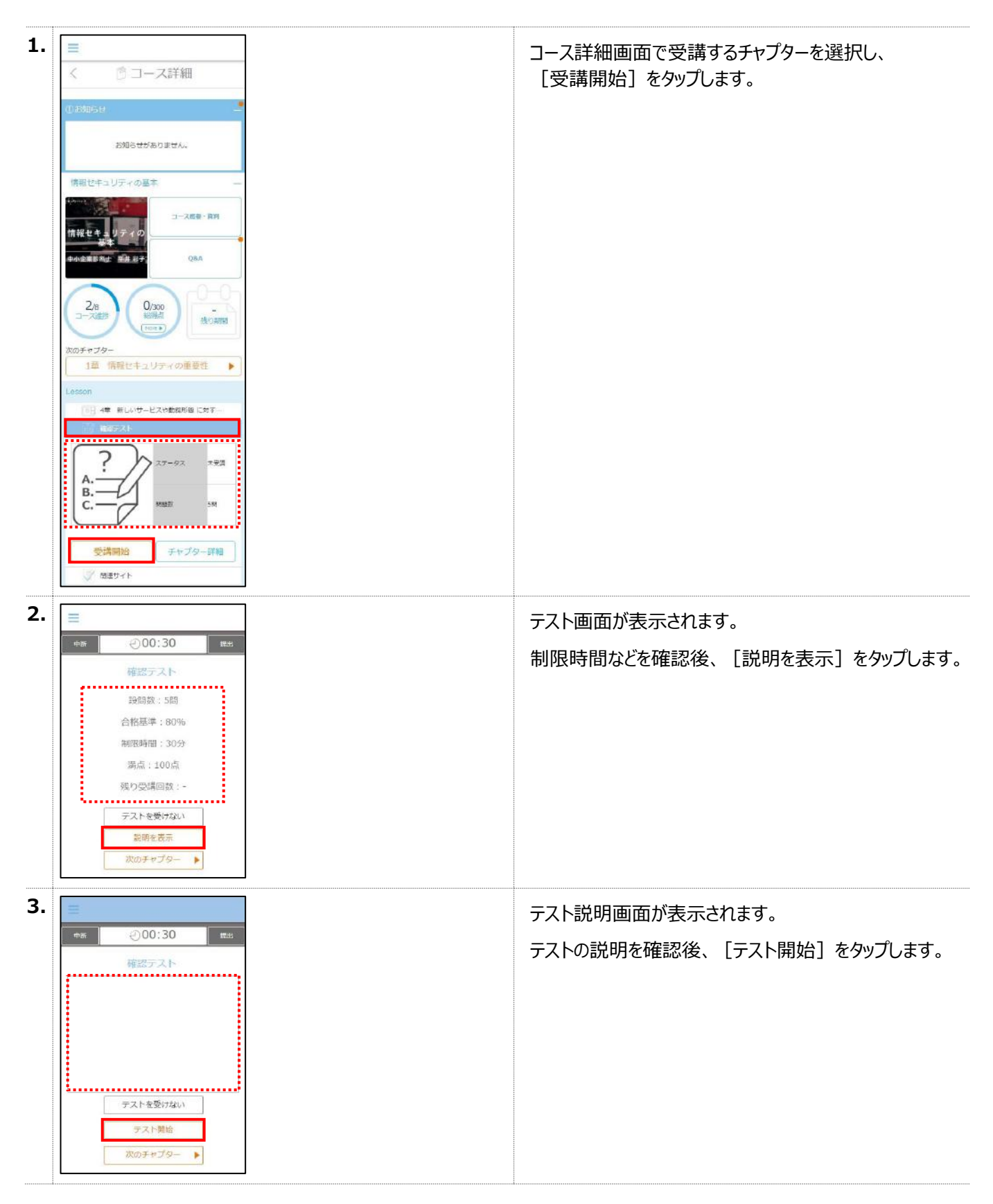
chapter4 スマートフォンでの受講 インファイン インディー・エンジン インテンツごとの受講方法

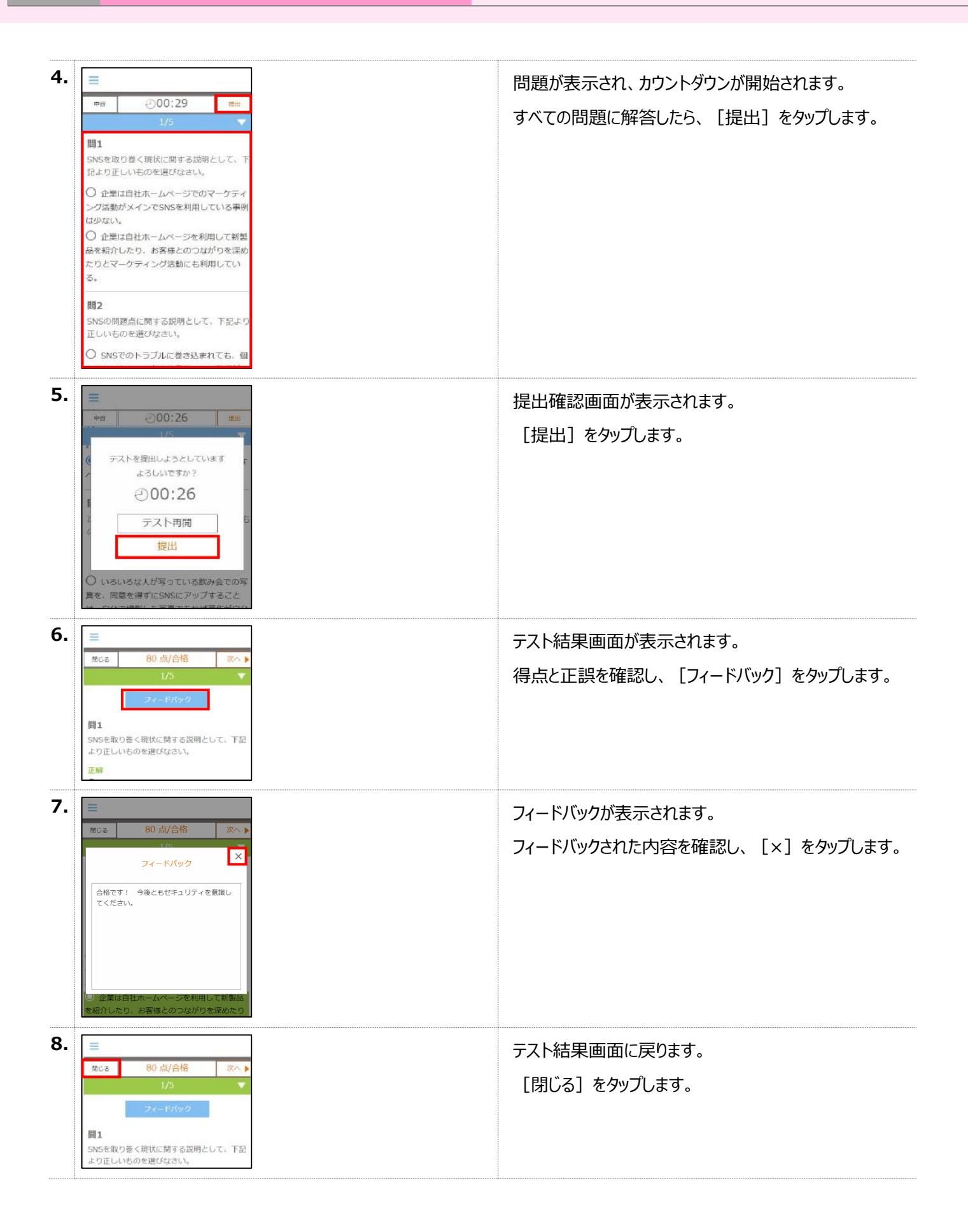

## 4.4.4 HTML の受講方法

HTML コンテンツを受講します。

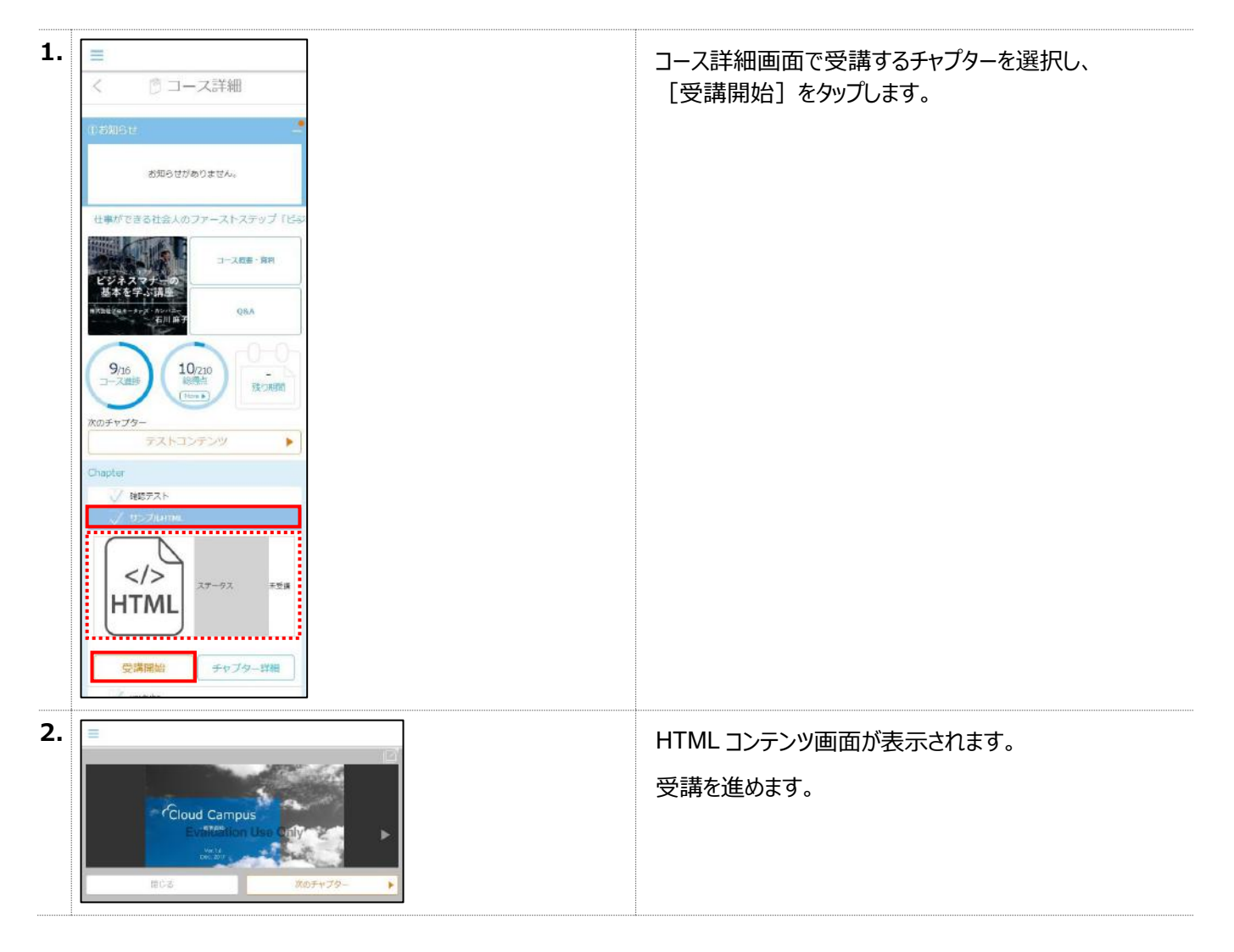

## 4.4.5 資料のダウンロード方法

学習用資料をダウンロードします。

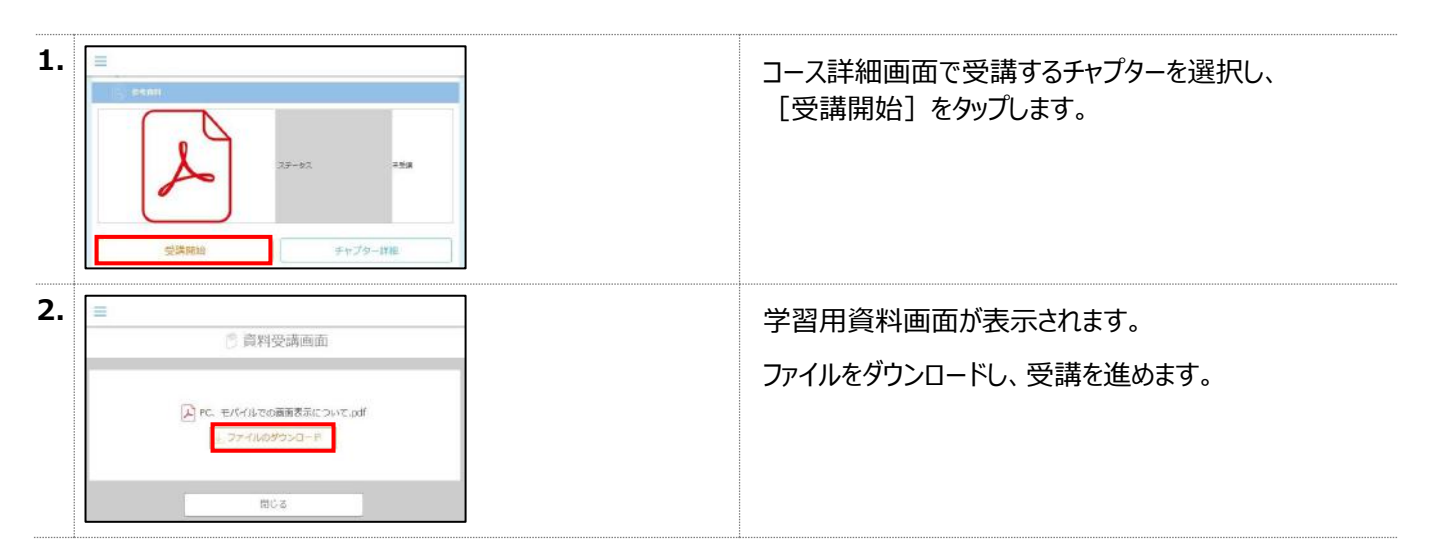

## 4.4.6 ディベートの受講方法

ディベートを受講します。

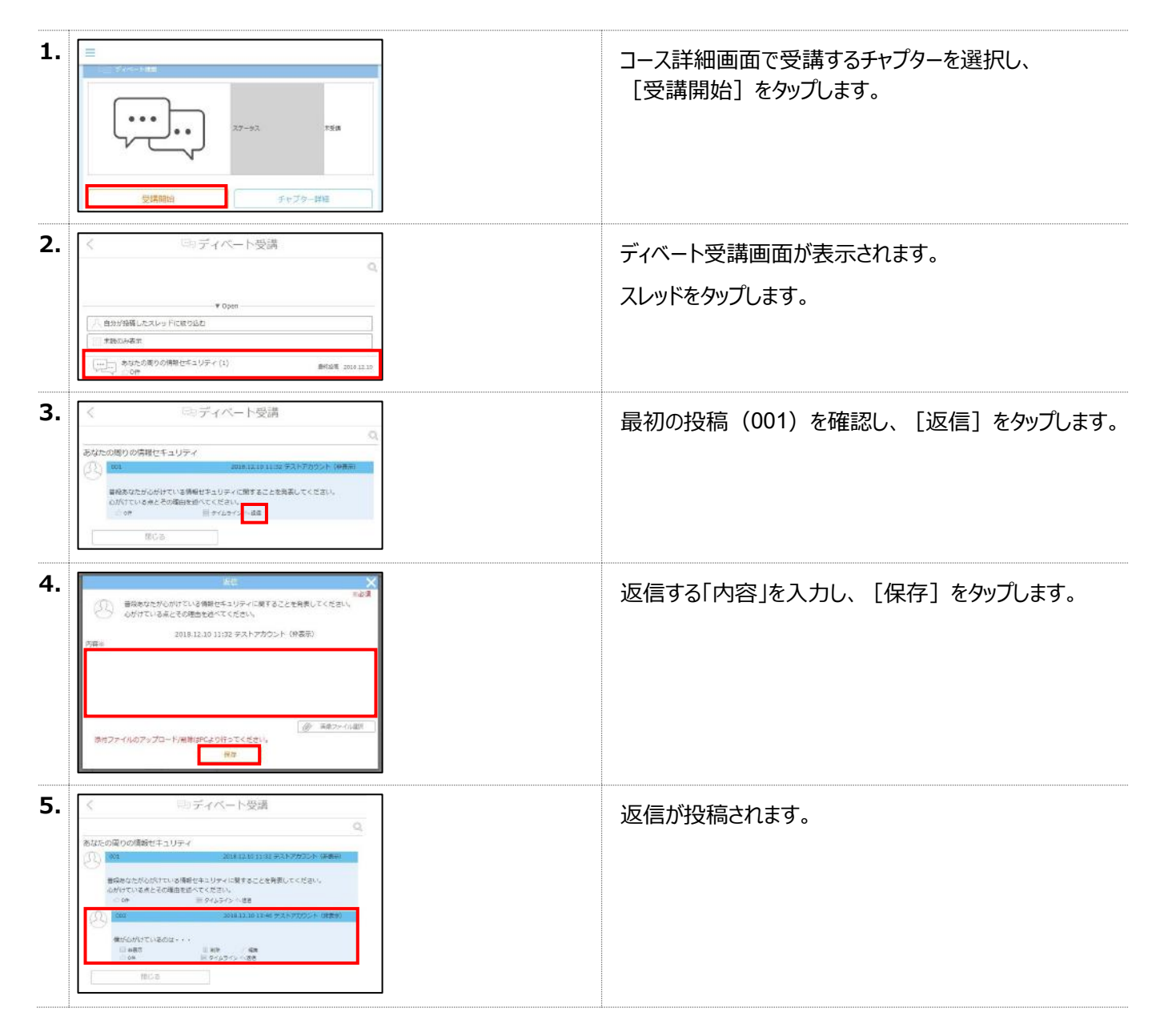

## 4.4.7 URL の受講方法

URL を受講します。

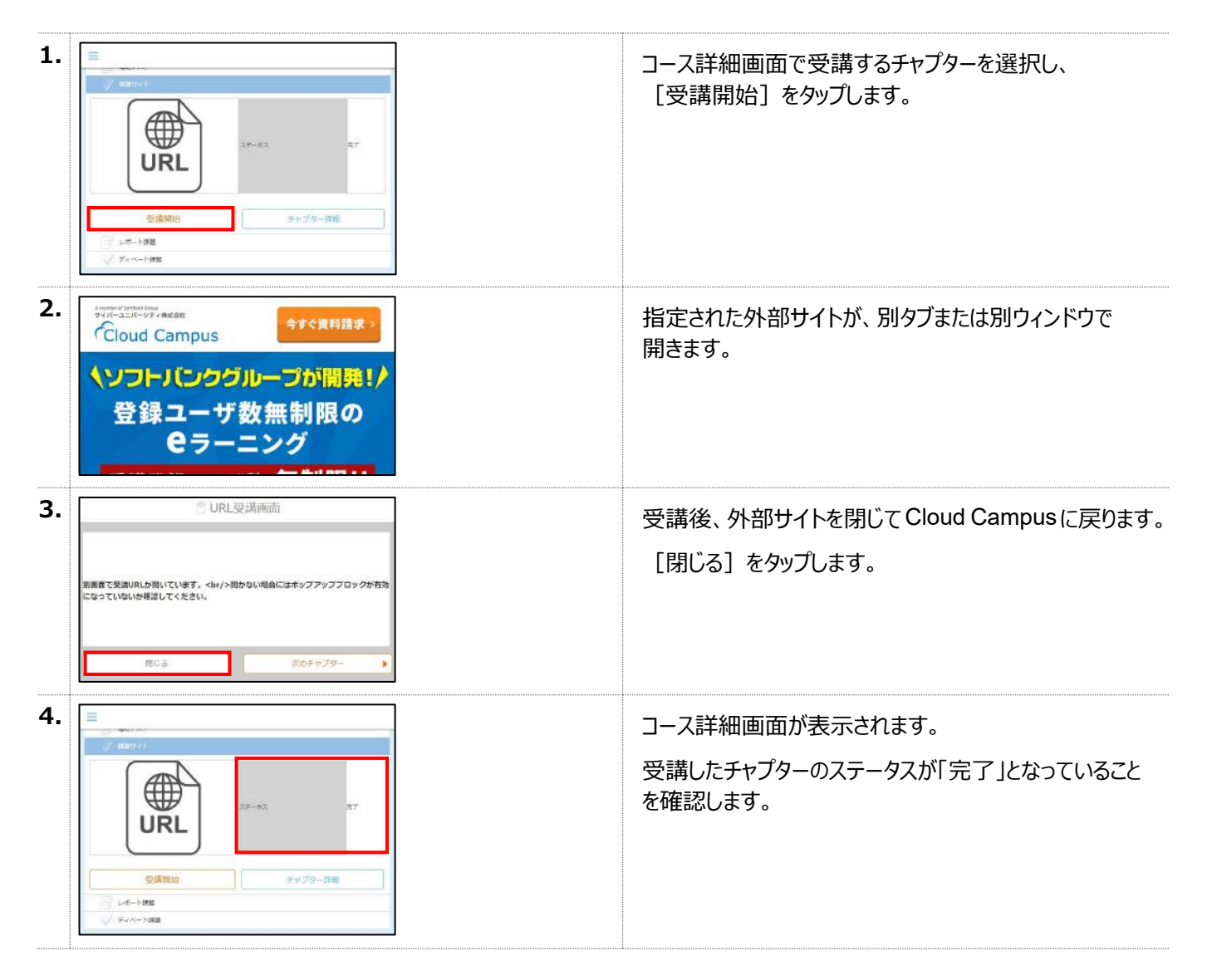

Cloud Campus 受講者編の説明は以上です。さっそく受講してみましょう!

Cloud Campus ユーザーズガイド .<br>発行元 株式会社サイバー大学